# Spike2

# Training Course Manual

November 2013

Copyright  $\odot$  Cambridge Electronic Design Limited 1996-2013

The information in this book was prepared and collated by the staff of Cambridge Electronic Design Limited as teaching material for the Spike2 Training Days held in Cambridge and worldwide between 1996 and 2011. It has been updated to take account of new features in Spike2 versions 3, 4, 5, 6, 7 and 8.

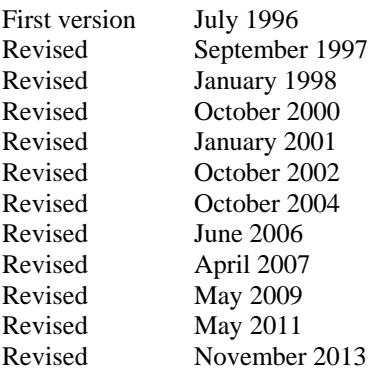

Published by:

Cambridge Electronic Design Limited Science Park Milton Road Cambridge CB4 4FE UK

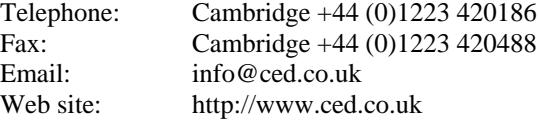

*Trademarks and Tradenames used in this guide are acknowledged to be the Trademarks and Tradenames of their respective Companies and Corporations.*

This book is a compendium of some of the material presented at the Spike2 Training Days held in Cambridge, England and around the world. The material here, especially in the scripting sections, expands on the information in the standard Spike2 manuals. We hope that you find this book useful and instructive. **Introduction**

> If you are reading this book after attending the Training Days, it should remind you of the topics covered and give you some extra reading; it was impossible to cover everything in this book in the time available. If you are reading this independently of the Training Days, then if you follow it through in the order of the chapters, you will get a fairly detailed account of the Spike2 program.

> Some sections of this book rely on material covered in other chapters. For example, the *Using scripts on-line* chapter assumes that the reader has followed the *Script toolbox* chaper, and this, in turn assumes knowledge of the *Script Introduction* chapter.

> For the most part, this book covers material that is in common for all versions of Spike2 from 2 to 8. Occasionally, there are sections that refer to features that are not in all versions. These are indicated in the text and users of older versions should skip them (or consider if an upgrade would be a useful investment!) The screen images from a range of versions of Spike2. You should consult the documentation for your version of Spike2 for the details of your particular version.

The output sequencer and script chapters have many examples. To save you a lot of typing these examples are available on disk. These examples may not be identical to the listings as some of the comments were shortened to fit in with the format of this manual. Users of Spike2 version 3 and later will find that the examples are copied into folders in the TrainDay folder in the Spike2 installation folder. The folders are: **Example files**

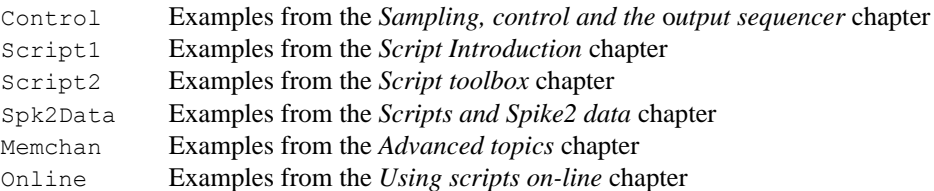

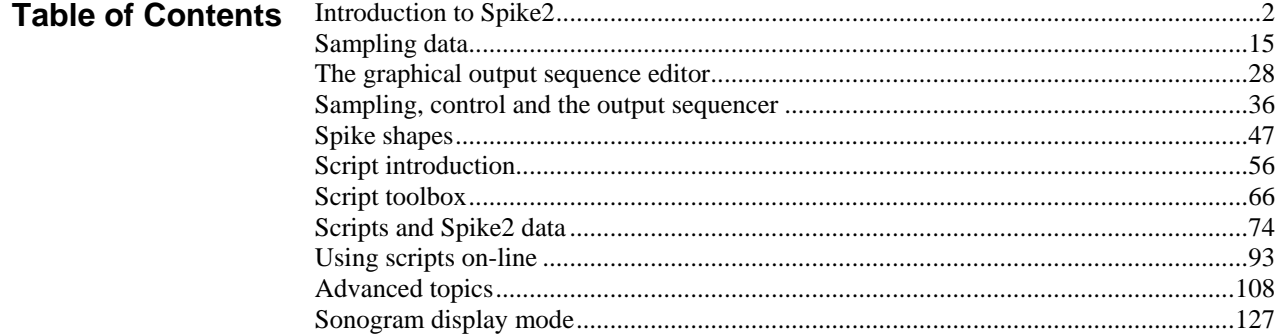

<span id="page-3-0"></span>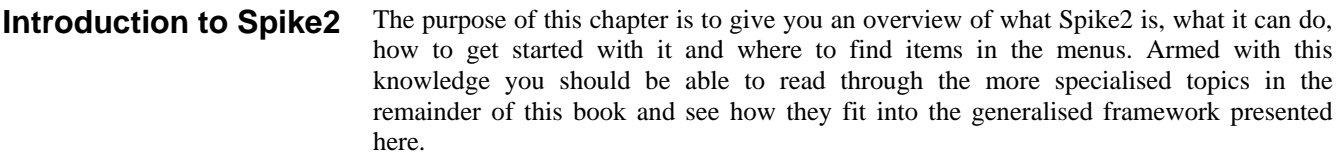

Spike2 is different things to different people. To some it is a simple data capture and review program, acting as a computerised chart recorder. To others it is a usercustomisable data analysis engine, capable of working rapidly through many megabytes of data to reduce it into a manageable form. Some people use it to produce complex stimulus patterns; others have no interest in the output capabilities. **What is Spike2?**

> We assume that you want to use Spike2 to solve a problem, so you already have some idea of what the program is going to be for you. We hope that the contents of this book will show you enough of the capabilities of the program so that you can decide how much (or how little) of it you must use in your work.

Detailed installation instructions for each system are given in the manuals supplied with your copy of Spike2. The following is a summary of installation: **Installation**

The software is easy to install and guides you through the process of installation. The installation program will suggest a folder called SpikeN for version N, for example Spike8 for version 8. If you are installing to a system that already has a previous version, do not install the newer version on top of the old one unless you never want to run the old one again. Most users have no problems installing the software but if you do, don't panic; you can always contact CED and we will then talk you through the procedure. **Windows**

> The installation program will also install 1401 support, if you wish. This means that if you are setting up a new system with a 1401 and Spike2, you only need use the Spike2 installation disk. The installation disk that comes with the 1401 does include extra programs, but you would only need them if you were having hardware problems. If you install 1401 support from the Spike2 disk, it is possible that you may be asked to restart your computer to make sure that the most up-to-date device driver is used.

> Once you have installed the Spike2 and 1401 driver software you can run Spike2 by either clicking on Spike2 within the Spike2 program group or if you are running Windows 95 or later, you can use the Start menu to locate Programs and then Spike2.

Spike2 data acquisition is a 'real time' process and requires the host computer to react on demand to a call for resources. It is therefore inadvisable to run other applications when sampling data as this can cause the sampling to fail if another application does not release required system resources in a reasonable time. Many applications do run happily at the same time as Spike2, just remember, you have been warned. From Spike2 version 5, the time-critical parts of the data acquisition run in a separate thread with a higher priority, so it is more robust when competing with other programs for system time. **Multi-Tasking**

> From version 5 there is also a Scheduler tab in the Edit menu Preferences that gives you some control over how much CPU time Spike2 uses.

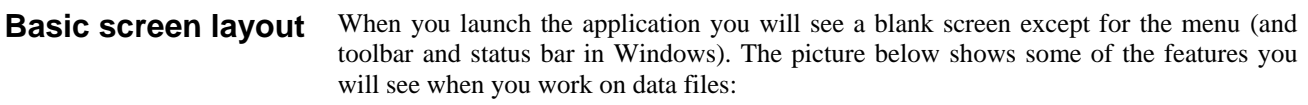

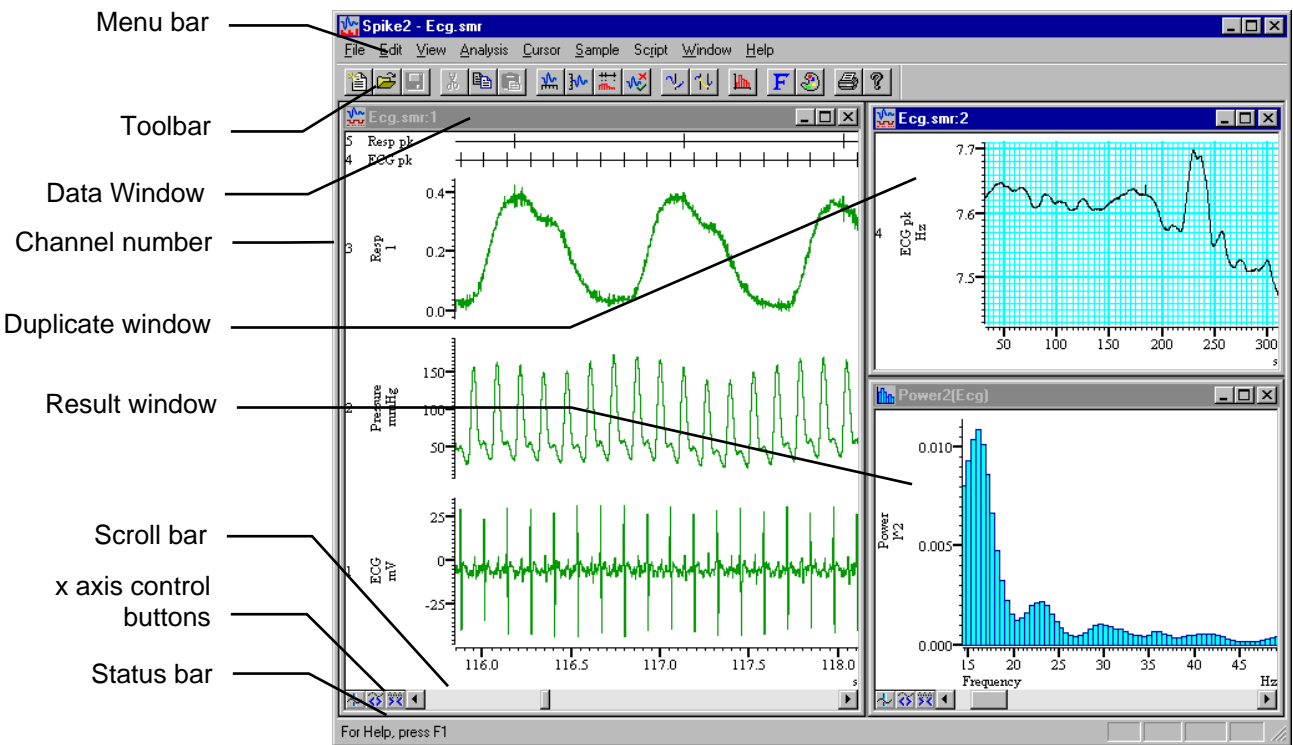

You use the Menu bar to command the program as you would any other Windows application. The Toolbar gives you short cuts to Menu bar commands. The Status bar gives you feedback (for example it gives the function of any toolbar button under the mouse pointer).

The Data window shows unprocessed sampled data. We refer to such a window in Spike2 as a "Time view" because the window shows how the data changes with time. You can have multiple channels of data in a time view. Each channel has an associated Channel number that uniquely identifies the channel (this number is used by the script system).

The Result window shows a single array of data that is usually the result of an analysis of data from a time view. In the Spike2 manuals we call this a "Result view".

At the bottom of each time and result view is a Scroll bar and the x axis control buttons. You use these to choose the section of data that is displayed in the window. You can hide the x axis and the controls from the View menu Show/Hide channels command.

A Duplicate window is a copy of an existing time window created with the Window menu Duplicate command. You can duplicate a window several times if you wish. A duplicate lets you display the same data in a different format and display different areas of a file simultaneously.

# **Tour of the menu bar**

The menu bar holds the list of commands available in the application. From the menu bar you can sample data, open files and analyse, display and manipulate the data within them.

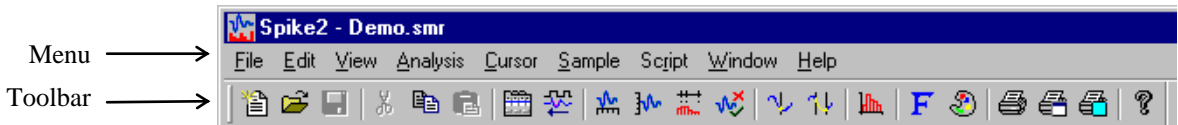

The illustration above shows the menu bar and its associated toolbar (icons). The toolbar is a short cut to the more common functions available from the menus. It can be hidden (from the View menu) to give more room for data and result views.

Dimmed icons in the toolbar correspond to functions that do not operate on the active window.

Spike2 versions 3 onward also have edit and debug toolbars and you can show and hide toolbars by clicking the right mouse button on a vacant area of a toolbar.

- File From here you can load, save and print documents and create new ones. This menu also lets you save and restore the system configuration. Under Windows you also get a recently used file list, and if you are attached to a suitable Mail server you can send the current document as mail.
- Edit The cut, copy and paste commands are found under this menu plus commands for searching and replacing text. An important item in this menu is the Preferences command which sets where new data files are stored until you save or delete them.
- View View manipulation commands which control the "look" of the data windows; many of these commands can be duplicated by clicking with the mouse on a window. You control the font and colour of the active window from here.
- Analysis The main built in analysis functions live here. They range from averages and stimulus histograms through to deriving new channels based on peak and trough detection. From version 4, this also holds commands to make measurements and create XY trend plots based on cursor positions and do FIR digital filtering. Version 5 adds commands to create virtual channels through channel expressions. Version 6 extends the virtual channels and adds IIR digital filtering.
- Cursor Cursor values, areas, means and slopes can be accessed here. From version 4 the controls for the active cursors can be found here.
- Sample Setting up of the sampling configuration is done here. The menu also duplicates the sampling control box and access to the template parameters. The "Create TextMark" function is also here, allowing the user to 'stick' a short note on to a data file whilst sampling. You can also configure the CED 1401-18 discriminator and serial-line controlled CED1902 and CyberAmp signal conditioners from here for systems that support them.
- Script Use this to evaluate one line of script, record your actions and run a script. You are allowed to load as many scripts as you can fit in memory in the File menu. From here you can select one to run.
- Window This contains commands for laying out the screen area and hiding or showing the views.
- Help One method of accessing the help index. This also includes information about the version of Spike2 that you are using.

Spike2 has a comprehensive help system installed alongside the main software. You can use the help icon  $\mathbb{R}$  in some documents to access it directly or use the context sensitive help from the script and evaluate windows. Place the cursor somewhere in the command and press F1. If Spike2 recognises the text surrounding the cursor it will jump straight to the help section related to the text. Pressing F1 whilst a dialog is active will access the appropriate help page for that dialog. **Using Help**

> The on-line Help includes an easy to use index; full installations of Spike2 also include PDF files of much the same information organised as a printable manual.

#### Spike2 can open and display several document types. They are opened from the File pull down menu. Files of different types are distinguished by the file extension. The file extension is a period followed by from one to three characters at the end of the file name. **Document types**

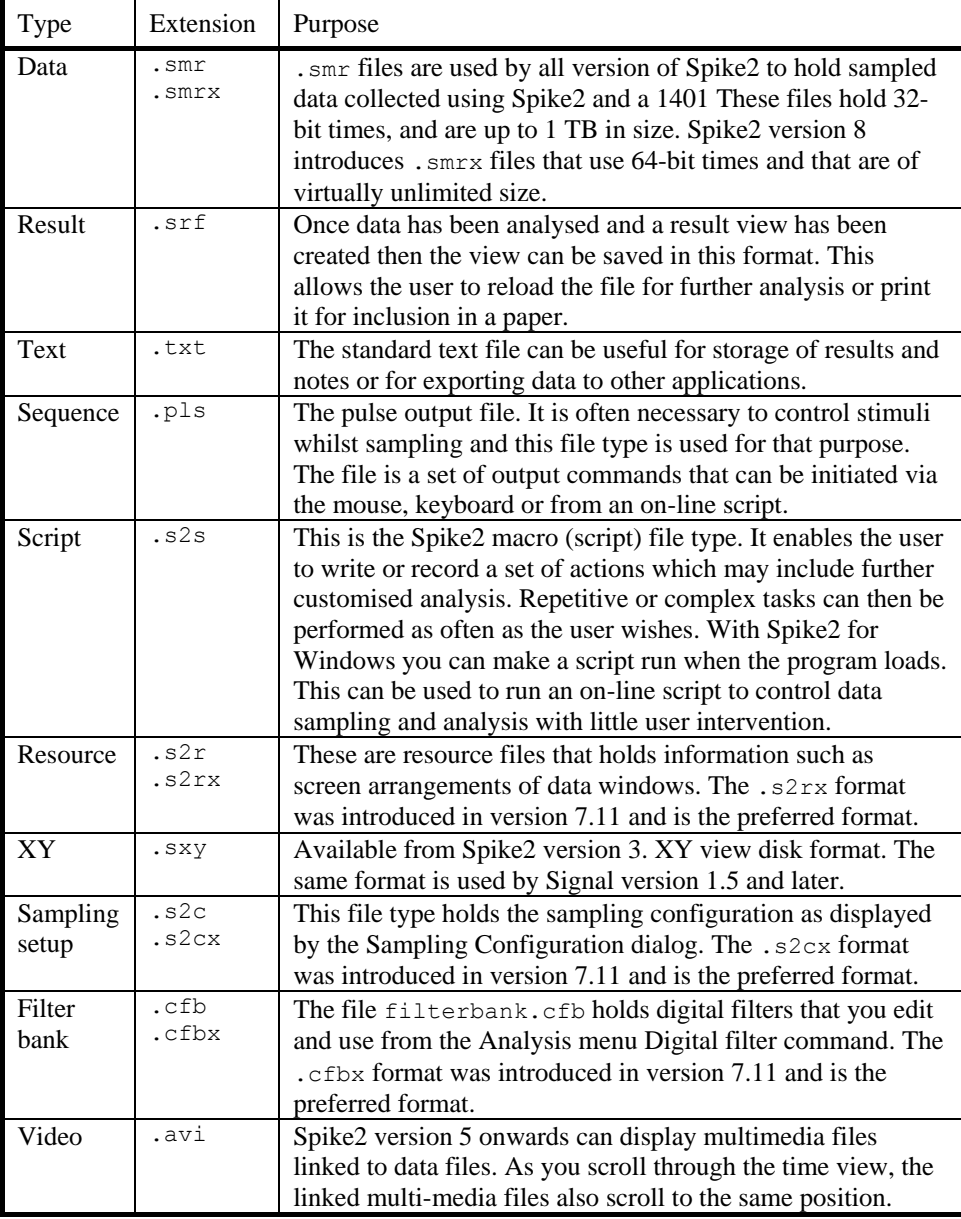

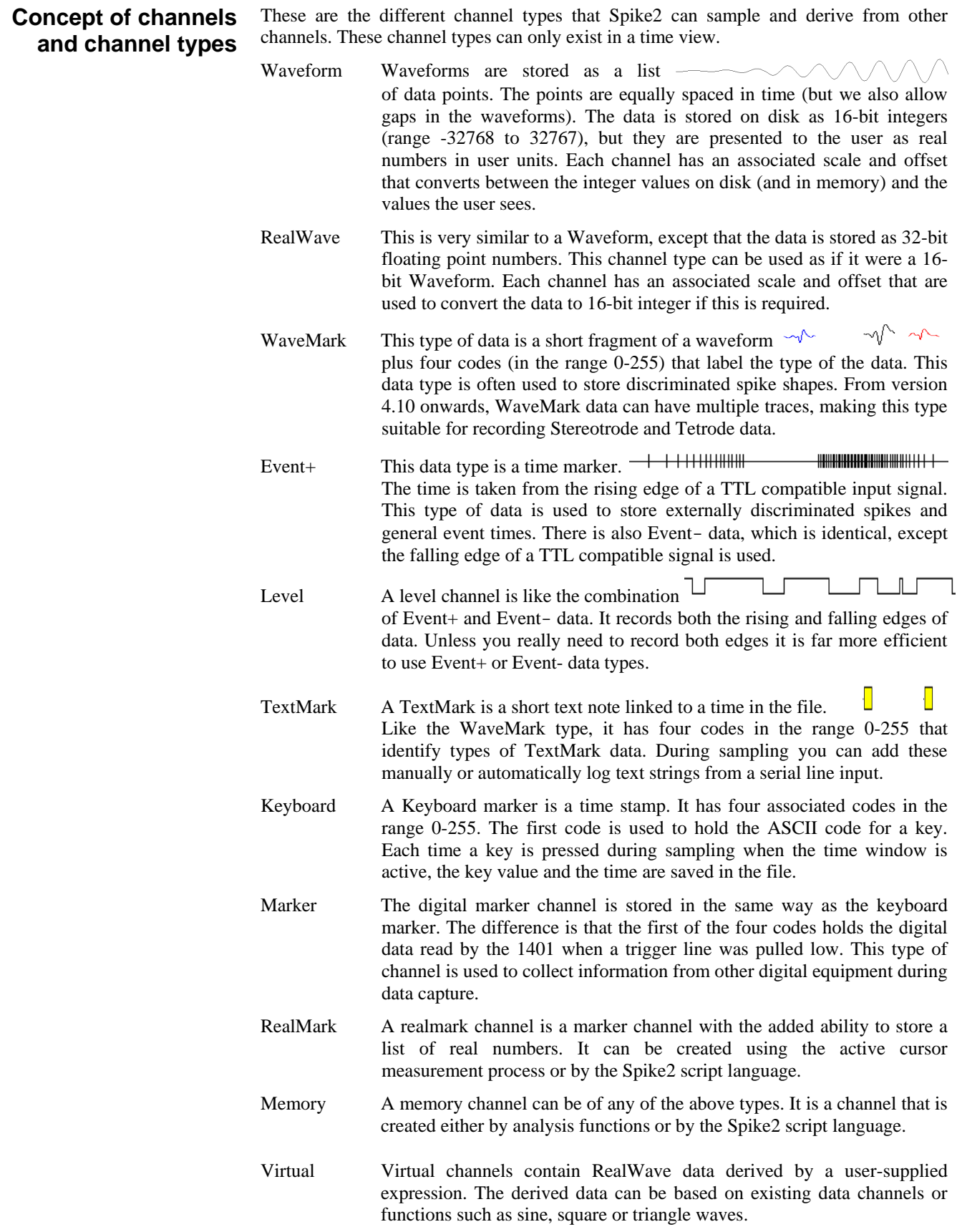

A simple data file might contain a channel of waveform data (voltage information) and a keyboard marker channel containing key codes indicating various stages in the experiment. A rather more complex file might contain a number of waveform channels for eye movement and blood pressure along side a number of multi-unit WaveMark channels and digital input/output. This would enable Spike2 to keep track of (and perhaps produce) the stimuli for the subject.

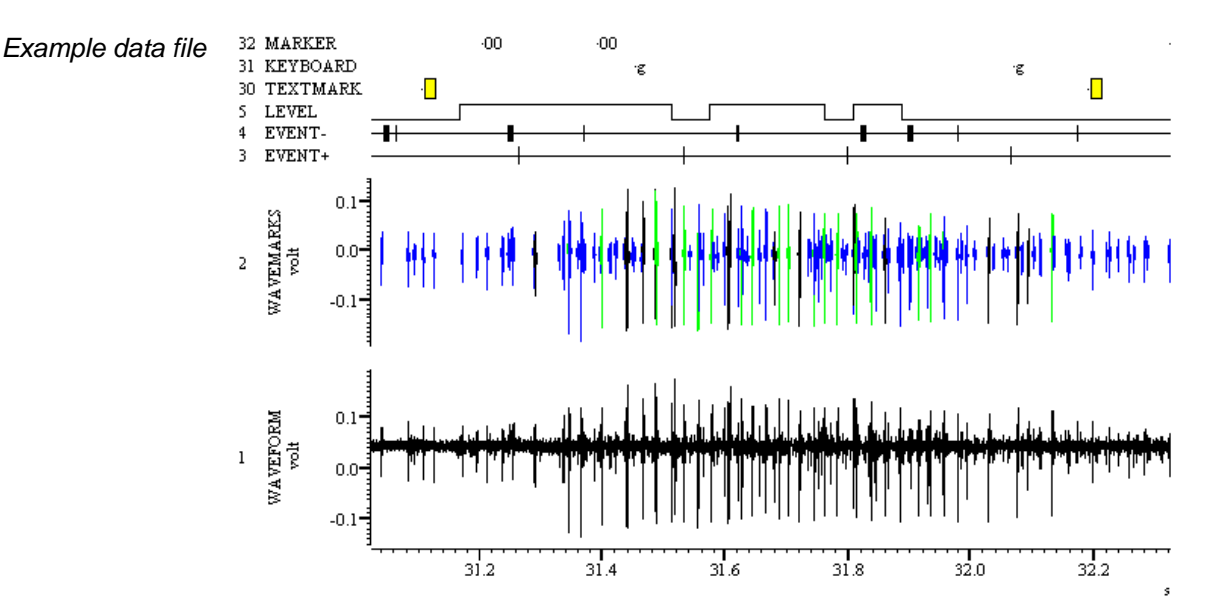

## **Marker data and marker filter**

The marker filter selects data from a keyboard marker, digital marker, TextMark, RealMark or WaveMark channel based on the four codes stored with each data item. We will henceforth refer to all such data channels as "marker" channels. In terms of the keyboard channel, it might be necessary to filter a particular key or keys that indicate a drug dose is being applied. This allows you to scan quickly through the data file identifying regions of interest. When using a script, the marker filter can help to jump directly to an area marked by a character or code and present a pre-determined time around that point. It would then be the users decision whether it was a valid region for analysis.

For multi-unit recording the marker filter is invaluable. It enables the user to extract different units from the channel and perform analysis on just one type or cross analysis between several types of unit both on-line and off-line.

The view to the right shows the marker filter. At the top, you can see which channel the masking will affect. The Mode field is not present in version 2; the picture shows it set to be compatible with version 2. The vertical bar indicates the code(s) that will be masked; in this case 01 and 03 would be hidden. There are in fact 4 code "levels" each with 256 different

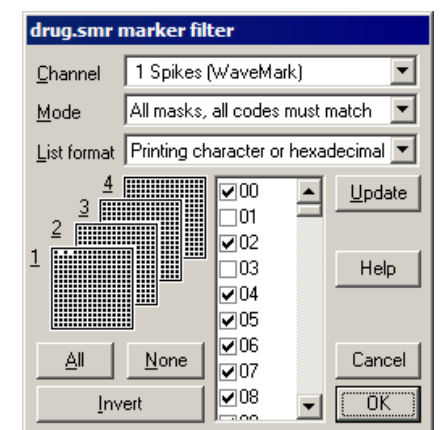

values, although you tend to only use the first level for most applications.

The small squares to the left of the scrollable region give you a visible indication of the codes that are included (black dot) or excluded (white space) for each of the four levels of codes. For a data item to be included, each of the four codes must be included in the corresponding level mask. As most people only need to use level 1 (the first code), they usually leave the filter for the remaining three levels set to accept all codes.

The List format field was added at version 5 to control the display format of the scrolling list of codes.

#### You can scroll through the data and result views using the mouse to move rapidly to interesting areas. There are also functions to optimise channel displays and to duplicate views so you can view different time ranges simultaneously. **Control of time views**

Double-click the X or Y axis to type in a display range. Drag functions also allow you to zoom the channel by clicking and holding down the mouse button on the data areas of the screen. Dragging the new pointer  $\mathcal{R}$  in any direction will zoom into the data area. Zooming out requires the Ctrl key (Option key on the Macintosh) to be pressed while dragging and the pointer will appear with a negative symbol  $\mathbb{Q}$ .

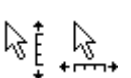

From version 4, moving the pointer over the X or Y axis ticks allows you to click and drag the axis range displayed, with the scale remaining constant. The window will update when the mouse button is released. If Ctrl is held down whilst doing this the window will update continuously

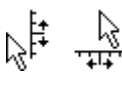

Moving the pointer beyond the ticks to the number area allows you to click and drag to change the axis scaling in the same way. If the zero point is visible, the scaling is done around this, with the zero point remaining fixed. If not visible the fixed point is the middle of the axis.

#### Pressing the Alt key then clicking and holding down the left mouse button will change the pointer to display the current mouse position in X and Y axis units. Subsequently dragging the pointer within the channel area will update this with the X and/or Y axis difference from the start position to the current one. While the mouse button is depressed (the Alt key can be released at this point) pressing  $C$  or  $L$  on the keyboard will copy the current values to the clipboard or write them to the log window. **Quick measurements**

#### You can add up to 10 vertical cursors to a data or result view with the cursor icon  $\sim$  or the cursor pull down menu. This then allows you to take quick visual measurements with the cursor label or by using the Display Y Values and Cursor Regions again from the cursor pull down you can measure slopes, means and areas for each analogue channel. Cursors also allow us to obtain a count of events between cursors. **Use of cursors**

Vertical cursors are numbered 0 to 9. Pressing  $Ctrl + n$  (where n is a number key between 0 and 9) will fetch or create that numbered vertical cursor within the visible data area.

Interval Histogram... Waveform Average... Stimulus Histogram... Event Correlation... Phase Histogram... Power Spectrum... Waveform Correlation..

### The view to the right is the result view menu originating from the analysis pull down. You can select any of these on or offline but if you are sampling at high rates, the priority must be to get data safely to disk so analysis must become a secondary consideration. However, if you are using a modern, fast computer, this is not usually a problem, especially if you use a PCI or USB interface to the 1401. **Built in analysis**

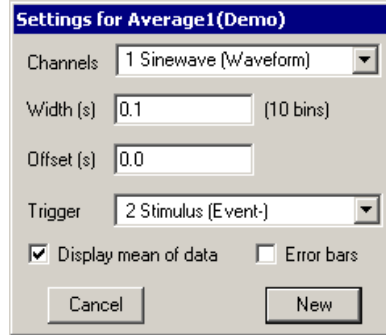

This is a typical example of the first stage of the analysis setup both on and off-line. You choose the channels to analyse in the first field at the top of this dialog. The next field sets the width of the result view; the dialog also displays this as the number of bins in the result. For a waveform average this is the number of analogue data points to use.

When making histograms from event channels there is also a *Bin width* field. It is not present for a

waveform as the bin width is set by the interval between waveform samples. The time width of the histogram is the number of bins multiplied by the bin width. The Offset field sets the pre-trigger time to display in the result.

Off-line, once you have clicked the OK button you are presented with this new dialog. Here you set the area of the data file to include in the analysis sweep. You can give start and end times in seconds or if cursors are present these can be used to determine the area to use. If Clear result view before process is unchecked as shown then the new result will be added to the old. Version 5 allows you to restrict the analysis to time ranges that surround event markers; you might use this if you used markers to indicate different treatments.

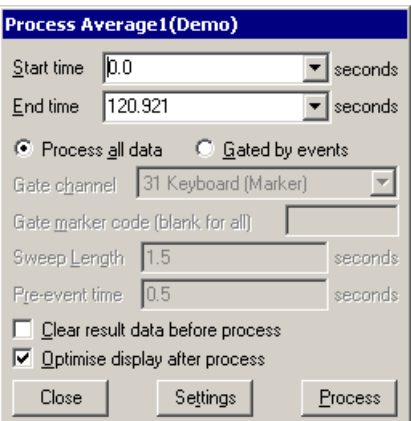

The well-known Nyquist theorem states that waveform data should be sampled at a rate that is at least twice the bandwidth of the signal. If you don't sample fast enough, frequencies in the input data above half the sampling rate appear to be below half the sampling rate in the sampled data. Most users sample quite a bit faster than the absolute minimum rate so that high speed signals don't look jagged. A rule of thumb for the absolute minimum sample rate you should use is 2.5 times the maximum frequency in the signal. This would produce a reasonable 'image' of the original signal in digitised form. If in doubt, sample the incoming data at a high rate and then perform a power spectrum upon it. This will identify the maximum frequency present. **Simple sampling**

> Maximum rates of continuous acquisition to disk range from 80 kHz (with a standard 1401) up to the maximum ADC rate supported by your 1401. However, the maximum rate is also dependant on the 1401 type, connection (USB 1, USB 2, PCI), speed of the computer system and disk in use. Although you can buffer information inside the 1401 (up to 1 GB with a Power1401), you do have to get rid of it as the memory is filled. If you have a choice of interface for the 1401, a Power 1401 or Micro1401 mk II or 3 with USB 2 are the fastest, the PCI card is the next fastest, USB 1 is the slowest.

Don't sample a waveform such as respiration at 1000 Hz when you can get a good image of the signal at only 10 to 20 Hz. The space used by a channel soon mounts up. For example:

data sampled at  $500\text{Hz}$  (say  $ECG$ ) = 1000 bytes/sec which equates to 60,000 bytes/minute and therefore 3.6MB/Hour and that's just one channel.

Use of excessively high sampling rates wastes disk space and increases the time required for analysis. It also makes the data files inconveniently large when backing them up or archiving them. If you sample at a rate that is at least 2.5 times the highest frequency present in your data, Spike2 can reconstruct the data in the gaps between the samples.

#### With very large data files, it is prudent to store data on a backup media. Although the probability of a disk error is small, with files of many megabytes, the chances are that if there is a disk error, it will be in one of your large files. It is also important to remember that hard disks are not 100% reliable. They are mechanical with precision components that are sensitive to mechanical shock and wear. As hard disks age they become more likely to fail or to develop hard (unrecoverable) and soft (recoverable) errors. **Backing up your data**

The type of backup media can include:

Removable hard disks Writeable CD ROMs Writeable DVDs Magnetic tape Network backup drives

It is usually not a good idea to sample directly to network drives, or to work with files across a network. Network traffic can lead to unpredictable access times.

From the Sample menu you can open the sampling configuration dialog. Here you set up the number and types of channels to use together with their independent sampling rates.

# **Setting up Spike2 to sample**

 $-52$ Sampling configuration Channels Resolution Mode Sequencer Play waveform Automation This tab sets the time resolution, which sets the maximum run Waveforms: 2 **WaveM** rks: 5 Events: 2 Copy As Text Log time and the 1401 type Type Sourc Port Title **HRate** AdcRate Scale Offset Units Pnts Pre 'n. Waveform  $\overline{0}$  $ECG$  $1000$  $\mathbf{I}$  $\overline{0}$  $Vert$  $14911$ These are the channels to sample, Waveform 1401 ΔP 100  $40^{\circ}$  $\overline{20}$ mmHq  $\mathbf{I}$ their sample rates, titles, **Ktimulus** Event- $1401$  $\overline{0}$  $10$ comments and waveform scaling  $\overline{4}$ Level  $1401$ Infuse  $\overline{20}$ 5 WaveMark  $1401$  $\overline{2}$ Spike 100 20000 1000  $\mathbf 0$  $mV$ 32 10  $\overline{6}$ .<br>WaveMark 1401  $3-6$ Tetrode 100 20000 32  $\Omega$ Volt  $10$  $\mathbf{1}$ This sets the sampling mode TextMark COM  $\mathbf{1}$ State  $\mathbf{1}$ 80 (continuous, timed, triggered) $31$ Marker .<br>User Keyboard  $\mathbf{1}$ 32 Marke 1401 DigMark 50 This sets a sequencer file to run during sampling Edit...  $\|\cdot\|$  Duplicate Delete 32 channels per file **Big file**  $New...$ Set... Reset Maximum file size and sample  $\alpha$ Cancel Run now Help time and automatic file naming Double click on a channel or click **Channel parameters** Edit on the highlighted channel to  $Channel$  2  $\overline{\mathbf{v}}$  $Type$  WaveMark  $\boxed{\mathbf{v}}$ Title *untitled* access a further configuration 1401 Port 0  $T_{\text{Igces}}\boxed{1 \mid \blacktriangledown}$  Maximum event rate  $\boxed{100}$  $\overline{\phantom{a}}$  $H<sub>2</sub>$ menu. Use the New or Duplicate Comment No comment buttons to add a channel. The  $\sqrt{\sqrt{}}$ **Hoits** Input in Volts  $\times \sqrt{1}$  $\sqrt{6}$ WaveMark channel configuration  $\sqrt{32}$ Pre-trigger 10 WaveMark sample rate 20000  $H<sub>2</sub>$ Points to the right is a combination of Conditioner  $\overline{\alpha}$ Help Cancel event and waveform data. *Channel* The channel that is being edited, or the channel number you wish to set. The type of input you wish to capture. *Type* The title for the channel (this is displayed in the time view). *Title* Which physical input port on the 1401 this channel will receive its data from. *1401 Port* The mean number of events that you expect per second. The setting here dictates the size of memory allocated to the channel inside the 1401. The maximum performance will be *Maximum sustained event*  increased if the rate is set realistically. *rate* In place of Maximum sustained event rate for a waveform channel. This sets the desired analogue to digital rate for the particular channel. It is necessary to check that the *Ideal ADC sampling rate* resolution is set high enough to achieve the desired sample speed. The channel comment *Comment* Units to be displayed on the y axis (mm Hg, Litres etc.) *Units* The scaling factor e.g.1 volt = 10 mm Hg + offset *Input in volts* For WaveMark channels; the number of data points per event (from 6 to 126) For WaveMark channels; the number of pre-trigger points to capture. *Points* For WaveMark channels in version 5; the number of interleaved traces for each spike. *Pre-trigger* TextMark channels have additional options that allow you to record text strings from a serial line as part of the data file. *Traces*

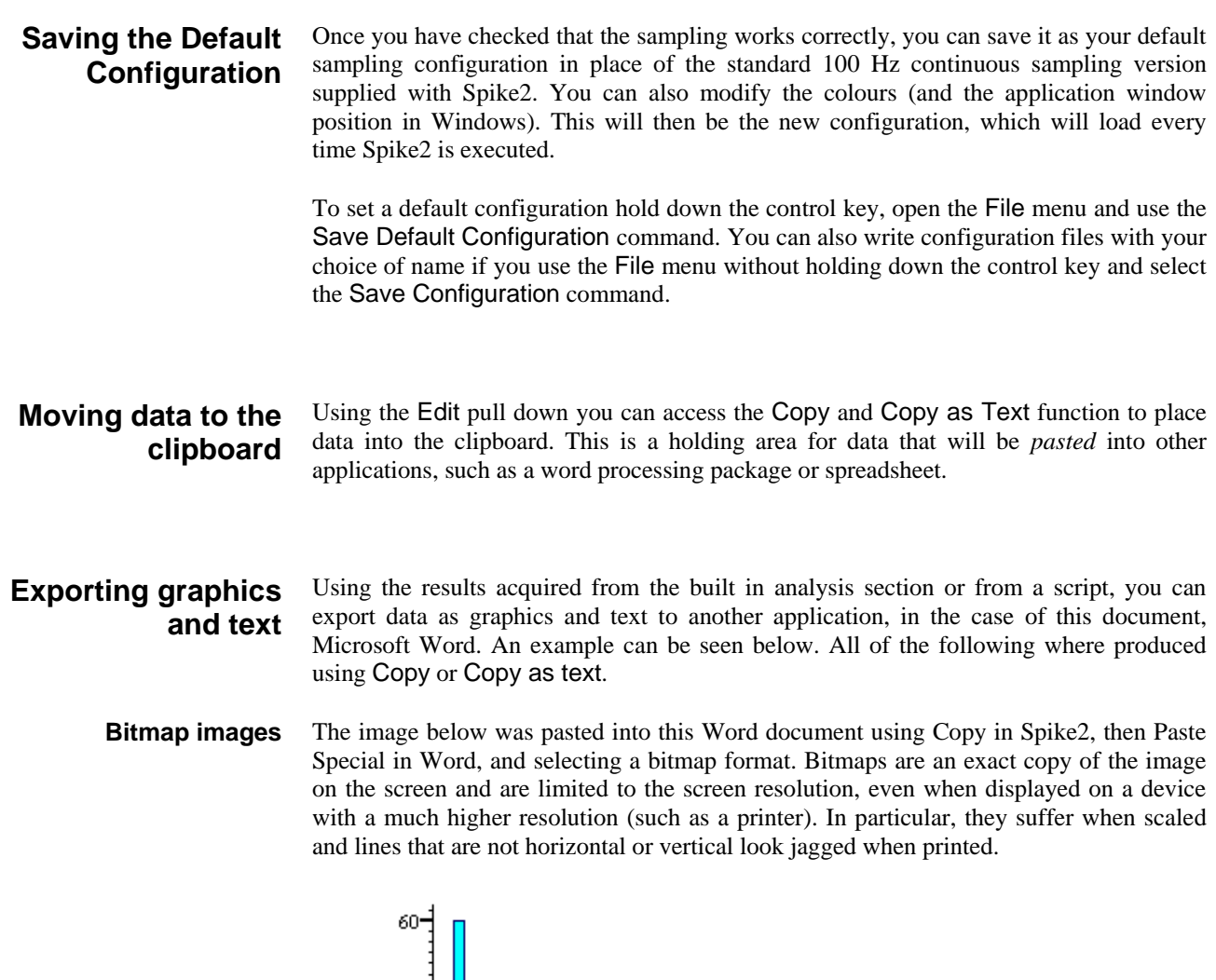

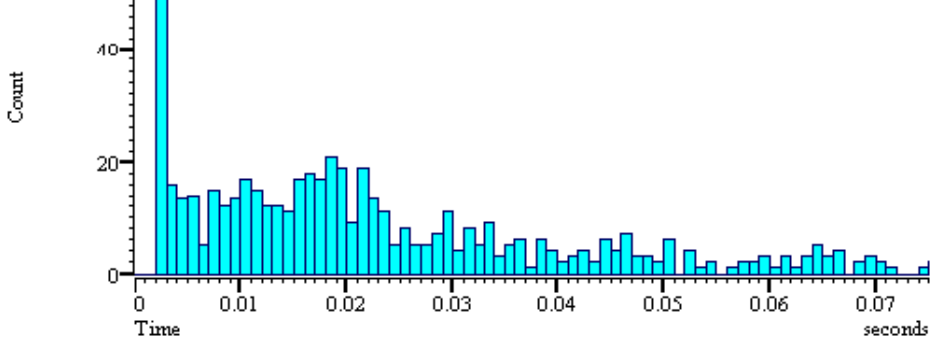

### **Vector images**

The next image was produced using *Copy* and then *Paste* into this Word document. In this case, this is a vector image, and can be scaled to suit the document without losing resolution. When you print this image, you get the full resolution of the printer, not the original resolution of the screen, and usually, a much better result.

You can also import a vector image into a drawing program and then edit the fonts and line thickness. However, beware that many drawing programs allow a rather limited number of vectors. A Spike2 data file can have many millions data points, and although we restrict the number of lines we drawn this can still break some drawing programs.

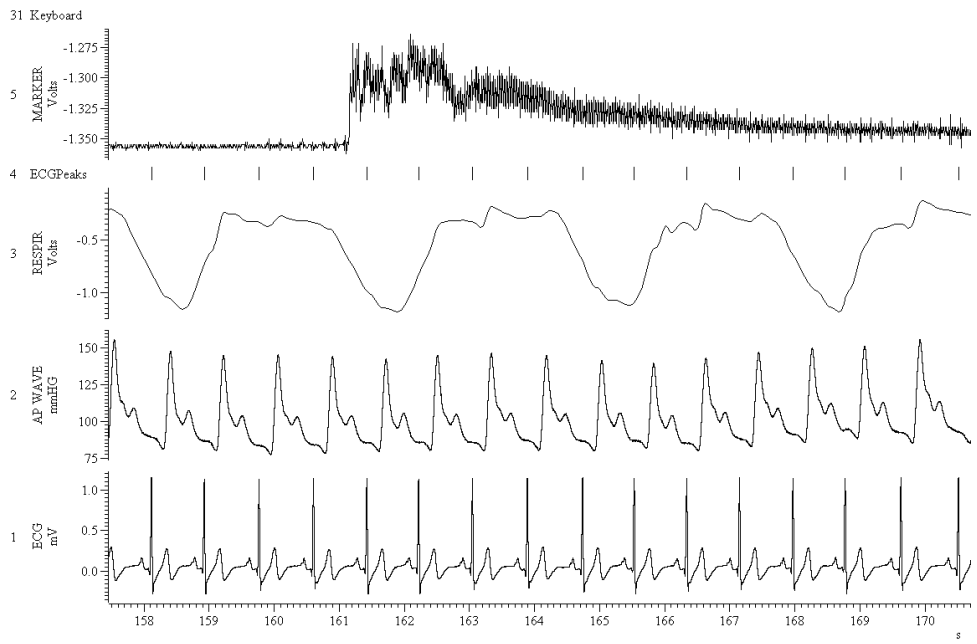

From Spike2 version 3 onward, you can adjust the picture resolution from the Edit menu Preferences option. If you have problems with importing time or result views into drawing programs, lowering the resolution may solve the problem.

#### I used Copy as Text to produce this output of the raw waveform data as text. **Text output**

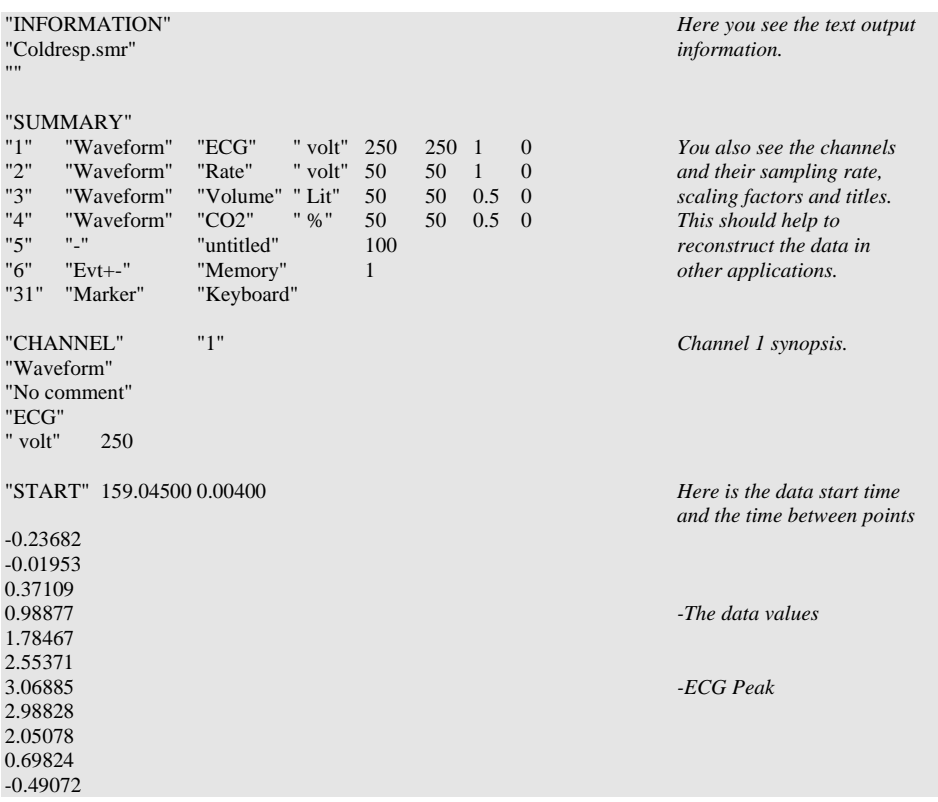

Here is the text output of a histogram. For this I used Copy as text in Spike2 and Paste in Word.

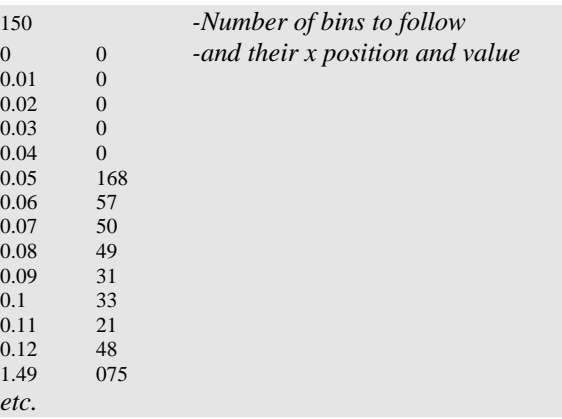

## **Spreadsheet output**

The image below is an example of Copy as Text. It is, in fact, a section of the ECG waveform from the data above and an extra respiration channel from a similar file. This was created using Word Graph, but it can also be produced by other spreadsheet packages.

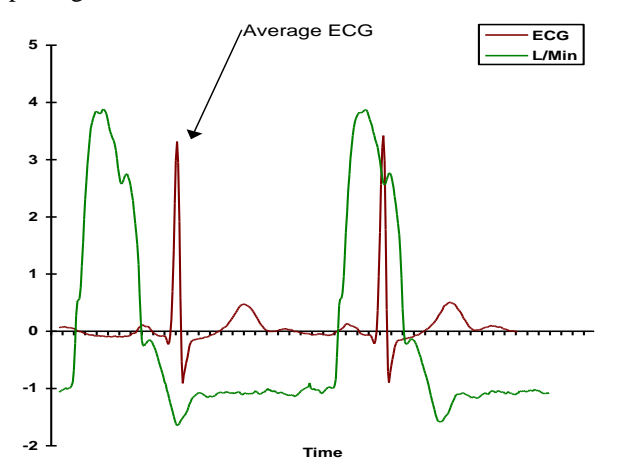

From version 5, you can ask to export time view data in Spreadsheet format. In this mode, the data from each channel has its own column, and Spike2 resamples all the channels to the same rate so that the exported data forms a rectangular table. This makes it very easy to import the data into spreadsheets and most other programs that accept tabulated data.

<span id="page-16-0"></span>This chapter investigates how to sample various data types with Spike2. The data types **Overview** fall into four main categories: Waveform data Event data Marker data WaveMark data (not discussed in detail here, see the *Spike shapes* chapter) Each data type can be processed during the experiment and we will consider the various means of visualising and analysing each data type. Certain topics falling in the domain of data sampling, including spike sorting, generating output sequences and controlling data capture with a script, are covered in other chapters and are not studied in detail here. Data sampling is the process by which Spike2 captures external signals, displays and analyses these signals in real time, and records the signals on the hard disk of the host computer. To sample data, first use the Sampling configuration to describe the data channels you wish to sample, then create a new data file to hold the data and finally start sampling. We will consider how the sampling configuration dialog relates to each data type in turn, rather than study the configuration independently of sampling. **Starting a new data file** The File...New...Data document menu command creates a new document (window) in which data will be sampled. In versions 3 and 4, you can also open a new data file from the Sampling configuration dialog and from the Sample bar. Control over the sampling process is provided by a floating window, or from the Sample option in the Spike2 menu. **Floating command window** The floating command window starts and stops data capture. Click Sample control bar the Start button to begin sampling, or if the Trigger box is checked, Start  $\nabla$  Write supply a trigger pulse to the Event 3 input of the standard 1401 and Abort  $\Box$  Trigger 1401*plus* or to the Trigger input of the micro1401 and Power1401. When data capture starts, the options to Stop data capture (end the Sample control bar **E** experiment) or Reset the new file (discard all data accumulated so Stop  $\nabla$  Write far and prepare for a new recording) appear in this window. Check Abort Reset the Write to disk box to save data to disk. An option to Abort the sampling process is always available in the command window. This option abandons any sampling that is in progress and discards the new file. **Sampling waveform**  A waveform is any signal that varies continuously in time, such as an electrocardiogram, or a temperature recording. Continuous (analogue) data is not suitable for processing in a **data**computer and so a waveform must be converted into a digital format. Spike2 records the amplitude of a waveform at fixed intervals. This information can then be used to reconstruct the waveform. The reciprocal of this sample interval is the sampling rate. If the original signal is to be faithfully reconstructed, sufficient amplitude samples must be taken per second. A waveform must be sampled at a rate that is at least twice the frequency of the maximum frequency component of the raw signal. Each waveform sample occupies two bytes of hard disk space. It is therefore necessary to select a sampling rate that is high enough to represent the highest frequency in the signal, but not be so high that unnecessarily large data files are created. With Spike2 you can record waveforms on different channels at different rates. High bandwidth signals, such as EMG can be sampled at high rates whilst lower frequency signals, such as blood pressure can be sampled more slowly.

# **Configuring Spike2 to record a waveform**

The sampling configuration dialog sets the sampling parameters for a new data file. Once you create a new data file, the configuration is fixed. If you change the sampling configuration after creating the file, the changes apply to the next file you create; the current file does not change.

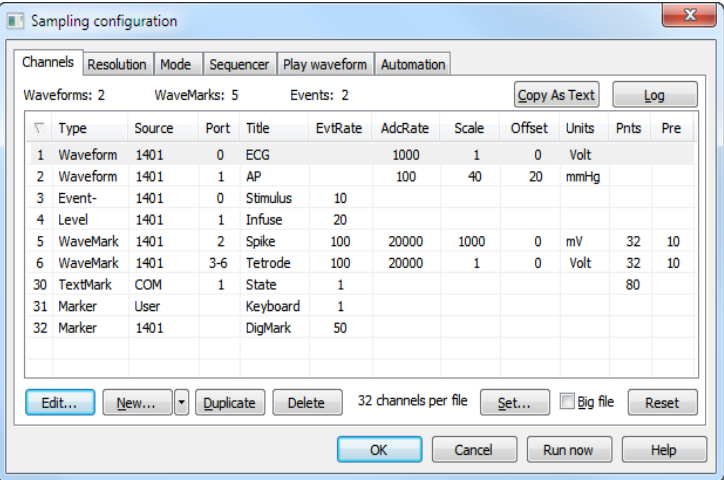

The list of channels to record is edited using the Edit, New Channel, Duplicate and Delete buttons. Reset and Run now were added at version 2. The current channel has a highlight and can be selected using the mouse, or the cursor keys.

Edit The same as double clicking a channel. Edit the current channel.

New channelTo add a new channel of a particular data type to the channel list.

- Duplicate Add a copy of the current channel at the next available channel number. Delete To remove the current channel from the channel list.
- Reset Delete all user-defined channels and sets a standard sampling state.
- Run now This button closes the dialog and opens a new data file.

You can create up to 64 waveform channels in the channel list (16 in version 3). Click the New button for a new channel or Edit an existing channel and use the Type field to set the channel type to Waveform. The table, below, describes the other fields in the dialog:

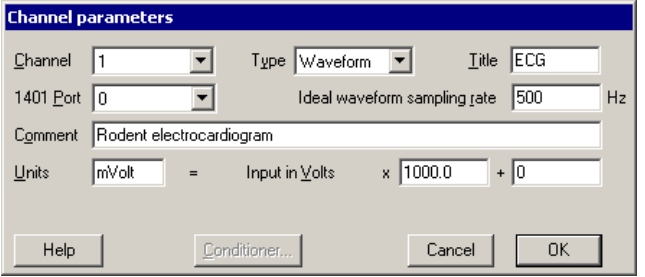

This is the channel number. This number is drawn to the left of the data in a time view and is used by the script language to identify a data channel. This sets the type of data to record on this channel (in this case Waveform) *Channel Type*

A title for the new channel, displayed in the Y axis for the channel.

The 1401 hardware port to sample the waveform from.There are 16 ports as standard on all 1401s except the micro, which starts with 4. ADC expansion units are available for all 1401s to increase the number of inputs. *Title 1401 port*

The desired sampling rate for the waveform in Hz (samples per second). This may not be the actual rate used for reasons given below. *Ideal ADC sampling rate*

A user comment for this channel entered here is stored with the data file.

The amplitude units for the waveform (the standard setting is "Volts"). *Comment*

These fields scale and offset the input signal from Volts to user-defined units. The standard values are scale  $= x1.0$  and offset  $= 0.0$ *Input in Volts*

> Once the fields are set, click OK to add the new channel to the channel list. Note that the actual sampling rate is displayed rather than the requested ideal rate (see below).

## **Waveform sampling rates**

The sampling rate of a waveform channel depends on the base waveform sampling resolution. This is set in the Resolution tab of the sampling configuration dialog.

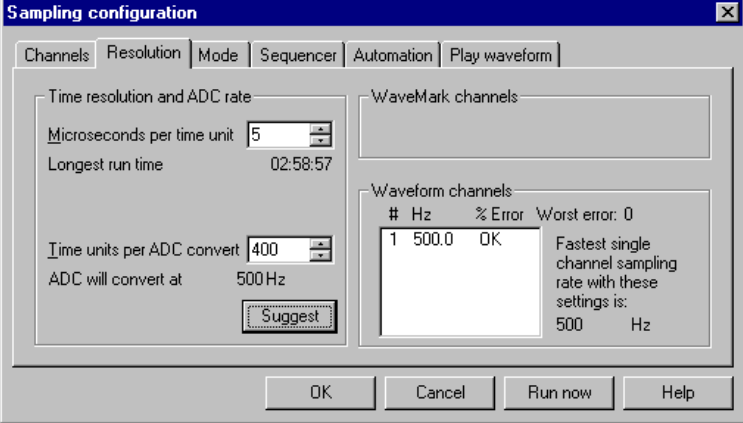

Times measured by Spike2 during sampling are relative to a master clock in the 1401. The Microseconds per time unit field sets the clock tick period in the range  $2-1000 \mu s$ . There is a maximum of 2,147,483,647 ticks per data file  $(2^{31} - 1)$ , which sets the maximum possible recording time per file. With a time period of  $10 \mu s$  this is about 6 hours. The Longest run time field displays the maximum sample time.

The Time units per ADC convert field sets the time interval in units of the Microseconds per time unit field between waveform samples from the 1401 Analogue to Digital Converter (ADC). The example to the right shows a simple case with one channel sampled at the same rate as the ADC converts.

With more than one waveform, the channels share the total sampling rate. The example to the right shows the result of adding 4 more channels. The maximum rate for each channel under these conditions is 100 Hz; slower rates are possible by down-sampling. **Versions 2 and 3**

> "Down-sampling" means we keep every  $n<sup>th</sup>$ data point for a channel; n is an integer in the range 1 to 65535. The possible sampling rates for the 5 channels in the second example above would be 100/n. Spike2 chooses n to make the actual rate as close to the ideal rate as possible. In the example to the right, channel 1 can achieve exactly the requested rate, but channel 2 can only approximate it.

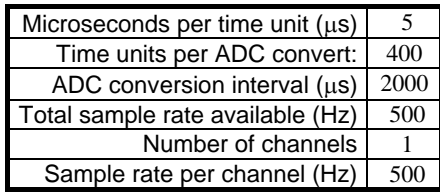

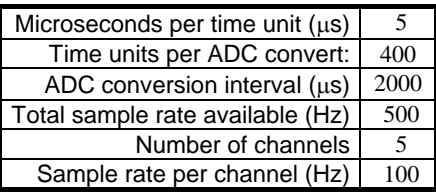

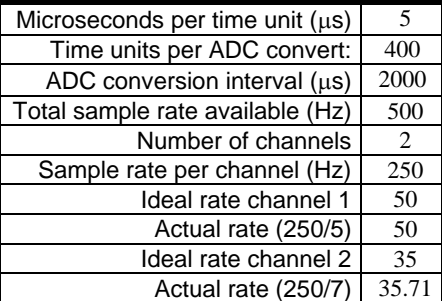

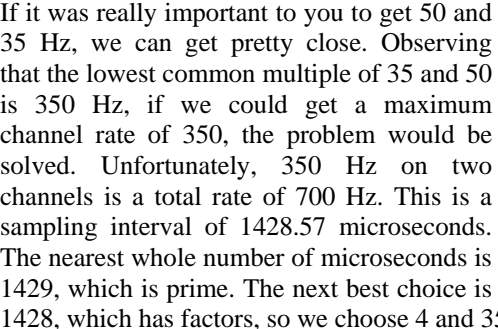

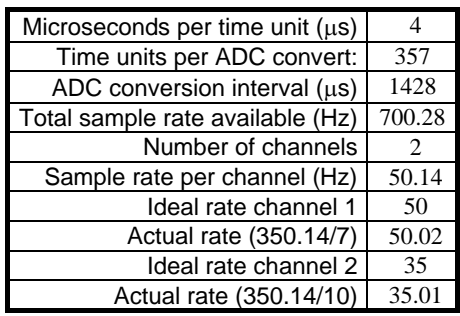

157 to give a reasonable resolution.

- The Suggest button can be used to ask Spike2 to adjust the Time units per ADC convert field to minimise the error in sampling rates. *Suggest button*
	- If m channels of the spike sorting data type (WaveMark) are set, these channels automatically get  $m/(m+1)$  of the total sampling rate, irrespective of the number of waveform channels. The waveform channels share the remaining total sampling rate. *Special case*
- From version 4, the Resolution tab has more options and Spike2 has a better strategy for matching the actual sampling rates to the ideal rates set in the Channels tab. If you need exact compatibility with version 3, set the Optimise field to None and the Groups field to Version 3 compatible; the system will then behave as described above for version 3. **Versions 4, 5 6 and 7**

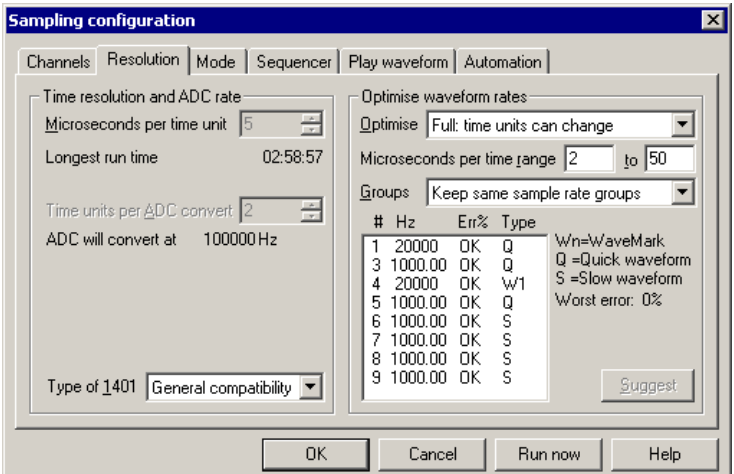

If you always use the same 1401 type for sampling, optimise the settings by selecting the appropriate value in the Type of 1401 field. If work with a range of 1401s, select the slowest type you will use. Set the Groups field to Keep same sample rate groups.

For automatic optimisation of sampling rates, set the dialog as shown above. If you need to sample for more that 71 minutes, or with a time resolution that is better than 50  $\mu$ s, then edit the Microseconds per time range field to limit the time resolution to a range that is useful for you. Spike2 optimises for the minimum error in sample rate. If there are multiple solutions, Spike2 chooses the slowest ADC rate and the longest run time.

To run with a fixed time resolution, set the Optimise to Partial and set Microseconds per time unit manually; Spike2 will optimise the Time units per ADC convert.

If you select a 64-bit data file, you can then run with 1 us resolution (or whatever you choose) for as long as you like, so this simplifies the choice of sampling rates. **Version 8**

#### There are three waveform analysis tools built in to Spike2: Power spectrum, Waveform correlation and Waveform average. Each tool produces a new window containing the results. Additional analyses are possible using a Spike2 script, but these possibilities will not be discussed here. **Waveform analysis options**

Analysis result windows are created with the Analysis...New Result View option in the Spike2 menu. An analysis can be created at any time from opening the new data file, even during data acquisition.

All analyses are performed on a particular block of raw data (e.g., the first 10 seconds of the data file, or the whole of the data file so far). The region of data that is processed is determined a by a Process dialog, which follows the analysis parameters dialog.

In versions 2 and 3, you set the width of the result views in terms of the number of bins. From version 4, apart from the Power spectrum, you set the width as a time and Spike2 calculates the number of bins for you. Version 4 also allows you to analyse multiple channels per result view, however the channels must all have the same sample rate.

A power spectrum displays the frequency components of a waveform signal. The components are measured in units of root-mean-square power. The analysis is performed using a mathematical operation called a Fast Fourier Transform (FFT) that resolves a block of waveform data points into corresponding cosine (single frequency) components. The FFT transforms blocks of data points that are a power of 2 in size, from 32 to 4096 points. The data that is processed by the FFT must contain at least as many data points as the FFT block size. **Power spectrum**

> The size of the block determines the resolution of the power spectrum; the higher the block size, the better the frequency resolution of the result.

> The analysis parameters dialog for a power spectrum is illustrated below, together with a power spectrum. The user need only set the FFT block size. Before version 4 there is no option to set the window function.

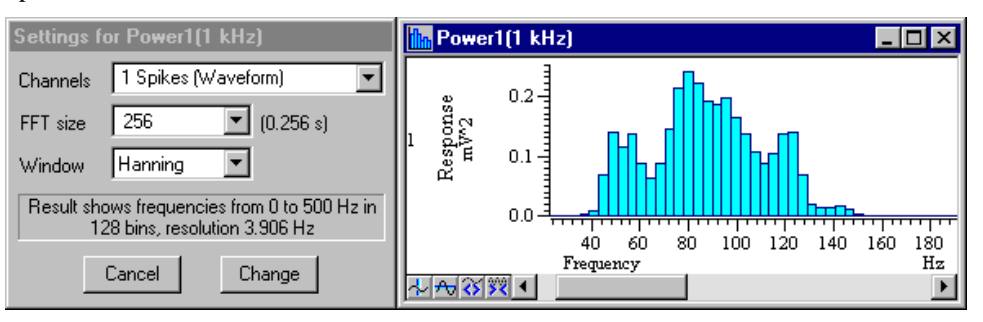

The full x axis range runs from 0 Hz to half of the sampling rate used for the waveform (the maximum frequency in the waveform is expected to be less than half of the sampling rate to avoid the problem of aliasing, mentioned above). The number of bins (elements) in the result is one half of the FFT block size selected.

## *Example: Power spectrum with a block size of 256 of a waveform sampled at 1000Hz.*

The resulting spectrum will have an x axis that runs from 0 to 500 Hz. There will be 128 bins in the result. The spectral resolution (frequency width of each bin) will therefore be  $500/128 = 3.9$  Hz. A better resolution will be achieved by supplying a bigger block size, but at the cost of time resolution in the original waveform (because a larger block size spans a longer time period).

# **Waveform correlation**

This analysis measures the similarity of two waveforms with the same sample interval. The first result point is calculated by multiplying all of the data points in one waveform, the "reference", by all of the data points in the second waveform and summing the results. The reference waveform is moved one sample point to the right and the process repeated for the next result point until all of the result view bins are filled. The result is scaled so the y axis of a waveform correlation runs from -1 (correlated but inverted), through 0 (uncorrelated), to  $+1$  (full correlation). There is an option to remove the DC offsets from the waveforms so offsets do not change the result. The picture shows two waveforms, the waveform correlation settings dialog and the resulting correlation.

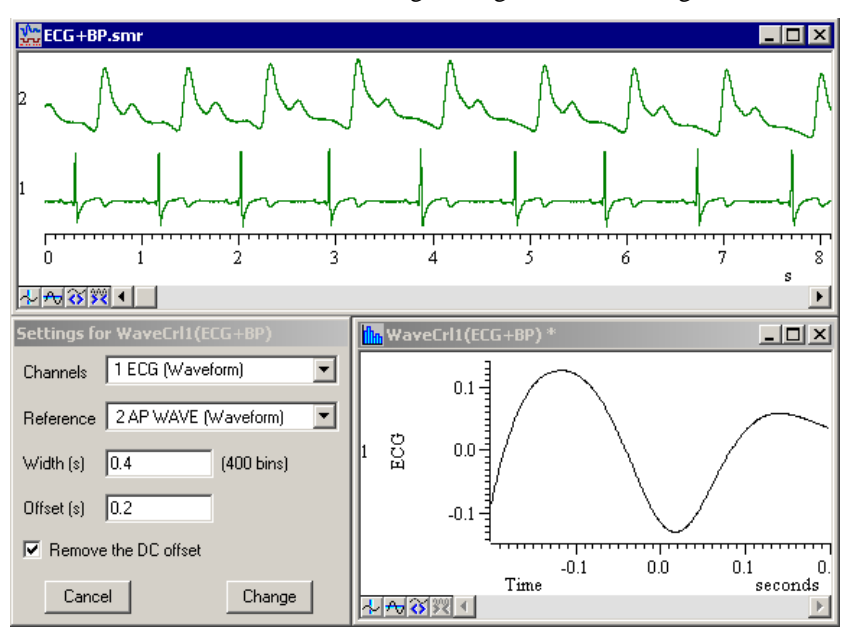

## **Waveform average**

This analysis averages a raw waveform with respect to a trigger event. The triggering events may be recorded on an event or marker channel (see later), or manually set by the user. The analysis parameters dialog for a waveform average is illustrated below.

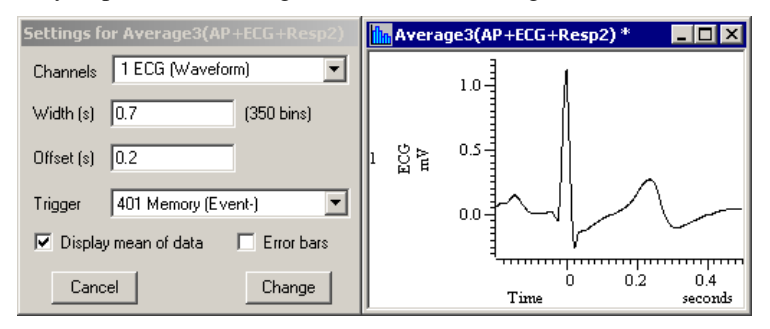

The Channel field sets the waveform channel. Number of bins sets the number of waveform points in the average. The Offset field sets the pre-trigger time in the result. The Display mean of data field should be checked to generate an average, or unchecked to generate a sum of all of the waveform sweeps.

From version 4 there is an extra option to display error bars. If you use this you can choose to display 1 or 2 Standard Errors of the Mean (SEM)or the standard deviation for each bin in the average.

A Spike2 event channel holds time stamps. For the 1401 to record the time stamps, something must convert the event into a TTL compatible voltage pulse. TTL (Transistor-Transistor-Logic) is a standard used to define voltage levels in digital equipment. A voltage signal is TTL high if it lies between 3 and 5 Volts and TTL low if it is between 0 and 0.8 Volts. Event inputs are normally connected to the 1401 digital inputs. **Sampling event data**

> TTL signals are commonly found in experiment conditions. Pulses used to trigger data capture or trigger the accumulation of an waveform average are often TTL-compatible. A waveform discriminator usually generates TTL-compatible pulses when it detects an action potential.

> Spike2 records up to 8 channels of events. Signals are connected to the digital input on the standard 1401 and *1401plus*. The micro1401 and Power1401 use the back panel digital input with 2 channels also available as front panel BNC connectors. The Spike2 top box makes all 8 inputs available on BNC connectors for micro1401 and Power1401.

> An event is recorded as a time in the data file. The concept of sampling rate is not relevant to the capture of events. Each event occupies 4 bytes of hard disk space. The timing resolution of event data is set by the Microseconds per time unit field of the sampling configuration.

# **Configuring Spike2 to record an event channel**

An event channel is configured in the sampling configuration dialog in a similar way to waveform channels (above). The following parameters must be supplied:

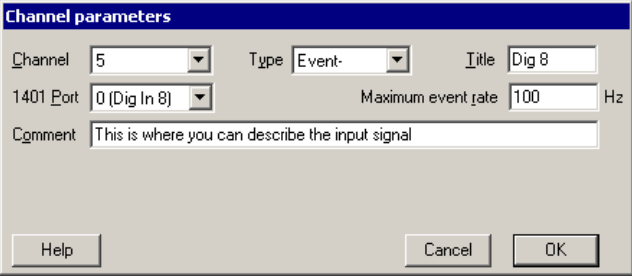

- The channel number to use. Spike2 uses this number to refer to the data that is recorded in this channel. *Channel*
	- The data type. This field can be set to Event+ to record a positive-going level change, Event- to record a negative going level change, or Level to record both transitions. *Type*
	- A title for the channel *Title*
- Ports 0 to 8 are available on any 1401. Note that it is possible to use port 0 for a waveform channel and port 0 for an event channel because the physical ports for each data type are different on the 1401. *1401 port*

#### An estimate of the maximum number of events to record each second, used to allocate resources during recording. A good estimate of the value of the Maximum sustained event rate field will improve sampling performance. Spike2 allocates resources to channels based on the data flow rate through them. *Maximum sustained event rate*

If you give a channel a higher estimated rate that it needs, you will starve other channels of resources. This is not important at low data rates, but as the total data throughput approaches the maximum rate that your system can handle, setting good values can make the difference between a machine that feels sluggish as it is writing blocks to disk all the time and one that feels responsive.

**Displaying event data during sampling**

Each event data channel can be drawn in different ways. The drawing modes are available from the View...Event Draw mode menu option in Spike2. The modes are:

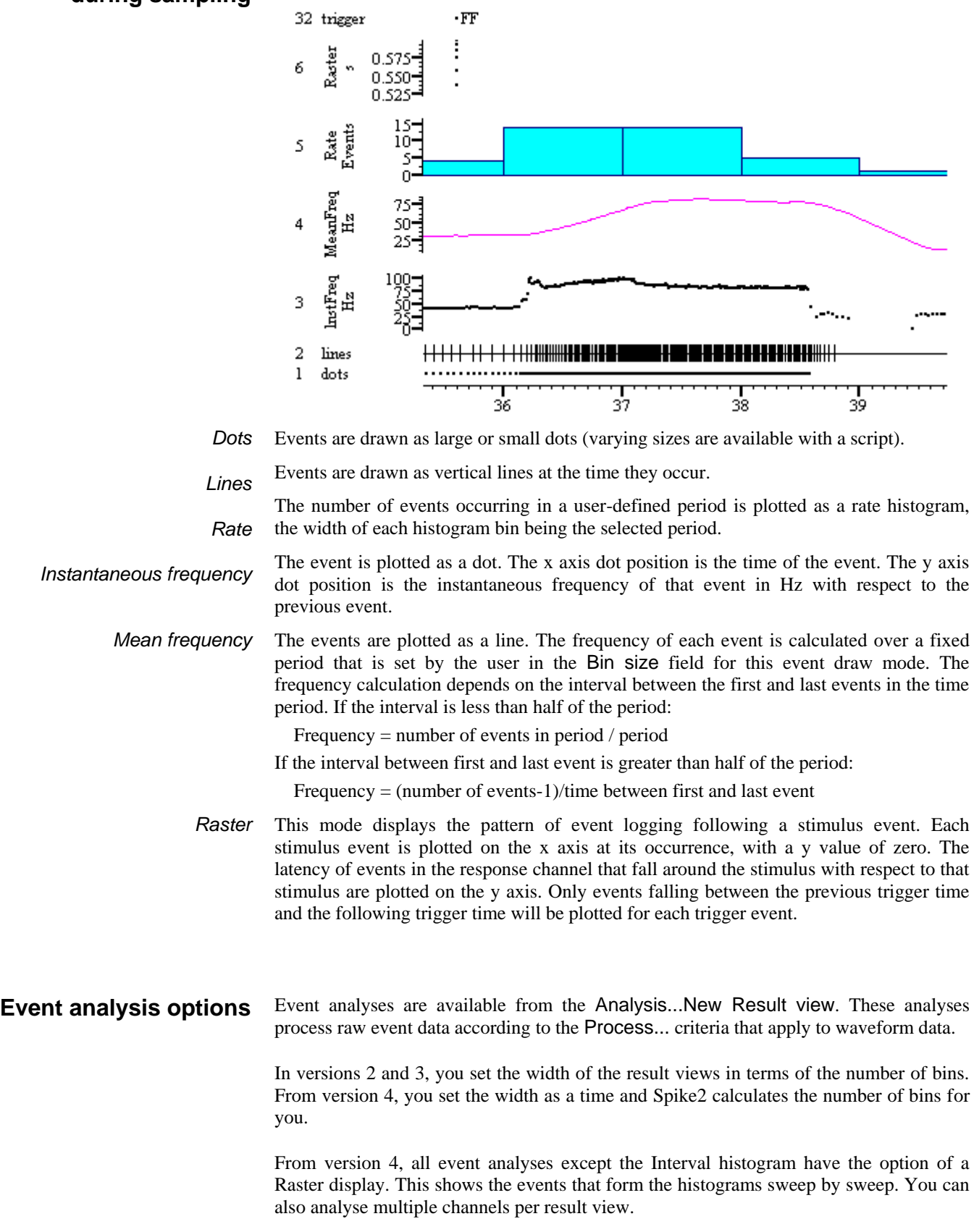

22

# **Interval histogram**

This analysis evaluates the frequency of event intervals. The analysis parameters dialog is illustrated below, together with the source events and the result.

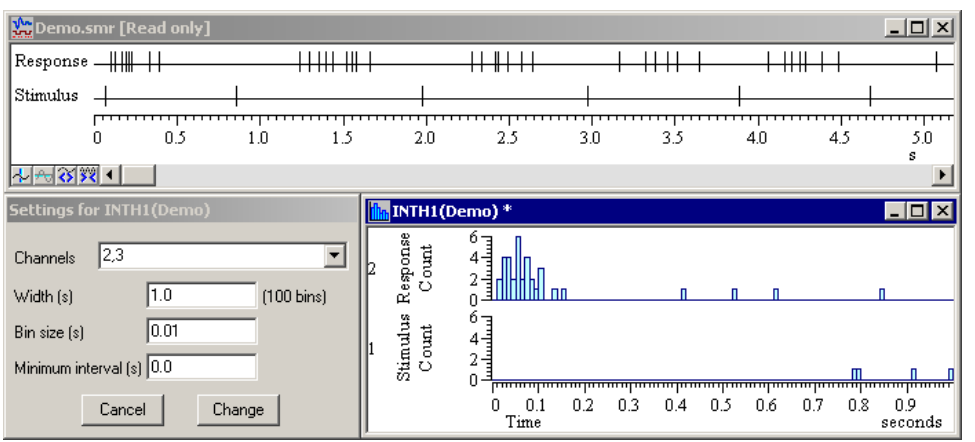

The event channel (from version 4 you are allowed multiple channels) to analyse

*Channel*

The number of bins in the result view, limited only by available memory The width of each bin, in seconds.

sufficient resolution for your analysis.

*Bin width*

*Minimum interval*

*Number of bins*

# **Stimulus histogram**

This analysis maps the occurrence of events around a trigger. The analysis parameters dialog is shown below, together with the trigger and response channels and the result.

The shortest interval to display in the result. All event times are multiples of the Microseconds per time unit field (2 - 1000 microseconds) set in the sampling configuration. To analyse small intervals, you must record data with a time unit that gives

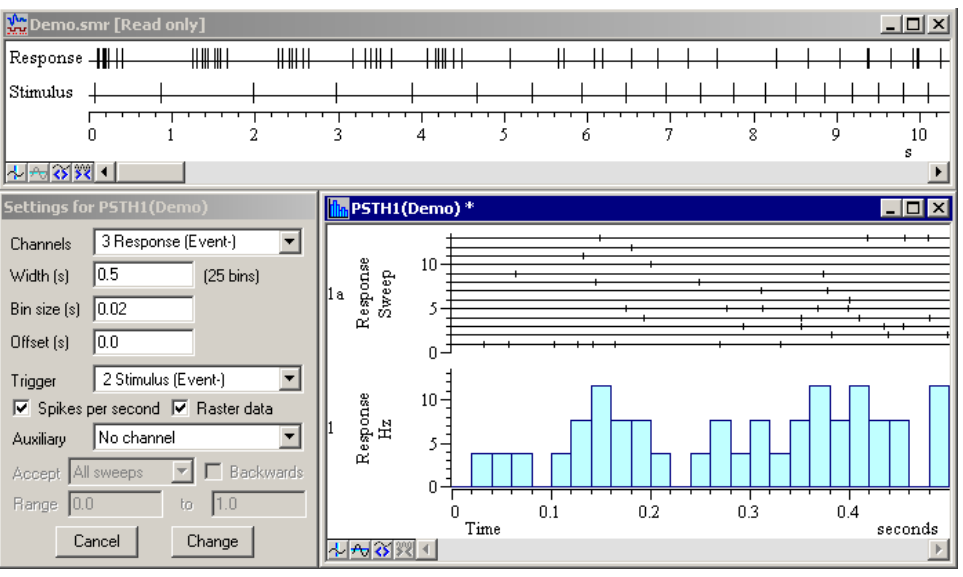

*Channel*

The event channel (or channels from version 4) to analyse

*Number of bins and bin size*

Applies an offset for mapping pre-trigger response events

The channel containing the trigger events. This could be another event channel, or a marker channel (see later). If no channel is selected, the trigger time is supplied manually in the Process dialog. If a trigger occurs within a preceding analysis sweep, the trigger is ignored. *Offset Trigger*

These fields set the resolution (bin size) and time base (bin size \* bins) of the result

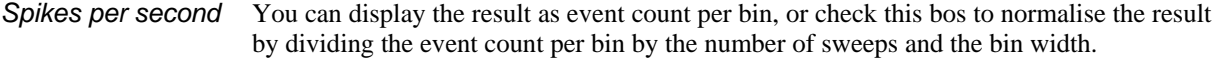

- Check this box to save the times of each event in each sweep. Each result view channel is then duplicated and the duplicated displays the raster for each sweep. The screen image shows the raster data drawn in Raster line mode with the centre line enabled. *Raster data*
	- You can nominate an addition channel to use as a data source for measurements, and then use the measurement to sort the rasters, to include and exclude sweeps and, if the measurement is a time, to display a symbol. If the auxiliary channel is a waveform, the measurement is the waveform value at time 0 in the sweep. Otherwise, the measurement is the first/ last event time after/before the sweep trigger point on the auxiliary channel. *Auxiliary*
- This analysis is very similar to the stimulus histogram analysis. There is, however, an important distinction. Any trigger event falling within a preceding analysis sweep is included and used to build the result. **Event correlation**

It is possible to generate an auto-correlation by setting the stimulus channel the same as the response channel. In the auto-correlation, the correlation of an event with itself at time 0 is ignored.

This analysis maps events according to their position in a cycle. A cycle is defined by another event or marker channel and can have varying cycle times. Each event in the cycles channel marks the end of the preceding cycle and the start of the next cycle. The Number of bins field in the analysis parameters dialog defines the number of time elements that each cycle will be divided into for mapping the responses. The width of each element (bin) thus varies according to the width of the cycle. A minimum and maximum cycle width can be set to exclude unwanted cycles. **Phase histogram**

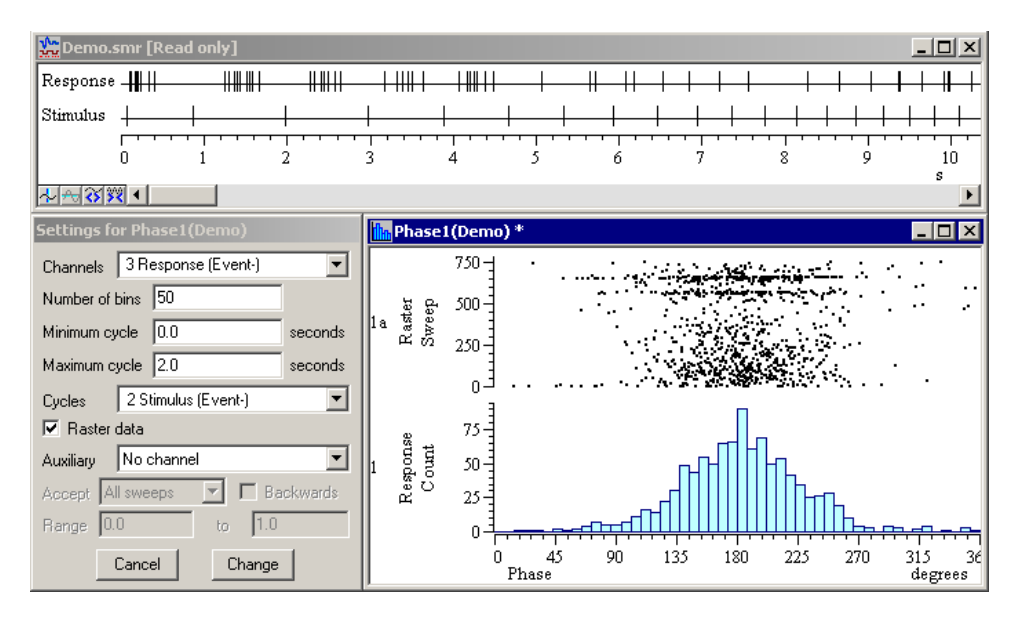

You can also include raster data in this analysis. The screen image shows the raster data drawn in Raster mode.

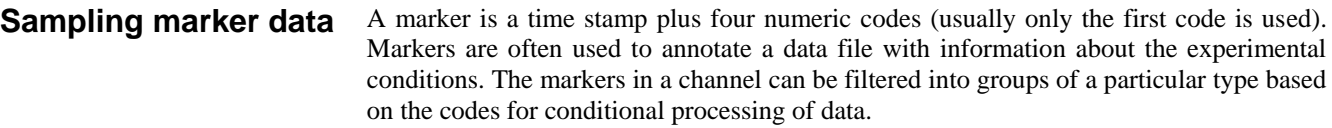

Marker data can be processed in the same way as event data (they can be used as trigger sources or analysed in the same fashion as event channels).

There are three types of marker data that can be recorded in a Spike2 data file.

Spike2 always reserves channel 31 for keyboard marker information. This channel cannot be deleted from the Sampling configuration dialog. You can add a keyboard marker to the file by pressing a key, but only if the sampling window is the currently active window. If a text window is active, or another application, your keys will not be logged. You can also set keyboard markers from a script, and particular keyboard markers can be linked to an output sequence (see the next chapter) and used to trigger sampling. **Keyboard markers**

> Keyboard markers are logged to an accuracy of about 1 second. It is important to ensure that the raw data window is current for the key press to be logged. Keyboard markers each occupy 8 bytes of hard disk space.

A digital marker is recorded from the Digital In port of a 1401 whenever a TTL compatible pulse is applied to the E1 BNC input on a 1401 (strobe input on a micro1401 or Power1401). The E1/strobe pulse can be simulated by the REPORT and MARK instructions in an output sequencer file (see the next chapter). **Digital markers**

> Channel 32 is reserved for digital markers. Each digital marker is a byte value (0-255) which represents the pattern of 8 digital (on/off) inputs read from the Digital In port. Because of the large number of possible patterns (256), digital markers can be used whenever a large number of different experimental conditions need to be recorded. Digital markers are logged with the same timing accuracy as events and occupy 8 bytes of hard disk space. The digital markers can be selectively filtered in the same way as the keyboard markers, and may also be processed in the same fashion as event data.

These markers add timed comments (up to 100 characters in length) to the data file. Channel 30 is reserved for TextMark data. The Sample menu Create text mark command generates text markers during data capture. **Text markers**

> The comment includes user defined marker codes, which can be used to selectively filter the markers. The amount of disk space occupied depends on the length of the comment. The text mark is recorded visually in the data file as a small document icon. You can view and edit the comment by double-clicking the icon. The time cannot be edited.

# **A special case: WaveMark data**

WaveMark data is discussed elsewhere. This is a special data type that is the result of discriminating action potentials from a raw waveform. The data consists of short waveforms, each describing the shape of the action potential. Each WaveMark is accompanied with a code number that is assigned according to the shape of the unit. The data can be treated as event and waveform data for analysis purposes.

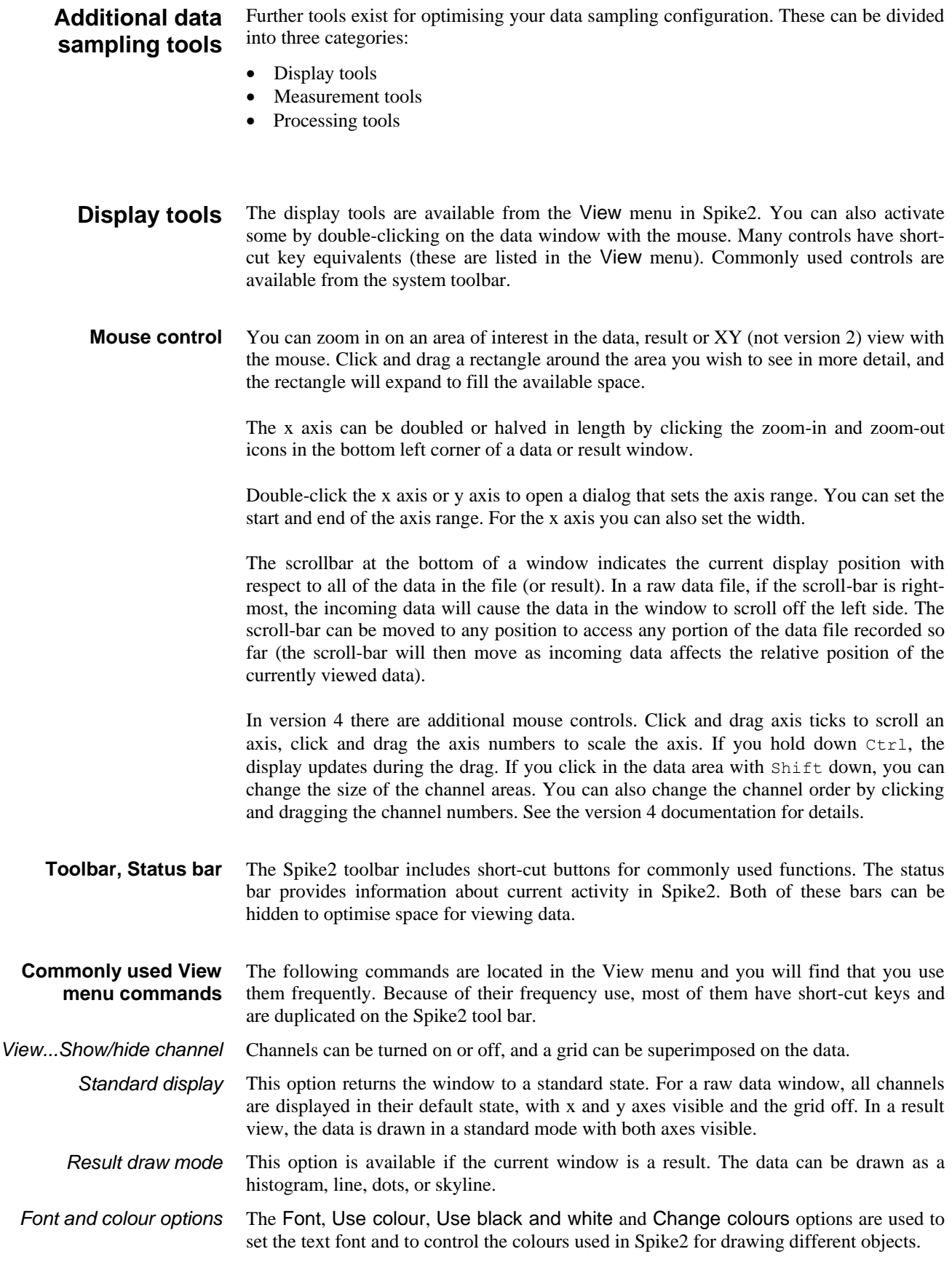

**Processing tools**

Measurements are taken from time and result views with cursors. You can add up to 9 (4 before version 4) cursors with the Cursor menu New cursor command, or by clicking the cursor icon in the bottom left corner of a time or result window. Cursors can be labelled in different ways using the Cursor menu Label mode option: number, position and position and number. The Spike2 script supports user-defined labels. **Measurement tools**

> The Cursor menu Display Y values option displays measurements at the cursor position in a new window. For waveforms, the result is the amplitude of the nearest data point. For event data, the measurement depends on the channel display mode. The cursor times and y values can be set relative to any particular cursor by checking the Time zero and Y zero boxes respectively and selecting the reference cursor to use with a radio button.

> Cursor measurements can be made between pairs of cursors with the Cursor menu Cursor regions command. A new cursor measurements window is created in which one of three types of measurement can be made between adjacent cursors. These measurements may be made relative to a zero region defined by checking the Zero region box and selecting a cursor region with radio button.

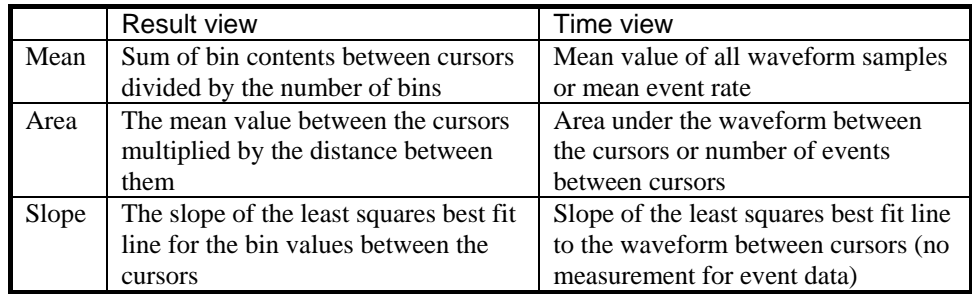

Version 4 introduced active cursors that can seek data features such as peaks, troughs and threshold crossings. With the new Analysis menu Measurements you can create XY view graphs from cursor measurements of a range of data in a time window.

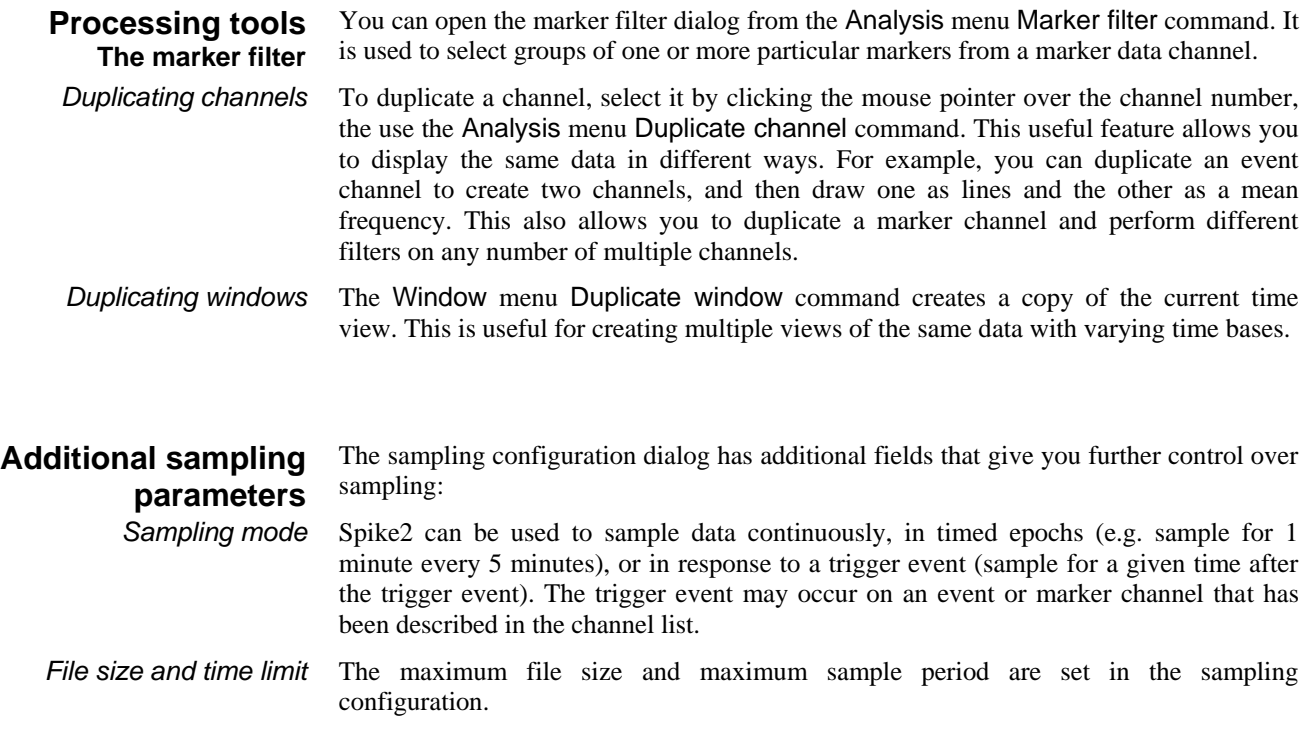

<span id="page-29-0"></span>While sampling data, Spike2 can generate precisely timed digital pulses and analogue voltages, monitor your experiment, and respond to input data in real time. This is achieved with the Spike2 output sequencer, which executes a list of sequencer instructions at a constant, user-defined rate. The sequencer can generate pulses, ramps and cosine wave outputs, trigger waveform replay, test digital inputs or recently sampled values and generate delays, as well as other more complex effects. **Overview**

> Before Spike2 version 4.04, output sequences were generated with a text editor where each line of text generated one instruction. Many users found this difficult to learn to use, so CED have supplemented this with a graphical sequence editor where output actions are represented by graphical items that can be selected, dragged and edited.

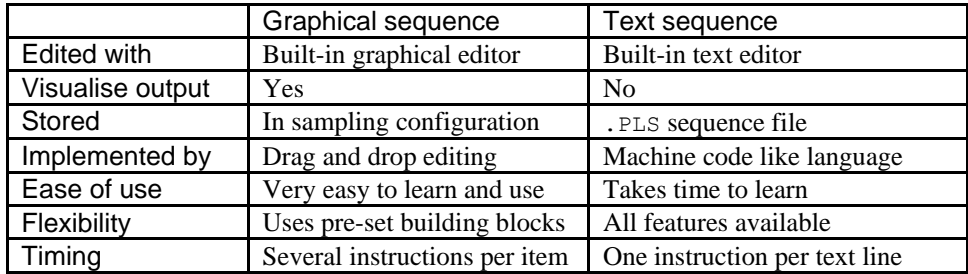

If your requirements can be met by the graphical sequence editor, you will find it much easier to use than the text sequence editor. However, it has limitations and you can write more complex sequences using all sequencer features by using the text editor. You can save a graphical sequence as a .PLS file to allow you to view or edit it; but you cannot convert a .PLS file into a graphical sequence.

# **Editor settings**

To view the graphical editor settings, open the Sampling configuration dialog and select the Sequencer tab. Then select Use graphical editor from the Output selection drop down list. The editable fields in this dialog set values that apply to the entire sequence:

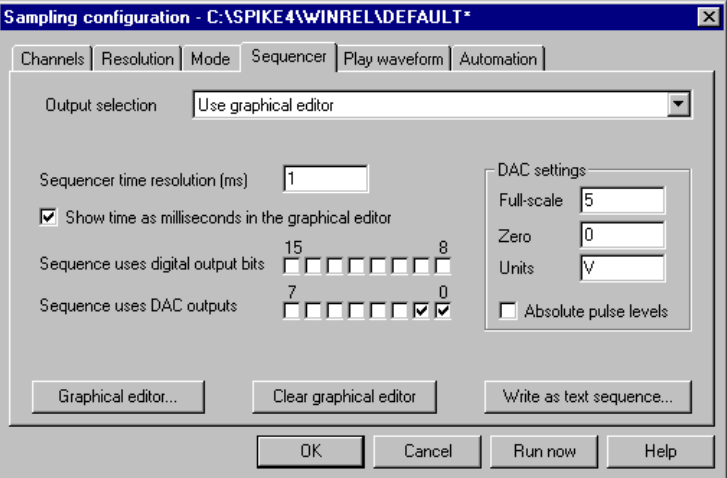

### The sequencer time resolution sets the time resolution of your sequence (the clock interval of the sequencer clock), this is also the minimum duration of any pulse. You can set values in the range 0.01 to 3000 milliseconds. All actions in the sequence occur at integer multiples of the time you set here, some take more than one interval. The table below shows the minimum clock intervals, the approximate time per step and the extra time used for cosine output for each type of 1401, all in microseconds. *Set time resolution*

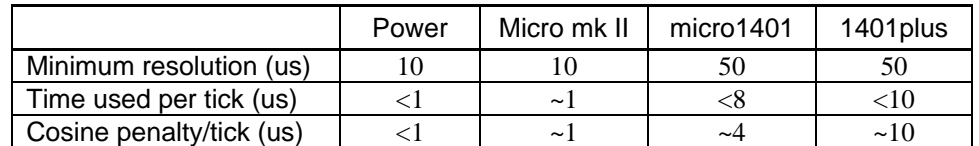

The Minimum tick is the shortest interval we allow you to set. The Time used per tick is how long it takes to process a typical instruction. The Cosine penalty/tick is the extra time taken per cosine output point. Time used by the sequencer is time that is not available for sampling, spike sorting or arbitrary waveform output. To make best use of the capabilities of your 1401 you should set the slowest sequencer step rate that is fast enough for your purposes. For our purposes the default resolution of 1 millisecond is fine.

Check this box to display and edit time in the graphical editor as milliseconds and not seconds. This is purely for your convenience; if your sequence sections are all less than a second you will probably find it more convenient to use milliseconds, which is what we shall do. *Show time as milliseconds*

Check the boxes for the dedicated digital outputs that you will use. Only these outputs will appear in the editor, reducing visual clutter. If you do not require any digital outputs, clearing all the check boxes will save an instruction at the start of each sequencer section. *Select used digital outputs*

Check the boxes for the Digital to Analogue Converters (voltage output devices) that you will use in your sequence. Unused DACs are not included in the graphical editor (to reduce visual clutter) and are no sequence code is generated for them, which saves instructions at the start of each sequence section. We will use DACs 0 and 1 only. *Select used DACs*

You can define the DAC outputs in units of your choice. 1401 DACs normally have a range of  $\pm$ 5 Volts, but  $\pm$ 10 Volts systems exist. Set the full-scale value to the value in the units that you want to use that corresponds to the maximum output from the DAC. Set the zero value to the value in your units that corresponds to a DAC output of 0 Volts. Set the units to the units you want to use. *DAC full-scale, zero and units*

The DAC pulses take their starting level as the current DAC value at the pulse start time. The DAC then changes to another value, then back to the original level. Normally you define pulses in terms of the pulse amplitude relative to the starting level and all pulses add. If you check this box, then you set the absolute level for the DAC to change to. *Absolute pulse levels*

Click the Graphical editor button to open the editor. The graphical editor display is shown below. It has controls at the top for selecting pulses and sections, a display area in the middle where outputs and actions are shown, and more controls at the bottom. We will demonstrate the basic capabilities of the graphical editor by generating outputs suitable for an imaginary paired-pulse experiment. **Graphical editor and paired pulses**

> The display area always contains a *control track* drawn as a thick blue line at the bottom. We chose output on DACs 0 and 1 only, so there are also two DAC output traces filling the remainder of the space. If you stretch the dialog by dragging the bottom-right corner, this area gets bigger so you can see the traces better, you can also zoom a trace to fill the area by double-clicking it. There is always one item selected in this area; the selected item has a grey rectangle around it. Click on the control track now.

*Initial display*

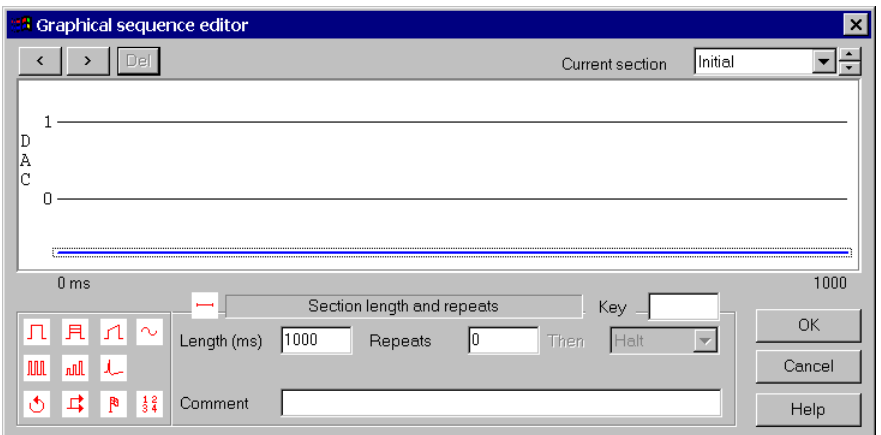

The central area below the display shows the parameters for the selected item, selecting the whole control track gives the parameters for the output section as a whole (the outputs are handled as one or more sections – we will look at sections later). We set the section length to 1000 milliseconds, and set the repeat count to zero, meaning repeat forever.

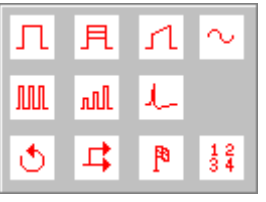

The next task is to create the pulse outputs on the DACs, we want one pulse on each DAC, each 20 milliseconds long, with a 100 millisecond delay from the first to the second. The area at the bottom left of the editor is a palette holding icons for the available pulses and actions; you can add an item by dragging it to the required trace. We just want a simple pulse, which is the item at the top left of the palette  $(\Pi)$ , so we drag one onto the DAC 1 trace. While we are dragging it along the trace a numerical display shows approximately where we are, but we can edit the position later to get it exactly right.

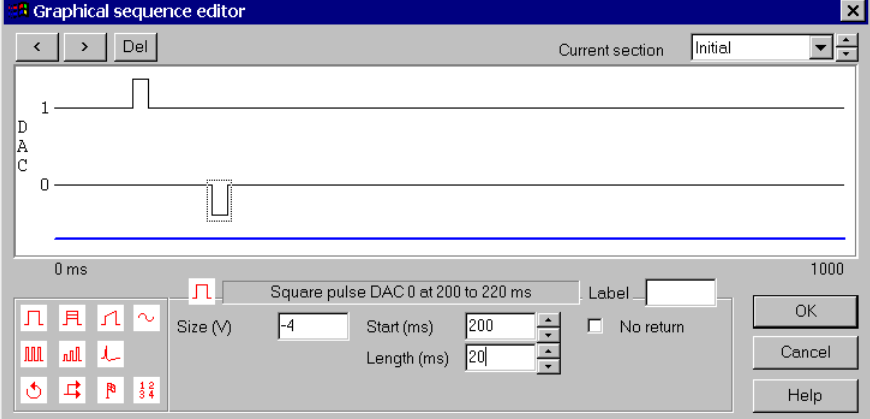

Once the pulse is dropped into position it appears, already selected, in the DAC trace and we can edit the pulse parameters, setting the correct pulse length and amplitude. While we are doing this, experiment with the **<** and **>** buttons at the top left, which toggle the selection forwards and backwards through the items available for that output. Usually it's easier to click on an item directly but if it is very small, or there are two items very close together, this can be difficult and these buttons can be very useful.

We can also click on the rest of the DAC trace to view and edit the initial DAC level, but we don't need to change this. Once the DAC 1 pulse is done we can add a second pulse, this time to DAC 0, and set it up as required. And that's all; if we run the sampling configuration we can see the result. Note that the sequencer control panel appears, with this sequence it doesn't do much but you can see the sequencer step change as it executes. This sampling configuration is saved on disk as PAIRED1.S2C.

*Display after adding 2 pulses*

We can demonstrate a few more features of the graphical editor by making our outputs more complex. Let us start by varying the amplitude of the second pulse, the one on DAC 0. First delete the current pulse by selecting it and pressing the Del button at the top, then drag a varying amplitude pulse from the palette  $(\mathbf{H})$  to replace it. It's basically the same as the simple pulse, with an extra parameter to specify the change in the amplitude each time it is used. *Varying amplitude pulses*

> That's all very well, but with continuous incrementing, we will get a range of pulse amplitudes running all the way from  $-4$  volts to  $+4$  volts then wrapping round to  $-5$  and continuing on. Let's say we only want pulse amplitudes from  $-4$  to  $-1$  Volts, so we need to restart the initial section after four cycles to reset the pulse amplitude. We do this by adjusting the way the section repeats, as the pulse amplitude is reset to the initial value whenever the section restarts. So we select the control track and set the section to repeat 4 times and then switch to itself again. When we run that we get the correct outputs.

We can also modify the inter-pulse delay. Currently there is a fixed 100 millisecond delay, we can change this to a random delay of between 100 and 1100 milliseconds – this may be rather large for research purposes but it makes it easy to see what is going on. The items in the bottom row of the palette are all control items, the one on the bottom left  $\langle \bullet \rangle$  is a wait. Drag a wait item into the control track (it won't go anywhere else) between the two pulses, when you drop it, it appears as a blue marker, with a selector for the type of wait among the parameters. As you can see, many types of delay and wait are available, we will select Random, and set the range to 0 to 100 milliseconds. As you see, we cannot quite reach zero, if we need precise timings we should move the second pulse forwards by one millisecond. This one is on disk too (PAIRED2.S2C). *Wait items*

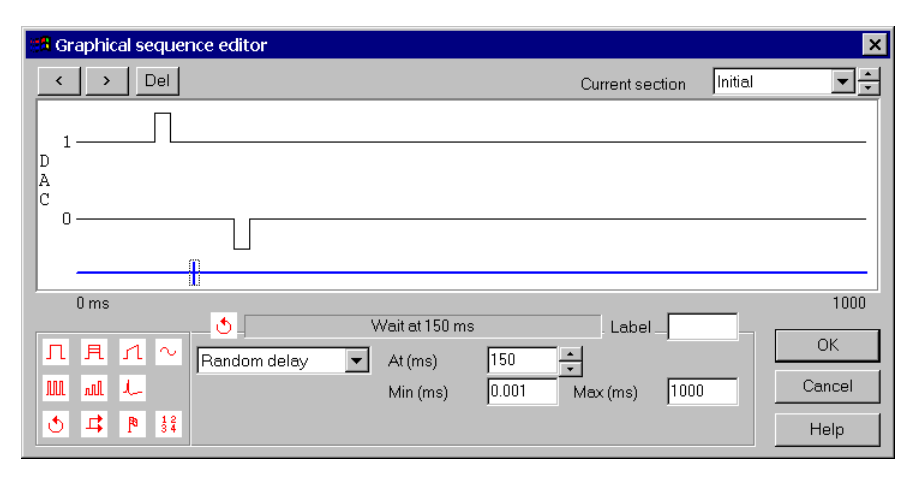

We could use a number of other types of wait to achieve different effects, for example a Poisson delay, to wait for a specified number of events, to be logged or to wait for a waveform value on a channel to cross a specified limit limits.

If you leave the graphical editor and use the Write as text sequence option you can save the sequence used as a .PLS file and open it in the pulse sequence editor to examine the generated sequence. Dissecting the operation of a generated script is a good way to learn about the sequencer, or you can edit the sequence text directly to customise its behaviour.

# **Graphical editor Pulse trains**

We will now examine some more graphical editor facilities by using them to generate another set of outputs, this one generating pulse trains of varying frequency on DAC 0. We want 10, 20, 50 and 100 Hz pulse trains, each 800 milliseconds long. We could do this by placing the pulse train outputs one after another into our initial outputs section, but we get much more flexibility if we use a different section for each frequency.

There are 27 sections in the graphical editor, called Initial and Key A through Key Z. The Current section selector at the top sets the section to display and edit. The Initial section runs when the sequence starts; in many cases (such as our paired pulses) this may be the only section you need. The remaining sections can be used as required, we can set each section to a different length and give them different contents, and link them together in many ways to give the effects we require. **Sections**

> Clean up the editor using the Clear graphical editor button and get rid of DAC 1 from the outputs and then go into the editor. We will not have any initial outputs, so we leave the initial section alone for now and switch to section A. We set this to be 1000 milliseconds long, to run once and then halt, and then use the pulse train item from the palette  $(\mathbb{M})$  to generate our pulses.

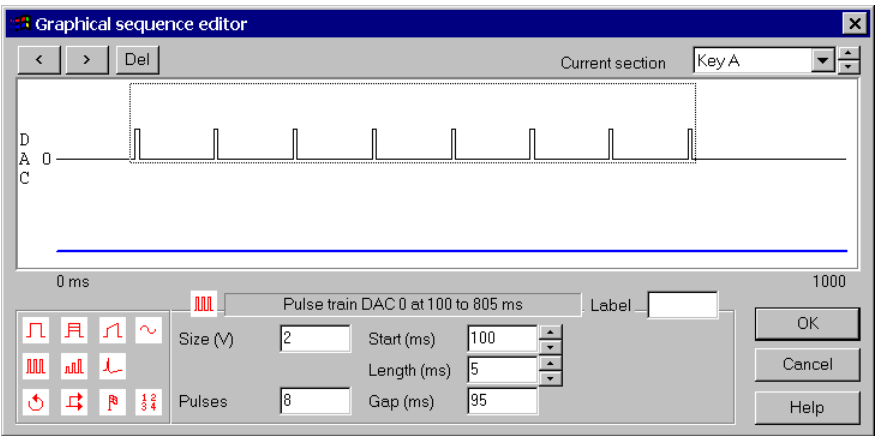

We also want to associate a keyboard character with the section using the Key parameter. If you select the control track, you can see the key for the section. By default, the Key A to Key Z sections are assigned keys  $A$  to  $Z$  respectively and the Initial key is blank. However, you can set the key to any of A-Z, a-z or 0-9 (upper and lower case are different). The default value of A is fine for our purposes.

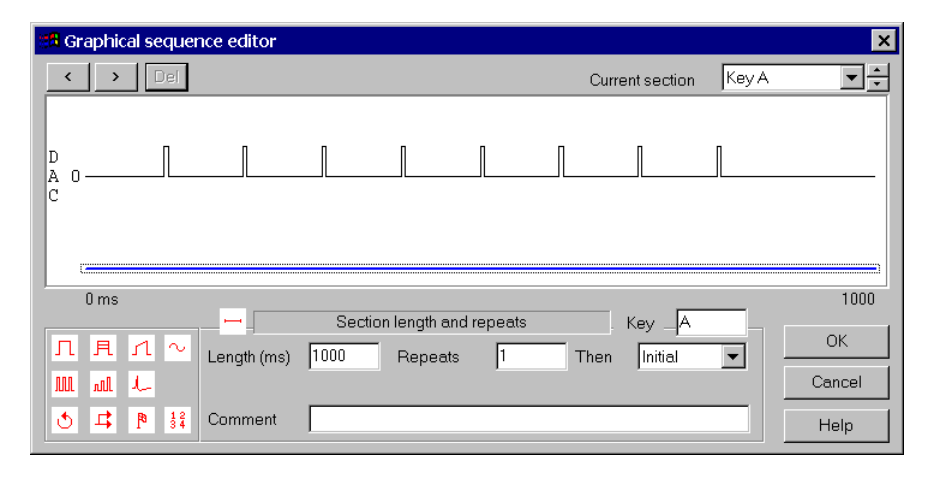

Then set up sections B, C and D with similar pulse trains. The configuration is on disk as TRAIN1.S2C so you don't have to watch me set everything up. If we run it the sequencer control panel appears with the relevant keys on buttons. We can switch to a given section by pressing the appropriate button, or by pressing a key on the keyboard (remember we used capital letters).

Instead of controlling the pulse trains to be output manually, you might want something automatic. If we set the Initial section to switch to section A when it finishes, A to B, B to C, C to D and D back to A again, we will get a simple repeating sequence of outputs after an initial delay (which we can make very short by truncating the initial section). **Switching and branching**

> To get more complex behaviour, we can use branch control items within the initial section to select the pulse trains. The branch control item  $(\Box)$  switches execution of the sequencer to another section (or to a label in this section). It is the second item on the bottom row of the palette, once again there are many possible branch operations.

> We will set up a random selection between A, B, C and D, with each frequency having equal probability of use. We do this with four branches to A, B, C and D one after another, having probabilities of 25, 33.33, 50 and 100 percent respectively. The first 3 are Probability branches, while the last one is simply unconditional. You can see that this gives an even spread of probabilities for the outputs. This is another one that I have done on disk (TRAIN2.S2C).

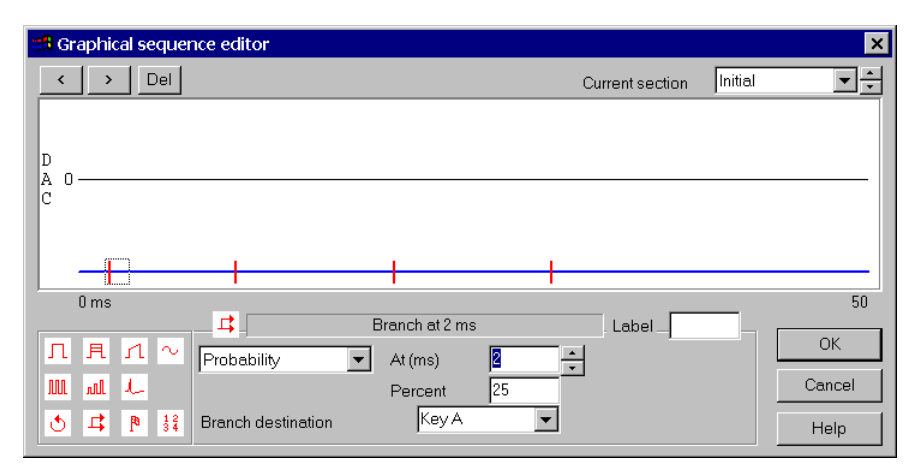

We also have to do two more things to get this working nicely. Firstly each of the other sections must be set to branch back to the initial section when it is done, which is very easy.

Secondly, you can see from the different times at which the four branches occur that the timing of this sequence will not be perfectly regular. I have shortened the initial section to keep the overall variation small, but I cannot remove it entirely. This is unavoidable – the sequencer can only do one thing at a time - but it might make analysis rather difficult. It would also be helpful if we could tell which pulse train was being generated, as we will loose the keyboard markers. We handle this by adding a control item to generate a digital marker ( $\mathbb{R}$ ) at the start of sections A to D and adding a digital marker channel to the sampling configuration to receive the markers.

To finish, we shall replace the pulse train generated in section D with a bit of arbitrary waveform. Waveforms for output by Spike2 during sampling are stored in the Play waveform section of the sampling configuration; they are set up by the Output waveform command from the Sample menu and are manually triggered using a specified keyboard character. **Arbitrary waveforms** 

> The graphical sequence editor can also generate the trigger to start waveform output. Go to section D in our outputs, select the pulse train and delete it. Then drag a waveform trigger item  $(L)$  to the control track at the same position. Note that this goes on the control track, not a DAC, as this is a trigger for output to DACs that are specified in the Play waveform page. The key code for the waveform trigger item has to be set to the code for the relevant waveform. I have put a slice of cricket song into this sampling configuration, and given it S as a trigger code. You can also set the length of the waveform; if we try to set 800 milliseconds the length is truncated to the length of output available.

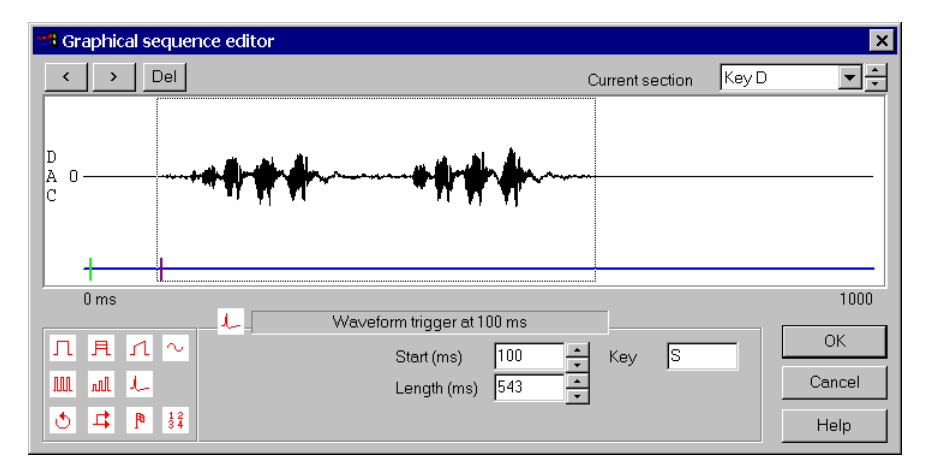

You can however set the length to values shorter than the entire wave to truncate the output. Now, when we run the sampling configuration, section 4 generates our waveform instead of the pulse train. In the same way we could set up different waveforms to be output by sections A to C and observe the result of (say) four different songs on the auditory system of an insect.

If digital pulses overlap, the result is the logical OR of the pulses. **Overlapping items**

> If DAC items overlap on the same channel, the output depends on the state of the Pulse levels rather than pulse amplitudes checkbox in the Graphical editor settings. If this box is clear, the result is the sum of the outputs. If this box is checked, the last item in the overlapped area sets the output level. There is an exception; arbitrary waveform output overrides all other items.

> When adding single pulses and pulse trains where the result would exceed the range of the DAC, the output is limited to the DAC range. However, pulses with an amplitude change on repeats can exceed the DAC range and wrap around. A value that goes off the top of the range will reappear at the bottom; a value that goes off the bottom of the range will reappear at the top.

> If items on different channels overlap or get close to the start or end of a section in such a way that the correct timing cannot be maintained, the timing error is indicated with red marks below the control track.
This item can be used with any DAC output. The From and To fields set the initial and final amplitudes or levels of the ramp depending on the state of the Pulse levels rather than pulse amplitudes checkbox in the Graphical editor settings. **Ramps** 

> In the current implementation, no other activity is allowed while a ramp is generated except a sinusoid. You will find that any item that starts within the time range of a ramp will cause a timing error to be flagged and the item start will be delayed until after the ramp when you run the sequence. This may be changed in a future release.

From Spike2 version 5, sinusoids can be generated on up to four DACs in the Power1401. The remaining 1401s except the 1401*plus* allow sinusoids on DACs 0 and 1. The 1401*plus* supports DACs 2 and 3. In previous versions, you can only use 2 DACs. **Sinusoid output** 

> The sinusoid amplitude is defined by the Size (units) field; this is not affected by the Pulse levels rather than pulse amplitudes checkbox. You can offset the sinusoid with the Centre (units) field. If the Pulse levels rather than pulse amplitudes checkbox is clear, the sinusoid and offset is added to the DAC value. If the checkbox is clear, the DAC output is defined by the sinusoid and offset.

> The Period field sets the time for one cycle of the sinusoid in seconds or in milliseconds. The Start phase field sets the initial phase in degrees. The output is a cosine, so a phase of 0 means start at maximum amplitude. A phase of –90 or 270 produces a sine output.

> The full details of the graphical editor and the available items are given in the Spike2 manual and the online help, which should be consulted if you need definitive information.

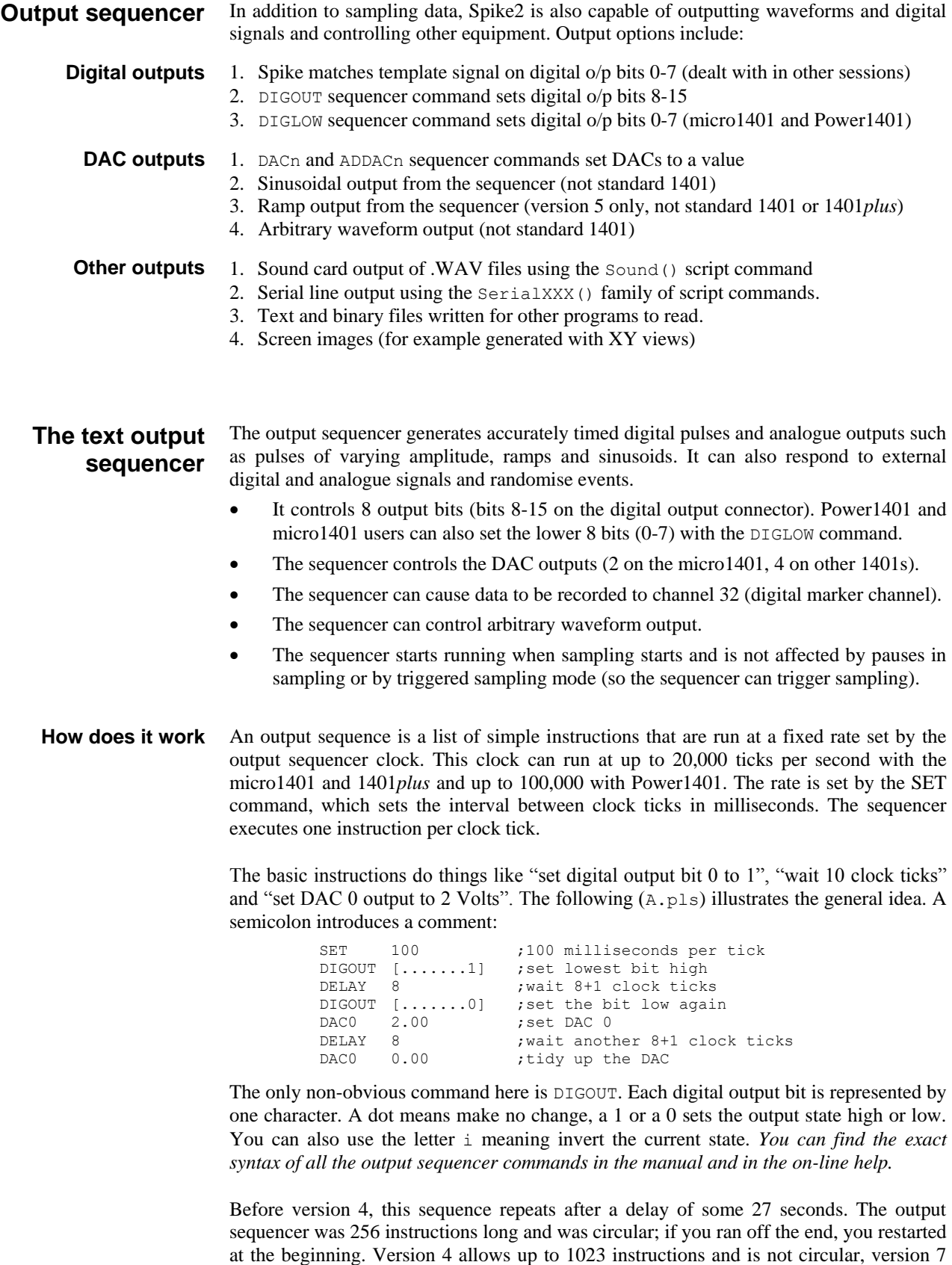

allows up to 8191 instructions. Version 4 onwards automatically adds a HALT at the end. HALT ; stop the sequencer running

36

Now suppose we want to repeat this action. We can link our sequence to a keypress, or to a mouse click. Change the first instruction to:

'A DIGOUT [......1] ; set lowest bit high

and run again. You sill see that the sequencer window now holds the text "A set lowest bit high" and if you run and the click on this line, the sequencer starts again from the label.

#### **A simple task**

We now know enough to attempt something more useful. Lets ask for a 1 millisecond start pulse on one output followed by a 2 second delay, then two 1 millisecond pulses on a second output with a 20 millisecond gap between the pulse starts. To implement this we can see that the shortest interval we need is 1 millisecond, so we will set out clock running at this rate. A possible sequence  $(B.pls)$  is:

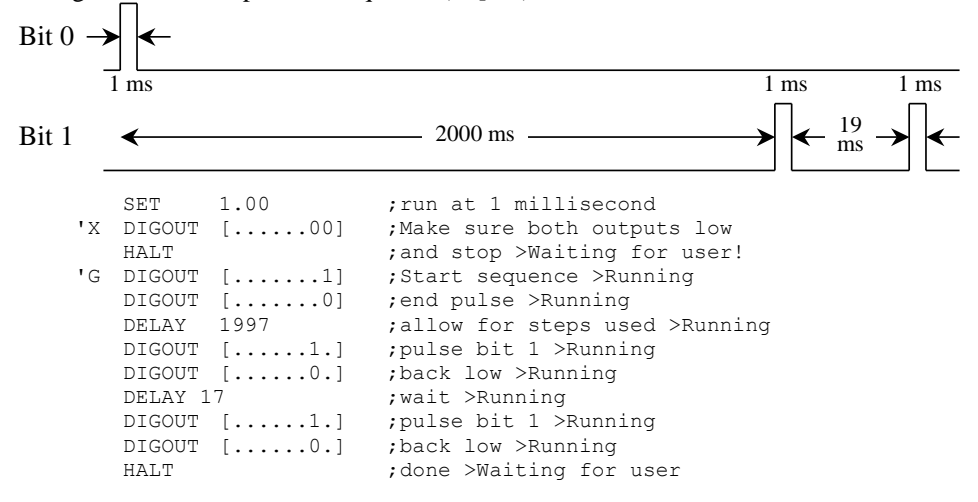

We have added more text to the lines after  $a >$ . When you run this sequence the extra text appears as a comment on the current step, and can be used to prompt the operator.

The previous solution would not have been so great if we had needed 20 pulses after the delay in place of the 2. Writing the code out 20 times would not have been much fun. Fortunately, there are ways to get around this  $(C, p1s)$ . There are four loop counters you can use for this job, numbered 1 to 4. We will use counter 1. We also need to label the place we want to branch to, so we need to supply a label (indicated by a colon). **Loops**

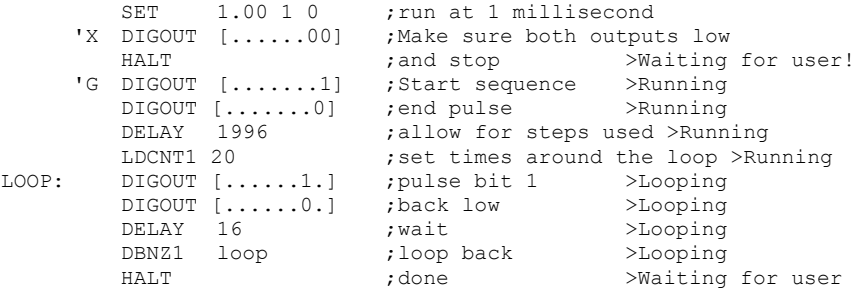

The LDCNT1 instruction sets the counter value (in this case it is set to 20), and the DBNZ1 instruction (Decrement and Branch if Not Zero) reduces the count by 1 and branches to the label if the counter has not reached 0. You can run round a loop up to 65535 times in version 3. From version 4 you can use variables as loop counters (see the DBNZ instruction in the manual) and loop up to 2147483647 times.

#### If you wanted to change the number of times you loop around, the only way to do this with the instructions we have seen so far is to write the code out again. However, from version 3 of Spike2 you can use variables for this task. Variables can also be used in version 2, but there is much less that you can do with them. This sequence  $(D. p1s)$  is for versions 3 onwards. The standard 1401 cannot use variables. **Variables**

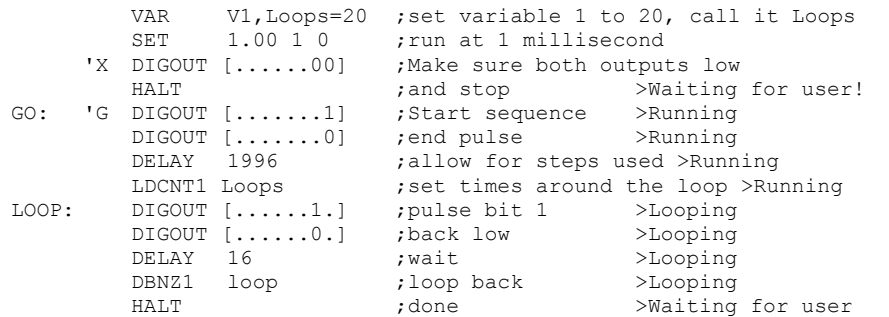

There are 64 variables from version 4, called  $\vee$ 1 to  $\vee$ 64 and 16 variables in version 3 ( $\vee$ 1 to V16). From version 7, modern 1401s allow 256 variables. You can give them more meaningful names and initial values with the VAR statement. Incidentally, VAR, like SET, is an instruction to the sequence compiler and is not counted as one of the steps in the sequence. Now we can have different numbers of pulses by adding the following lines:

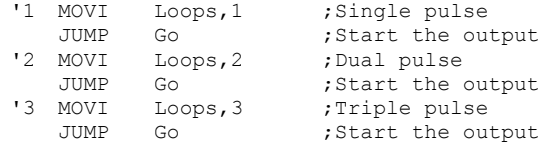

Now you can run the sequence with 1, 2 or 3 pulses after the delay. However, you might want to choose an arbitrary number of pulses while you were sampling data. You can achieve this with a run-time script. The simplest possible would be something like:

```
'SeqVar1.s2s – script to set variable 1 to a user defined value.
var count% := 10;count% := Input("Number of pulses", count%, 1, 100); 'new value<br>SampleSeqVar(1, count%); ' Set the sequencer variable number
                                 Set the sequencer variable number 1
SampleKey("G"); ' Make it run now
```
You can make much fancier scripts using toolbars and control all aspects of sampling too, but this shows the general idea.

#### It is often necessary to produce stimuli in pseudo-random order or after pseudo-random delays. The sequencer has a few instructions to help you achieve this: **Random delays and branches**

LD1RAN (MOVRND is preferred in modern systems) sets counter 1 to a random number in the range 1 to 256. BRAND label,prob branches to a particular label with a given probability. For example, BRAND Go,0.5 will branch to label Go with a 50% probability. You can also branch with a probability based on the value of a variable using the BRANDV label,variable instruction.

There are various ways to produce delays, depending upon the distribution of delays you want. For a uniform distribution:

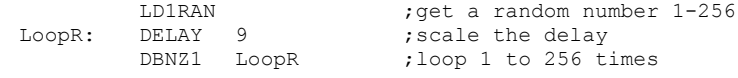

Each time round the loop takes 10 clock ticks, so this produces a delay of  $1+10^*$  (random number), so there is a delay of between 1 and 2561 clock ticks, with a uniform distribution. Use this to replace the DELAY 1997 in the last script.

The following generates a delay with a mean of  $(130*n+2)$  clocks, a minimum of  $(2*n+2)$ and a maximum of (258\*n+2) clocks. The distribution tends to Normal as n increases.

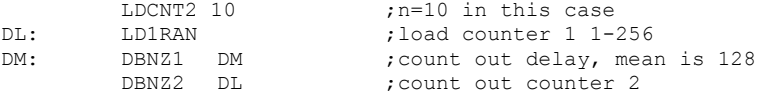

The following generates a delay with a Poisson distribution:

DL: DELAY 9 ; scale the delay BRAND DL,0.99

Beware that BRAND can only produce a probability to an accuracy of one part in 256, however, BRANDV is much more accurate.

### **Testing external conditions**

You can test the state of 8 digital input bits from the sequencer. These are the digital bits that are labelled 0-7 on the digital input connector. These are the digital bits that can be programmed to be inputs or outputs in the standard 1401 and 1401*plus* (and which are programmed as inputs in Spike2 unless the spike shape code is set to use them as outputs). The Micro1401 has separate input and output bits, so these inputs are always available.

The current input state is tested with the DIGIN [pattern] instruction or WAIT [pattern]. The pattern is 8 characters being 0, 1, c or a . (dot). The input is read and each bit is compared with the value in the pattern. If the pattern is a 0 or 1, the result for that bit is 0 if the pattern matches the bit and 1 if it doesn't. If the pattern is a dot, the result for the bit is 0 (this means that dot means we don't care what state this bit is in). If the pattern is  $a \circ$ , the result is a copy of the input bit. The output sequencer remembers the result of the last DIGIN and you can branch based on the result being zero or non-zero using the BZERO label and BNZERO label instructions.

WAIT holds the sequence at this instruction until the input matches the pattern.

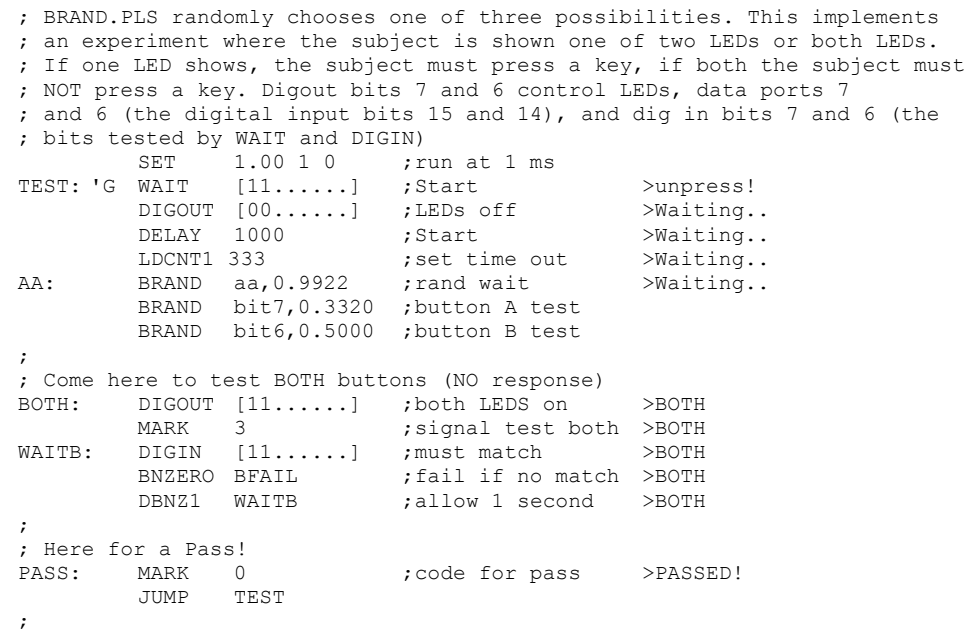

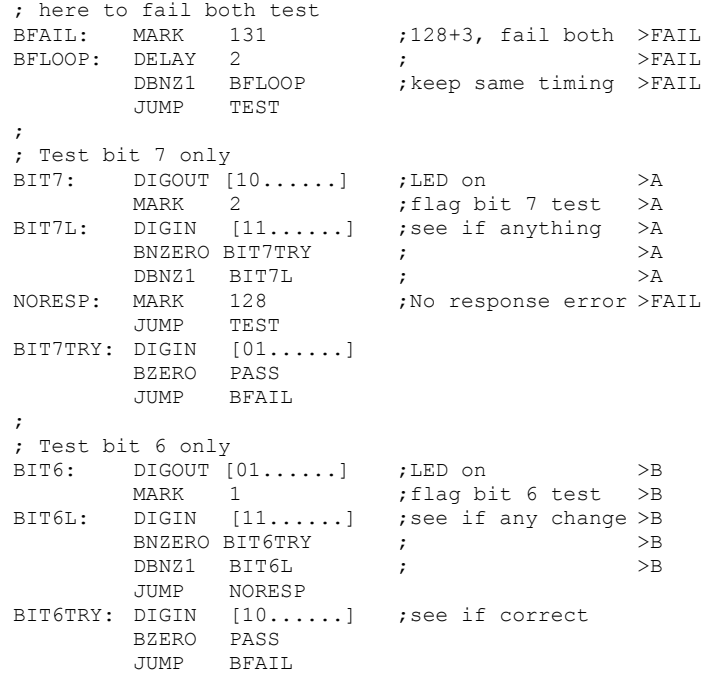

The script uses the Poisson distribution method to generate a random delay. The number 0.992 comes about because we can only accurately generate probabilities which can be represented as an integer divided by 256, in this case 254/256.

The stimulus is chosen by branching with a probability of 1/3 to the button A test (0.332 is as close as we can get to 0.333, being 85/256). In case you are wondering, I didn't have to work this out myself, I just typed in 0.333 and the asked the sequencer to tidy itself up and it works out the values that are really going to be used.

The next step is a branch with a probability of a half to button B or to the both buttons. The end result is that the chance of getting to any of the three tests is 1 in 3 (or as close to this as makes no difference). The code for each of the three tests is similar, here is the code to test for both lights on:

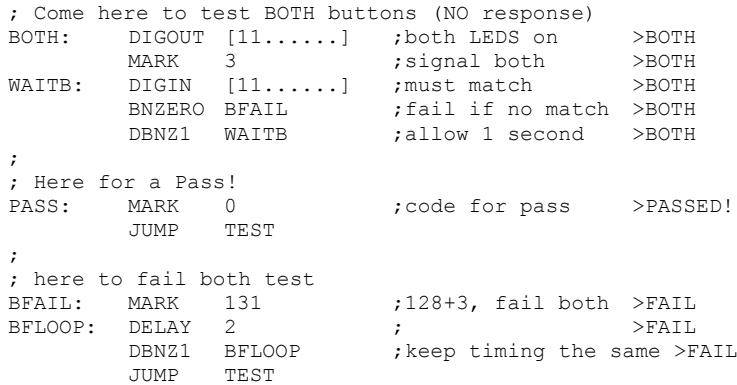

We start by turning both lights on and we use the MARK instruction to record the fact. To use this instruction usefully you must have enabled the digital marker channel (channel 32) in the sampling configuration. The instruction simulates a digital marker and gives it a code in the range 0 to 255. In this test we use code1 for a button A test, code 2 for a button B and code 3 for both.

We now start testing the inputs and we will fail the user if they press either button. Counter 1 has already been loaded with the value 333 and there are 3 instructions in the test loop, so the user has approximately 1 second to respond in (or in this case, to not respond in). If the response time was an important part of the test, you could wire the signals from the buttons to level event channels so that you could measure these times.

If the user passes the test, we store the code 0 in the digital marker channel, if the test fails we store the code 131. If the user should respond and doesn't, we store the code 128. This means that bit 7 of the code is set for a failure.

The job of writing the script to analyse the results of the test is left as an exercise for the student...

# **Communicating with the sequencer**

If you do not run a script while capturing data, the only way to control the sequencer actions is to make it jump to a specific location in the sequence. You can track what the sequence is doing by looking at the sequencer control panel (as long as you have written suitable messages in your sequence), by connecting outputs from the sequencer to input data channels and viewing the result, and by using the MARK or REPORT instructions with the digital marker channel.

If you run a script, there are more ways to control it. You can make it jump to a known location with SampleKey() which simulates a keypress, and you can also set the values of sequencer variables with SampleSeqVar() and (from version 3) you can read back the current value of a sequencer variable using the same command.

### **Voltage pulses**

A very common requirement is to produce a series of pulses with a given amplitude, duration and separation. The next example does this and also lets you change the pulse parameters. The output sequence used is the following (varex.pls):

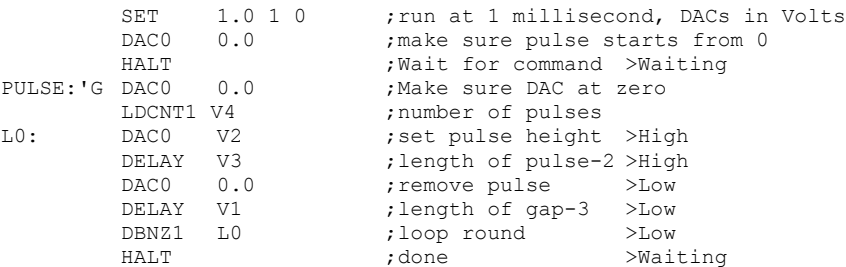

This example uses the variables  $\forall$ 1 to  $\forall$ 4 as follows:

- V1 The gap in clock ticks between the end of a pulse and the start of the next. By looking at the sequence you can see that the gap will be 3 clocks longer than this, so this variable must be set to the required number of clock ticks minus 3.
- V2 The amplitude of the pulse. This is in 1401 DAC units, so it must be scaled. Most 1401s have a ±5 Volt DAC output range. The DACs are set to the value -32768 for - 5 Volts, to the value 0 for 0 Volts, and up to32767 for up to 4.9998 Volts. However, most 1401s have 12-bit DACs, which means that the maximum useful value is 32752 for 4.9975 Volts. If we have a value in millivolts to output, we must multiply it by 32768/5000 to convert it into DAC units, which is 6.5536.
- V3 The length of each pulse in clock ticks. Looking at the code we can see that the pulse is in fact 2 ticks longer, so we must set the variable to a value 2 ticks less.
- V4 The number of pulses.

This example does not use variable names or initial values (added at version 3), so it will run with any version of Spike2. However, we must use a script to set the variable values:

```
'varex.s2s
var vh%; 'will hold the sampling view
var pulAmp:=2000.0; 'pulse amplitude (mV)
var pulWid%:=20; 'pulse width in (ms)
var pulInt%:=100; 'gap between pulses (ms)<br>var pulNum%:=5; 'number of pulses
                     'number of pulses
ToolbarClear(); 'Remove any old buttons
ToolbarSet(1, "Quit", OnQuit%);
ToolbarSet(2, "Settings", OnSettings%);
ToolbarSet(3, "Output", OnOutput%);<br>Labels(0): 'set labels for
                    'set labels for not sampling
Toolbar("Sequence variables demonstration", 231);
halt;
Func OnQuit%() VUser wants to exit
if SampleStatus() >=0 then SampleStop() endif;
return 0; Cancel the toolbar
end;
Func OnSettings%() 'Change pulse settings
DlgCreate("Pulse settings"); 'Start new dialog
DlgReal(1,"Amplitude (mV)",-5000.0,4997.5);
DlgInteger(2,"Width (ms)",3,1000);
DlgInteger(3, "Separation (ms)", 3, 10000);
DlgInteger(4,"Pulse count",1,100);
if DlgShow(pulAmp,pulWid%,pulInt%,pulNum%) then SetVars() endif; 
'update if changed
return 1; This leaves toolbar active
end;
Func OnOutput%() 'trigger sequence
SampleKey("G"); 'Letter G starts pulse
return 1; The leave toolbar active
end;
Func OnStop%()
SampleStop(); 'stop sampling
CloseView();  'Close view<br>Labels(0);  'prepare fo
Labels(0); 'prepare for not sampling<br>return 1; 'Leave toolbar active
                 'Leave toolbar active
end;
Func OnSample%()'Start to sample...
SampleClear(); 'default settings, no channels
SampleWaveform(1,0,1000); '1000 Hz on ADC chan 0
SampleSequencer("varex.pls"); 'select sequencer
vh^* := \text{FileNew}(0,3); 'Open with user config
if (vh%>0) then 'if ok
    if SampleStart()>=0 then
      SetVars(); 'set variables
 Labels(1);'prepare labels for sampling
else CloseView(); 'There was a problem...
    endif;
endif;
return 1; Theave toolbar active
end;
Proc Labels(Sampling%)
if Sampling% then
    ToolbarSet(4,"Stop", OnStop%)
else
    ToolbarSet(4,"Sample",OnSample%)
endif;
ToolbarEnable(3, Sampling%);
end;
```

```
Proc SetVars() 'Update variables
if SampleStatus() >= 0 then 'if sampling...
   SampleSeqVar(1,pulInt%-3); 'set interval
  SampleSeqVar(2,pulAmp*6.5536);
   SampleSeqVar(3,pulWid%-2); 'length
   SampleSeqVar(4, pulNum%); 'count
endif;
end;
Proc CloseView()
if vh%>0 then View(vh%); FileClose(); vh% := 0 endif;
end;
```
The exact details of the script are not important, but Proc SetVars() is where the variables are set in the sequencer. If you use variables, it is important to give them values before running the output sequence. If you do not have version 3 or 4 of Spike2 where you can use the VAR statement to initialise the variables, you must arrange for a script to do it, otherwise all variables will start with the value 0, which is usually not very useful.

# **Sinusoidal output**

The output sequencer can also handle up to two channels of sinusoidal output. In this case, you do not specify the output for each clock tick. Instead, you specify the rate at which the output is to run and the amplitude and phase of the sinusoid.

You set the speed of the output by setting the angle increment in degrees per clock tick. The outputs are from DACs 3 and 2 for the standard 1401 and 1401*plus* and from DACs 1 and 0 for the micro1401 and Power1401. The simplest way to start output is:

> CSZ 1.0 ;set amplitude, 1=maximum 0=minimum CRATE .6 ; set the degrees per tick

To stop the sinusoidal output set the rate to 0. You can also set the phase angle with CANGLE. The output is the cosine of the angle, so an angle of 0 produces the maximum output, 90 produces 0 and so on. If you want to make an output that starts at zero and increases, set the phase angle to 270 to start with. The following example ( $freq.pls$ ) shows how you can produce several frequencies.

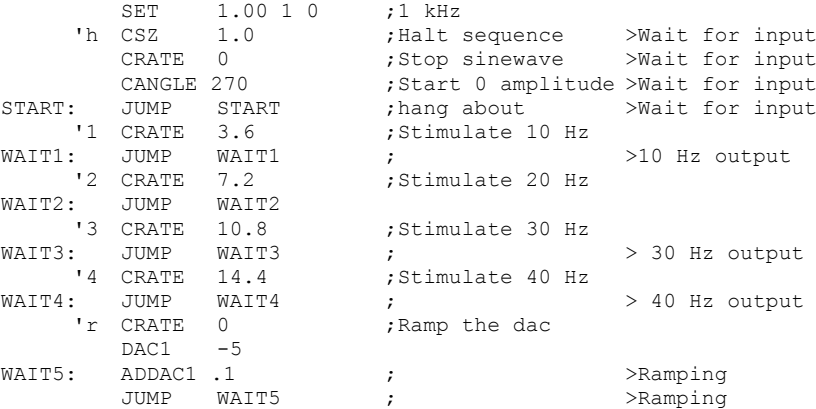

This example also shows you how to generate a ramp from a DAC. This uses a new instruction ADDACn that adds an increment to DACn.

The second channel of sinusoidal output is enabled with a similar set of commands, but they have the initial letter D in place of the C. It is possible to run the sequencer at rates up to 10,000 ticks per second, so it is possible to make useful audio tones up to two or three kHz with this, but you must filter the output to remove the 10 kHz steps.

#### You will notice that some of the examples have additional numbers after the time setting in the SET command. The full syntax of the command is: **DAC scaling**

SET ms, DACscale, DACoffset

ms is the milliseconds per clock tick. It is in the range 0.01 to 3000 in steps of 0.001 for the Power1401 and Micro1401 mk 2, 0.05 to 3000 in steps of 0.01 for other 1401s.

The DACscale and DACoffset fields are used to convert from Volts (assuming the 1401 is set as  $a \pm 5$  Volt system) into units of your choice. Your units are defined as:

Units = Volts \* DACscale + DACoffset

The normal values are 1.0 for DACscale and 0.0 for DACoffset. To enter DAC values in mV you would set DACscale to 1000.

### **Arbitrary waveform output**

The most recent addition to the arsenal of output options is arbitrary waveform output. You can define up to 10 areas of 1401 memory to hold waveforms that are played through the 1401 DACs. Each area has its own list of DAC channels, sample rate and cycle count (number of repeats). You can also change the replay rate of each area.

Compatible areas can be linked so that when one area finishes output, the area it is linked to starts to play with no gap. To be compatible, areas must have the same list of DAC channels. They need not have the same replay rate, but if they do not, when an area that is linked to plays, it runs at the output rate of the previous area.

Areas can be replayed from a toolbar or from an on-line script or from the output sequencer. Some dynamic variation of areas is possible during replay using the script language and the output sequencer:

- 1. A script can change the replay rate of an area while it plays. The rate change can be either immediate or delayed until the current area completes the current cycle.
- 2. A script can update the replay data during output, allowing you to replay waveforms too large for 1401 memory or generate waveforms that relate to sampled data.
- 3. The way that areas are linked together can be changed while areas are replaying.
- 4. It is possible to replay an area at a precisely controlled time from the output sequencer so as to synchronise the waveform output with other stimuli.
- 5. The output sequencer can make an area that is playing multiple times do one more cycle then stop or continue with the next linked area if there is one.

#### The simplest way to generate an arbitrary waveform is to open a spike2 data file containing waveform data, select a region to play, then add this to the on-line play list. You can add waves as either a reference to the data file or convert the reference into the binary data that is played. The list of waveforms for output is held in memory and saved in the sampling configuration, so it saves memory and disk space if you leave the data as a reference to the data file. However, when you come to replay the data, this data file must still be in the same place and must hold the same channels. **Creating waveforms for arbitrary output**

There is a limit of 2 MB per area on the size that can be saved. The waveforms are copied to the 1401 each time you start to sample, so if you have several big waves to copy (and your 1401 has lots of memory) this can slow down the start of sampling.

You can also generate arbitrary waveforms with the script language PlayWaveAdd() command which allows you to generate a wave from a data file, or from an array of data, or which lets you reserve an area of memory in the 1401 that you will fill up with the PlayWaveCopy() command during sampling. You can also use PlayWaveCopy() to update areas dynamically during output.

Suppose that we want to replay a blood pressure signal to drive an experiment and we have a slow heart rate waveform and a faster heart rate waveform. We generate one cycle of each, either by selection from a data file or by generating them with a script. We also make sure that the waveforms join together smoothly. **An example**

> Now if we set each waveform to play a large number of times, and then link them both to each other, we have a system in which we can swap between two waveforms by using the output sequencer WAVEST C command to cause the currently playing wave to finish the current cycle, then swap to the other signal. The configuration file  $bp \text{ . } s2c$  and the sequencer file bp.pls illustrate this.

> Alternatively, we could use the script PlayWaveSpeed() command to change the effective heart rate by slowing down or speeding up the replay rate.

Three sequencer instructions control arbitrary waveform output: WAVEGO, WAVEST and WAVEBR. **Arbitrary waveforms and the sequencer**

> The WAVEGO instruction starts the output from a play wave area, or arms the output ready for an external trigger. Because starting output can take more time than we can allocate to a single step of the sequencer this command sets a flag and the next time the 1401 has time to start the playing operation (usually within a millisecond), the playing is started. It is possible to get a precisely timed start by requesting that an area start on a trigger, then using the WAVEST instruction to trigger the wave. The WAVEGO instruction has the following format: **WAVEGO**

#### WAVEGO code{, flags}

- code This is either a single case sensitive character standing for itself, or a two digit hexadecimal code. This is the code of the area to play.
- $f$ lags These are optional single character flags. The flags are not case sensitive. If a  $T$ is present, the waveform output is triggered. If a  $W$  is present, the sequencer will loop at this step until background code has set the hardware ready to play. For example:

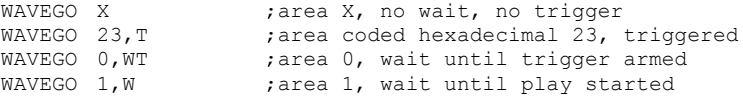

The WAVEST instruction can start output that is waiting for a trigger and stop output that is playing, either instantly, or after the current cycle ends. **WAVEST**

#### WAVEST flag

flag This is a single character flag and specifies the action to take:

- T Trigger a waveform that is waiting for a triggered start.
- S Stop output immediately, no link to the next area.
- C Play the current cycle, then end this area. If there is a linked area, it will play.

The following code starts output with an internal trigger and then stops it

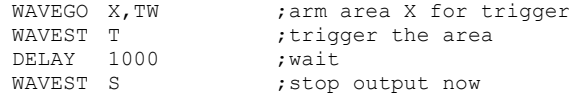

**WAVEBR**

The WAVEBR instruction tests the state of the waveform output and branches on the result. No branch occurs if there is no output running or requested.

WAVEBR LB, flag

- LB Label to branch to if the condition set by the flag is not met.
- flag This is a single character flag and specifies the condition to branch on. The conditions are:
	- W branch until a WAVEGO request without the W flag is complete.
	- C branch until the play wave area or cycle count changes.
	- A branch until the play wave area changes.
	- S branch until the current output stops.
	- T branch until output started with WAVEGO begins to play.

The following sequence tracks the output when we have two play areas labelled 0 and 1. Area 0 is set to play 10 times and is linked to area 1. The sequence below will track the changes. You must be aware that the DAC output happens one DAC clock tick after the output is changed, so the sequence will know that a DAC output is about to change.

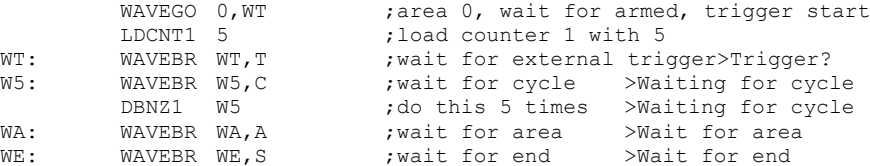

The WAVEGO command requests a triggered start and waits until the trigger is armed before moving on. It then waits for an external trigger at the WT label. Next the sequence tracks the end of 5 output cycles. At label WA the sequence waits for the area to change and finally the sequence waits for output to stop. If you need to know when a requested play has started to produce output, use the WAVEBR T option. If you need to know that the request to start the playing operation has been honoured, but you do not want to hang up the sequencer with the W option, use the WAVEBR W option.

If a waveform is playing when you use the WAVEGO command, the output will be cancelled just before the requested area starts to play. If you want to use a WAVEBR instruction after the play request, unless you use the WAVEGO or WAVEBR W option to be certain that the new area is active, the result of the WAVEBR may be based on the previous area, not the new one.

- The output sequencer was rewritten for Spike2 version 4 to make it a little faster by removing the restrictions imposed by the standard 1401 (version 4 does not support the standard 1401). All previous sequences should run in version 4. The main changes are: **Versions 4 - 7**
	- Sequences can be up to 1023 steps long, 64 variables and used in more instructions
	- New, more efficient instructions replace DIGIN, BZERO and BNZERO
	- Restrictions on number sizes removed, e.g. DELAY 1000000 allowed
	- Expressions and utility functions converts seconds to steps and Hz to angle increments
	- The phase of the sinusoidal output can be changed and the output can be offset
	- Extensions to the maths functions, many instructions have optional branch

**Version 5** Further features were added in version 5:

- Indexed table of values holds long sequences of numbers
- Power1401 supports 4 sinusoids
- Automatic ramping of DACs (not 1401*plus*)
- Sequencer now supports division with new DIV and RECIP commands.
- Many new features were added, include files, longer sequences, more variables, dynamic loading of sequences and much more. See the version 7 release notes for all the changes. **Version 7**

Spike2 captures spikes as short waveform sections detected by threshold crossing. The 1401 can detect and sort incoming spikes in real time giving the host computer more time to display and analyse data. Instead of identifying spikes based on amplitude alone, we capture the time of the spike plus a number of accompanying waveform data points that describe its shape. You can capture up to 32 spike shape channels with a Power1401, up to 16 with a micro1401 mk II and up to 8 with the original micro1401 or a 1401*plus*. Spike shape capture is not supported by the standard 1401. **Spike shapes**

> Channel holding this type of data are called WaveMark channels. Once WaveMark data has been captured it can be re-sorted automatically or manually off-line. A whole chapter of the Spike2 manual is devoted to the details of WaveMark data capture and analysis. From version 5, you can use clustering techniques to separate spikes. The images in this section are taken from Spike2 version 4.

Spike data usually needs sampling at rates of 20 kHz or more in order to get reasonable resolution of the spike shape. If computer systems could handle gigabyte sized files as easily as kilobyte sized files, the best approach would be to keep all the data. However, each channel of this data would use up around 2.5 MB of disk space a minute, and as files get larger, it takes longer to process them. **Why use WaveMark data?**

> When you use WaveMark data, you set trigger levels, and capture short sections of waveform around the points where the data crosses the trigger. The disadvantage of this method is that you will not be able to go back and look at events that were smaller than the trigger. However, the advantage is that with normal unit firing rates, the resulting files can be 20 to 100 times smaller and you can code each event to aid analysis.

> WaveMark data is not as space efficient as using a window discriminator to convert data into TTL pulses and recording this in an event channel. For example, if you stored 32 data points per spike, WaveMark data uses 18 times as much disk storage per spike as an Event+ or Event- data channel. If your input data is known to come from one spike and is easily detected by a window discriminator, this may be your best choice.

> However, most window discriminators can't separate multiple spikes in the same channel. It would be necessary to have more, relatively expensive, window discriminators set to different amplitudes/duration and the output would be fed in to more digital channels at the 1401. The illustration below contains one channel of units in WaveMark form and several channels containing the equivalent window discriminated units.

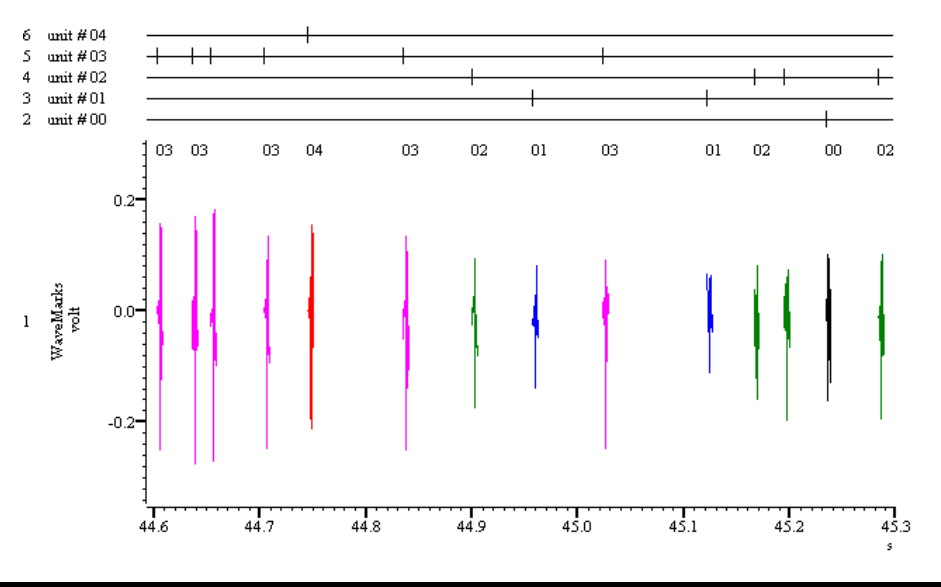

The next picture shows a window discriminator set-up and below that an equivalent Spike2 / WaveMark combination.

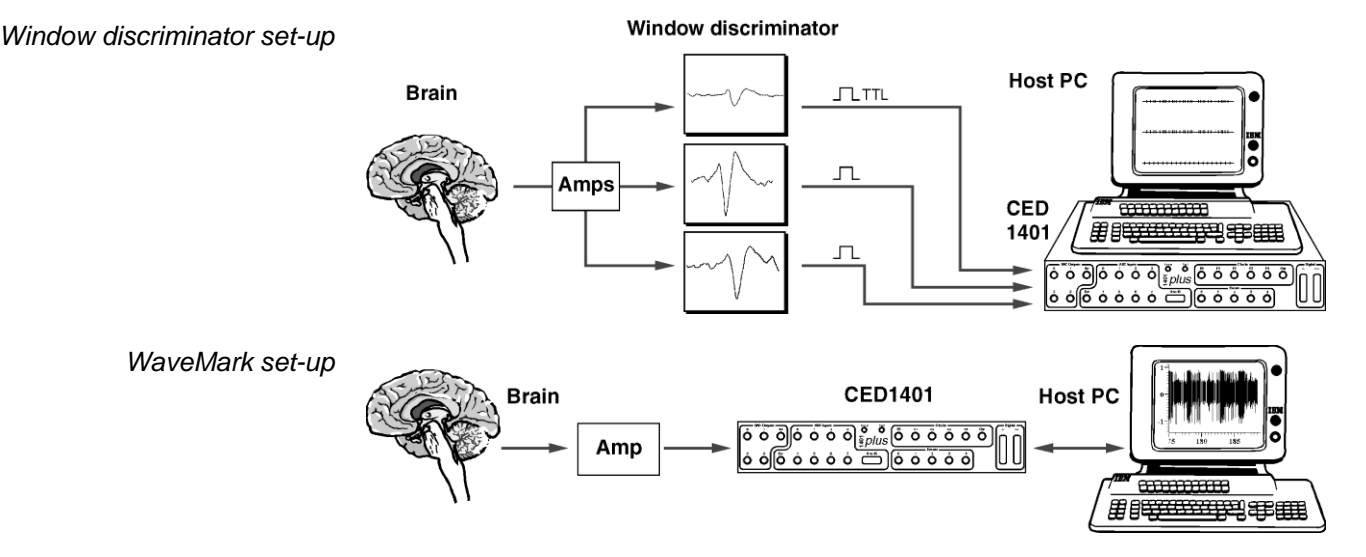

### **Sampling rates of WaveMark data**

A high sampling rate is required if spikes (of typical duration 1 to 2 milliseconds) are to be usefully discriminated therefore a sampling rate of 20 kHz is often used. From Spike2 version 4 you can set the desired sample rate in the Channel parameters dialog. Prior to version 4, the WaveMark sample rate depended on the number of waveform and Wavemark channels. The total number of data points to capture for each spike can be set in the range 6 to 126.

Although we have achieved a sampling rate sufficient to capture the WaveMark make sure that the incoming waveform is of a reasonable amplitude. If a signal is say  $+/-0.5$ Volts it only has 1/10 of the resolution that the 1401 inputs can accept.

The dialog below shows how the user might set-up one channel of WaveMark capture. This image is from version 3. In version 4 you can set the ideal WaveMark sampling rate.

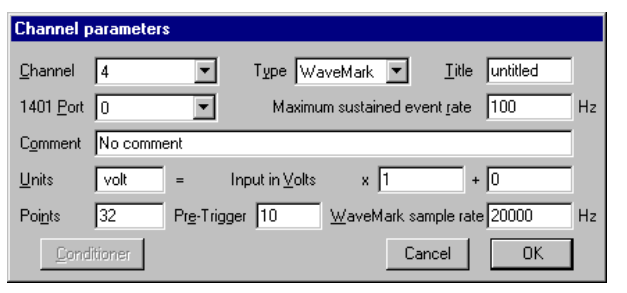

This is available from the sampling configuration menu. The user has selected a capture rate of approximately 20 kHz for the channel and will describe the incoming spike with 32 data points, 10 of which are before the trigger. The number of points can also

be changed at the template set-up stage. The maximum sustained event rate is set to 10 in this configuration. This affects the amount of memory inside the 1401 that is allocated to the incoming spikes; too high a mean rate results in less efficient system performance.

### **Hardware required**

Spike sorting is available on-line when using, a Power1401, a Micro1401 mk II, a micro1401 or a 1401*plus*; it is not possible to capture WaveMark data using a Standard 1401. It is possible, however, to discriminate spikes off-line (See off-line analysis, create new WaveMark channel.)

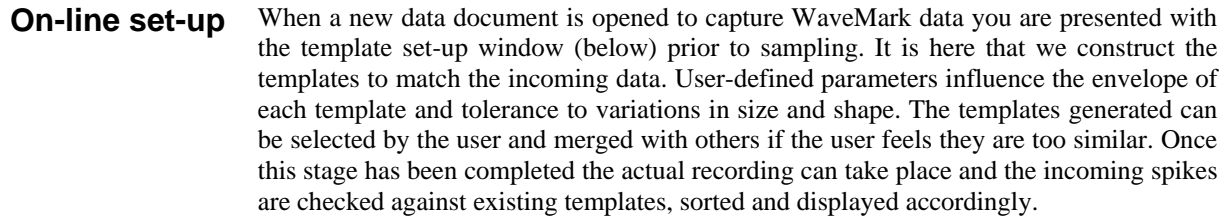

#### **The spike detection algorithm**

- 1. Wait for the signal to lie within half the two trigger levels. When it does go to 2
- 2. If the signal crosses either one of the trigger levels (one for positive and one for negative going spikes) then go to 3.
- 3. Track the negative or positive going peaks. If we have a new peak (or trough) restart the peak (or trough search). If we have sufficient post-peak data to complete the spike, go to step 5. If the waveform level is below the baseline, then go to step 4.
- 4. Wait for sufficient points to complete the spike, then go to step 5.
- 5. Save the spike and go to step 1.

### **The template setup window**

This window displays the incoming waveform data plus any spikes that cross the triggering thresholds. The first eight templates are displayed in the lower half of the window. At the top of the window is a toolbar, which controls template formation:

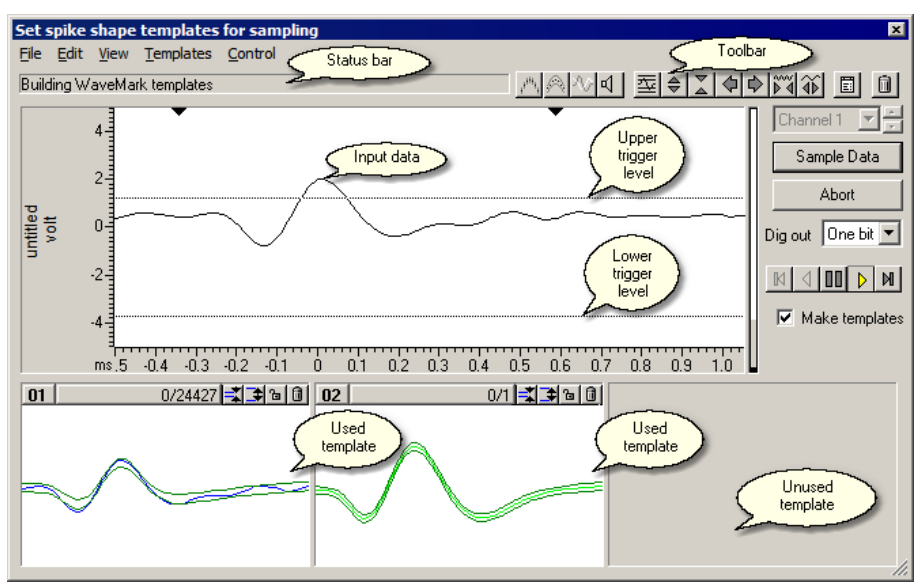

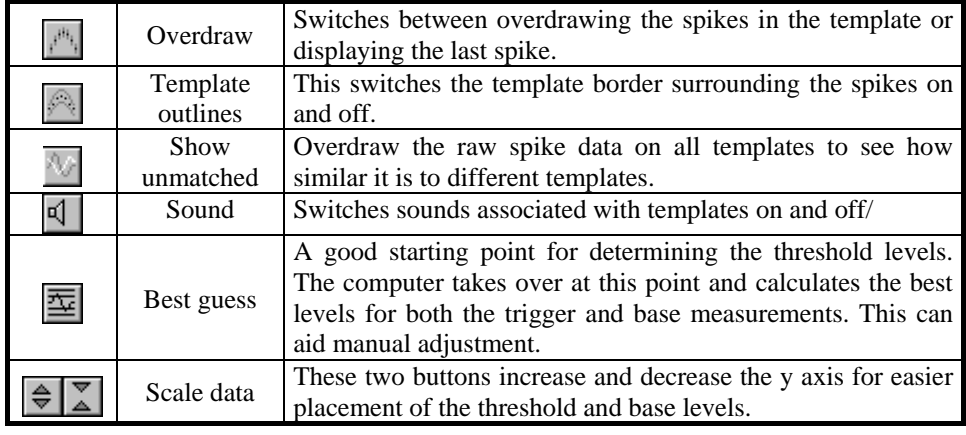

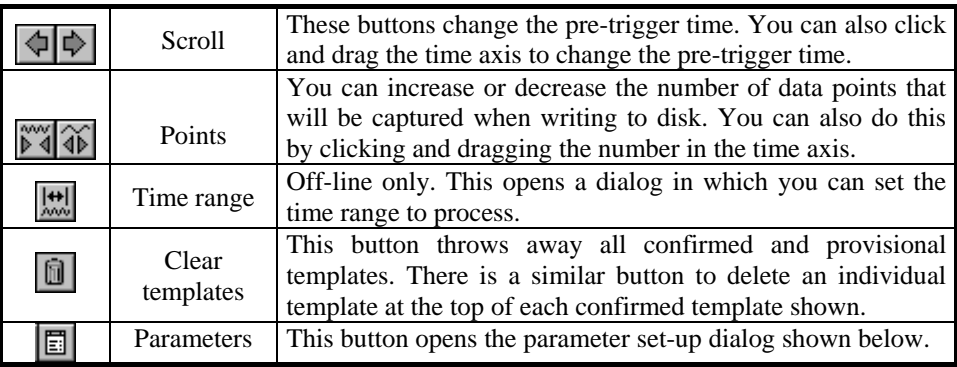

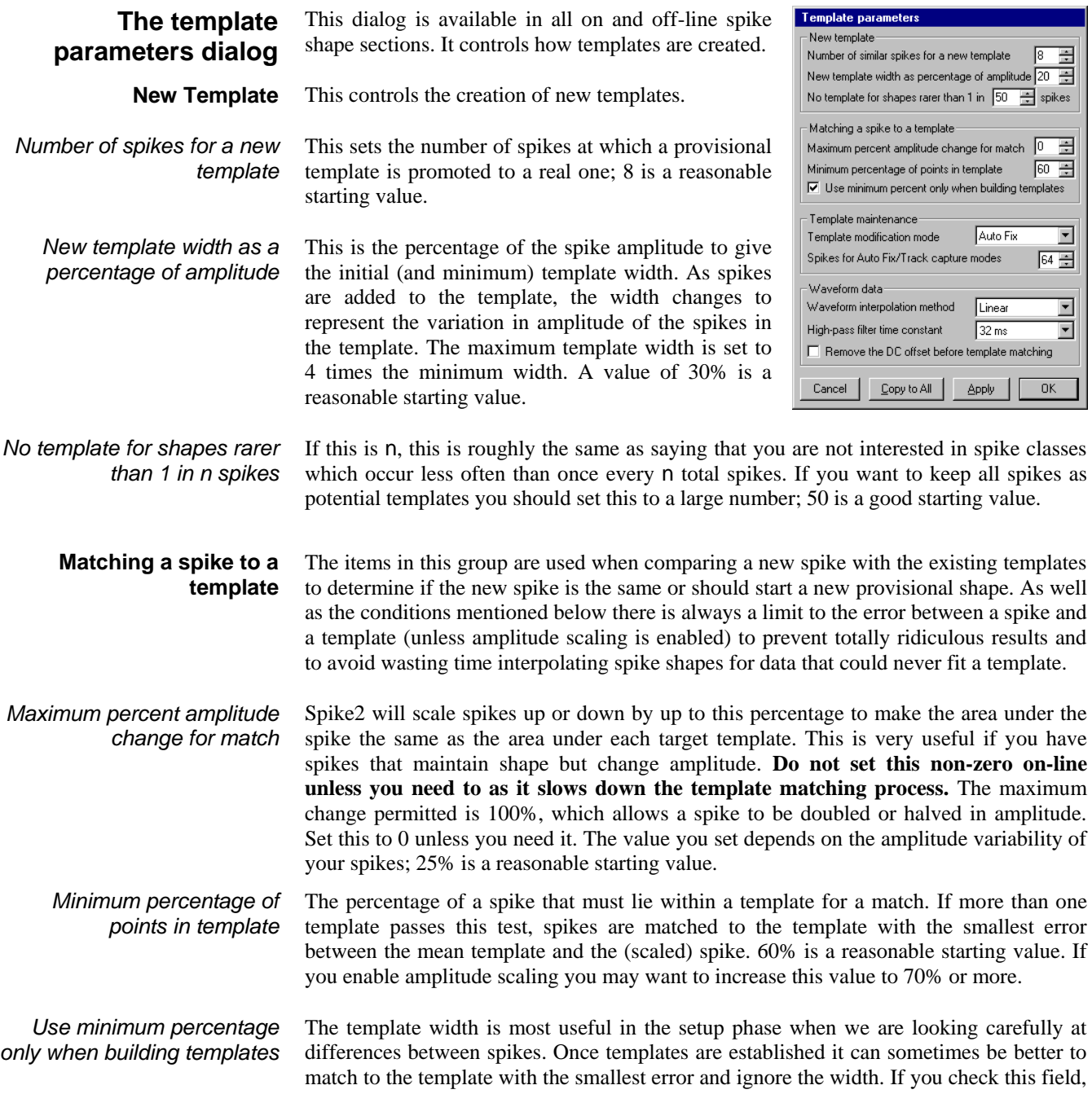

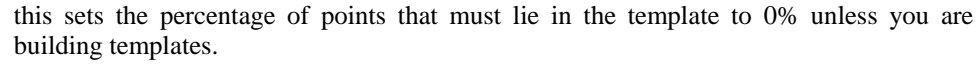

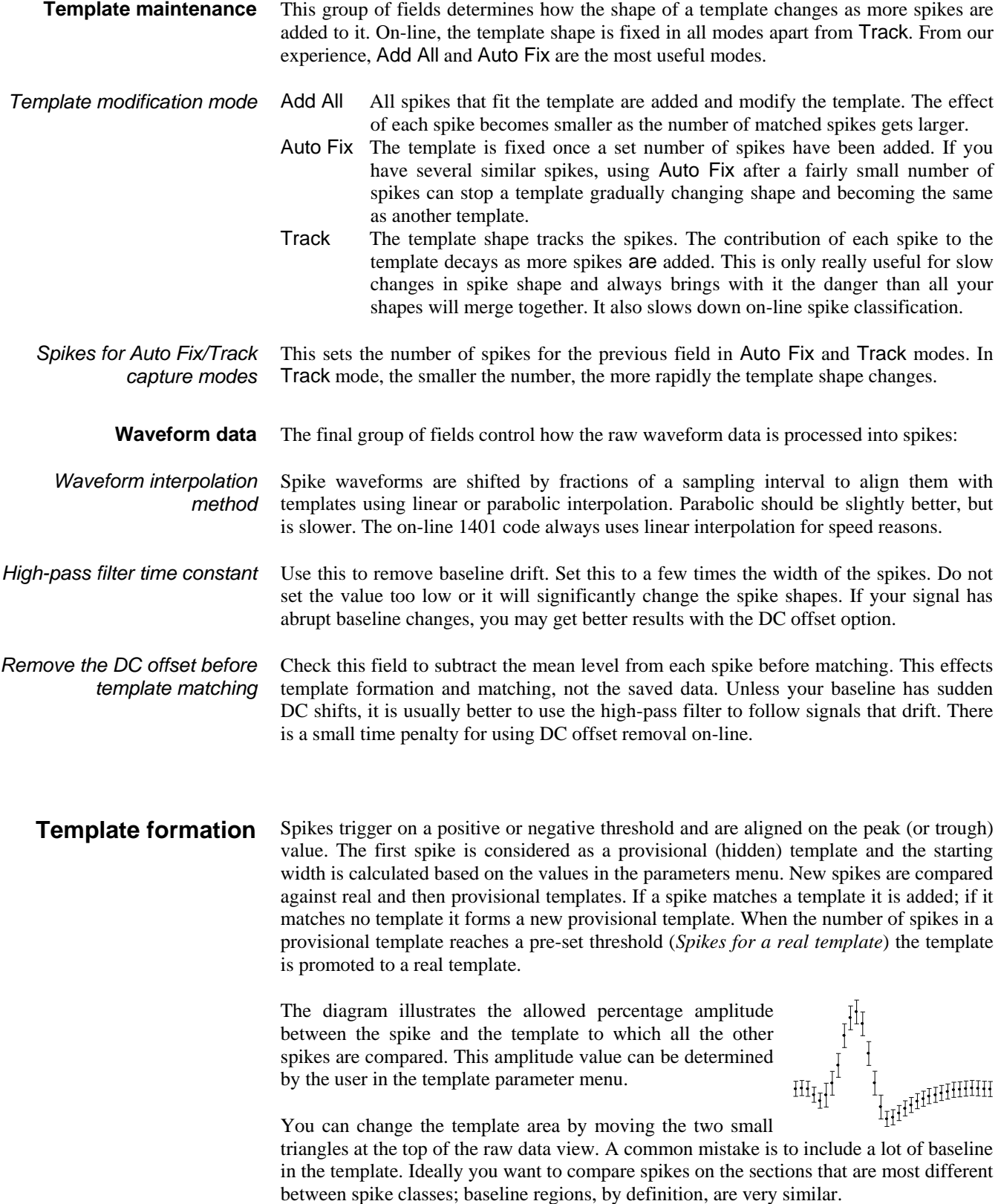

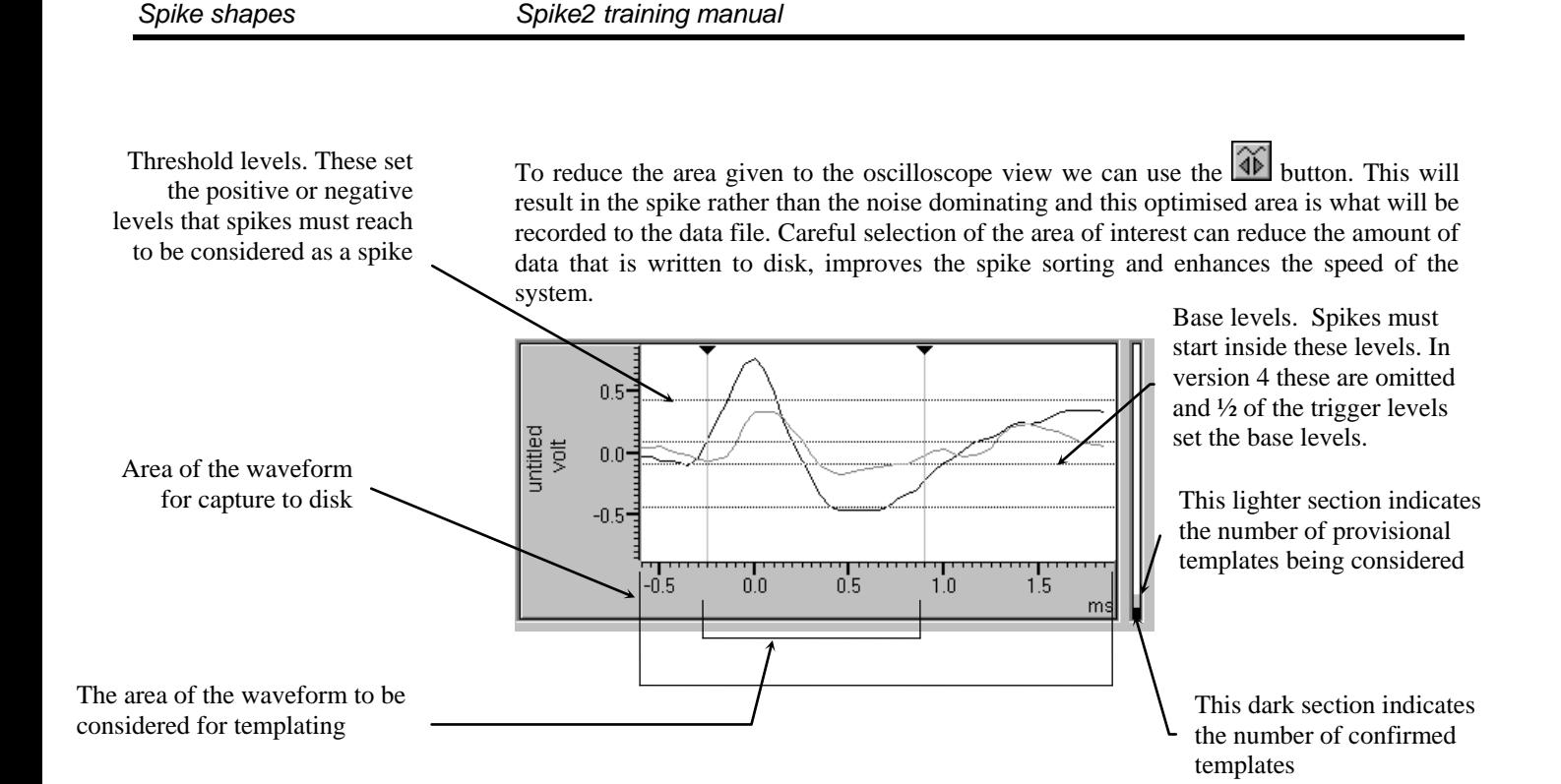

### **Off-line analysis**

In addition to capturing spike shapes directly, you can extract them off-line from waveform channel (or even WaveMark channels) and edit them to classify spikes that ended up as code 00 on-line or even resort the spikes completely.

## **Create new WaveMark channel**

It is possible to extract WaveMark data from a waveform channel or from an existing WaveMark channel. This is available from the Analysis menu New WaveMark command*.* This function acts in the same way as the on-line WaveMark creation by setting up templates for use on the data to follow. The set-up view is very similar to the on-line section but instead of sample data we are given an option to write the new WaveMark data to a new channel.

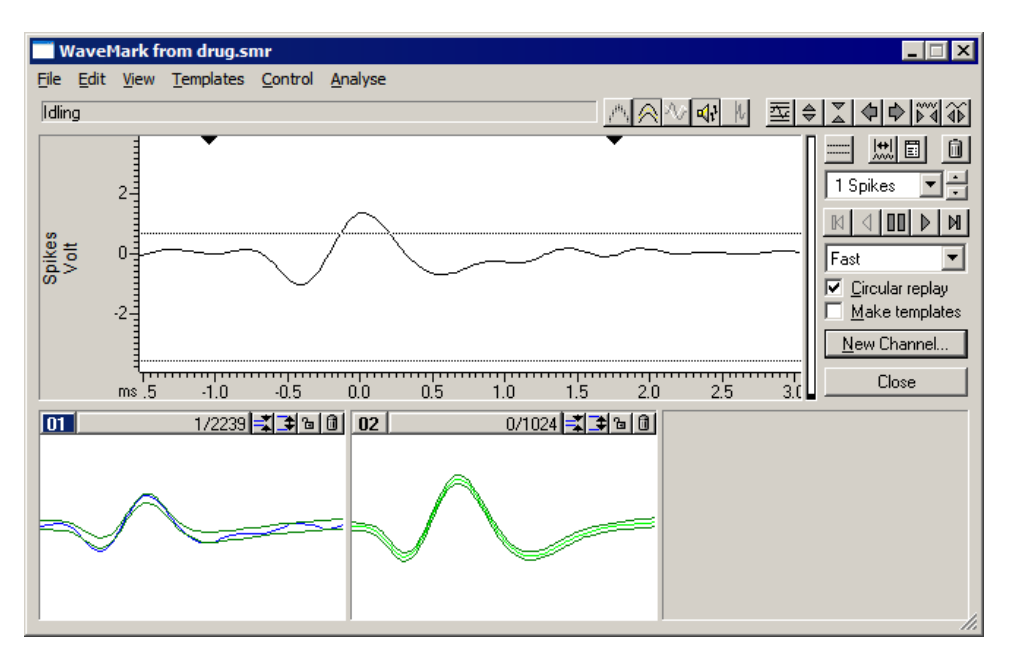

#### This off-line option allows the user to modify their selection of classified spikes. You can move through the data file spike-by-spike or free play in either direction by means of the tape recorder style buttons. **Edit WaveMark channel**

There is also a cursor in the data file that indicates the position in the file that the user is currently considering. You can to drag this cursor with the mouse to any position in the data file. When released, the cursor jumps to the nearest spike and this is displayed in the oscilloscope view. You can drag and drop the current spike into a template window to create a new template based on that spike.

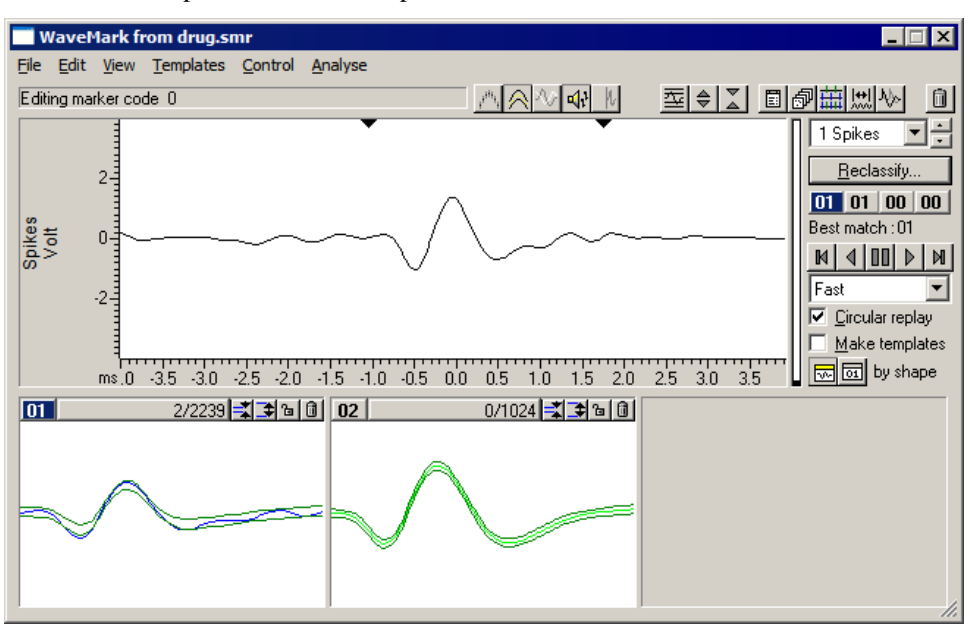

With the reclassify option you can re-template the data files spikes against newly constructed templates. In version 4, the Duplicate button generates a duplicate channel for each template marker code and sets the marker filter so that each duplicate channel shows only one class of spikes.

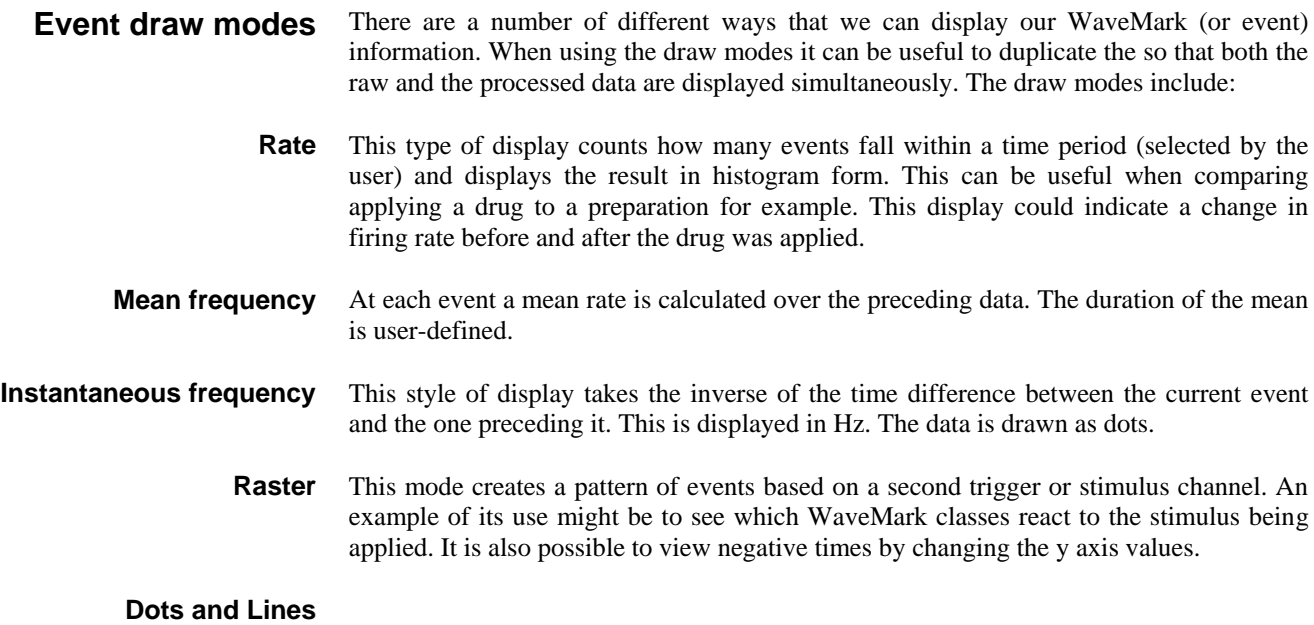

The simplest of the drawing modes. This display changes the WaveMark to a vertical line for ease of display. It is also possible to select Dots. By default, Spike2 uses small dots, but it is also possible to use large dots which is beneficial for some computer monitors.

When displaying WaveMark data as dots or lines it is important to note that the events are drawn at the beginning of the WaveMark not at the peak.

This mode draws WaveMark data in its 'natural' state, showing the waveform. **WaveMark**

> The view below shows how event draw modes can give a better indication of what is really happening than the original data. At the text mark a drug was applied and took some time to cause a reaction. It is difficult to see from the WaveMark channel at the bottom that anything has happened so duplicates of the channel were created and filtered so that channel 1a displayed unit #1 and channel 1b unit #2. The user then changed the draw mode for each to display a rate histogram and an instantaneous frequency to determine firing rate. It is therefore possible to see that both units increased their firing rate in response to the drug. This is much clearer for unit #1; the display mode set for unit #2 does not make this so obvious.

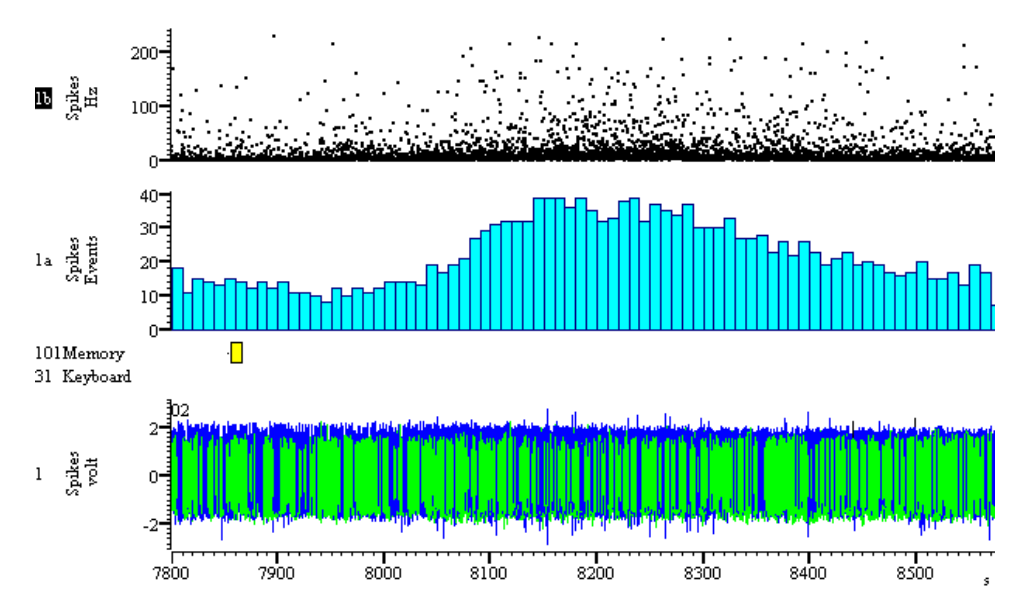

### **Spike triggered averaging**

This is a method of determining correlations between spikes and a waveform channel. This can be used in behavioural techniques. An example of this is to average a rectified EMG channel using a spike as a trigger. If there is a correlation between the spike occurrence and the EMG there should be evidence of increased EMG activity soon after the trigger.

## **Interval histogram**

The interval histogram analysis shows how intervals between events are distributed. This can be used as a test that the spike stream being analysed truly comes from a single cell as there is a minimum period between firings from one source. If the interval distribution does not tail off to zero as the intervals get shorter, the events are unlikely to have a single source.

A stimulus histogram or PSTH show the likelihood of an event falling at a given period after an event on a different channel (usually marking a stimulus). The histograms simply show the number of events that fell in a particular time bin. **Stimulus histogram**

> From Spike2 versions 3 you can choose to display the histogram results as a spike rate rather than as a count. The rate is calculated by dividing the count per bin by the number of sweeps and by the bin width.

Cross-correlograms can be generated to produce a measure of the likelihood of an event on one channel occurring at a time before or after an event on another channel. In simple terms it means that given a trigger, a histogram of pre-determined width is produced and events from the source channel are 'dropped' into histogram bins corresponding to their original time from the trigger point. **Cross-correlation**

> All the histograms within Spike2 are of a constant bin width type; the width of the bins is user defined.

## **Use of marker filters and duplicate channels**

To use the above analysis techniques with WaveMark data it is often necessary to use the marker filter and duplicate channel options. The marker filter (from the Analysis menu) allows the user to show or hide any combination of WaveMark or coded events. This in turn allows you to analyse any particular set, or if a duplicate channel was created and a different set of codes was shown within it, you can perform unit to unit analysis.

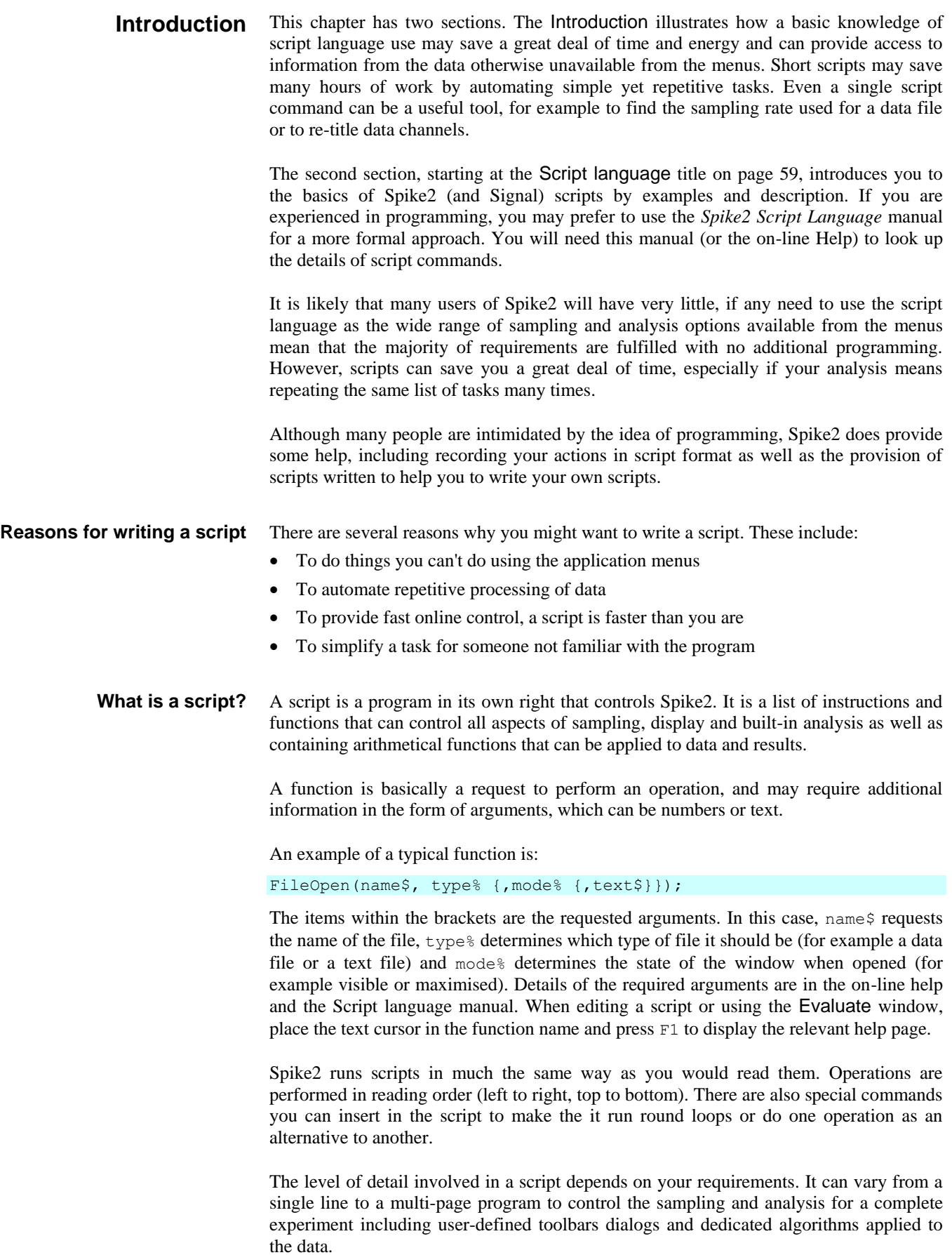

The simplest possible way to use the script language is from the Evaluate window. This is available from the script menu or by typing  $C \text{tr1+L}$ . It allows you to enter a single line of script for immediate execution and can be used for a variety of purposes. **The Evaluate… Window**

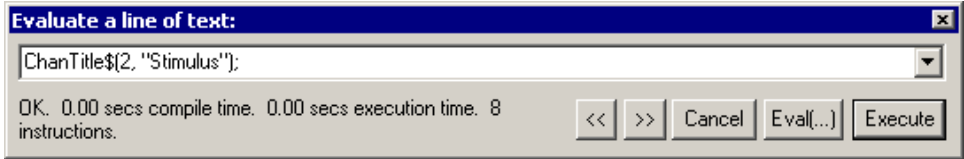

For example, open the file demo. smr then enter the following into the evaluate window:

#### ChanTitle\$(1,"Potatoes")

When you click on Execute you will see the title for channel 1 has now become "Potatoes". In order to return this to its original title simply replace "Potatoes" with "Sinewave". You can also use Evaluate to find out about script functions; position the text cursor within  $ChanTitle\$  in the window and press the F1 key to see the documentation for this function.

As well as Execute, there is an Eval(…) button in this window. This can be used to obtain information returned from the commands. For example try typing the following:

#### Binsize(1)

When you click on Eval(...) you will see the figure 0.01 which is the sampling interval for the channel in question. Similarly, if you type:

#### 1/Binsize(1)

and click Eval(…), the number will be 100, giving the sampling rate for the channel.

The Evaluate window stores the last 10 lines of script used. The arrow at the end of the command line allows access to previous lines, therefore a selection of frequently used functions can be stored and easily accessed by this method.

Although the Evaluate window is a useful way of executing a single line of script, for longer scripts a larger window is required that can contain several commands to be executed in sequence and saved to disk for later use. **The script window**

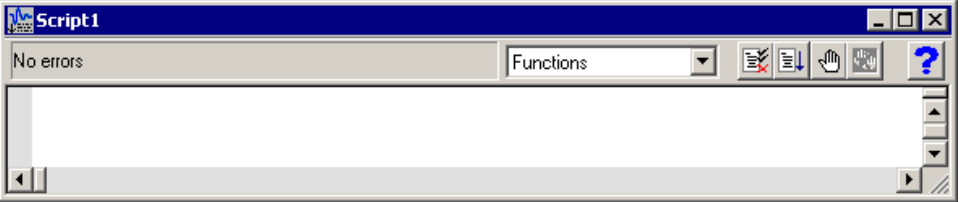

To create a new script window go to the File menu and select New and then Script Document. You will notice that the window has a drop-down selector and 5 buttons in a toolbar. The selector provides a quick mechanism for finding a function in your script; select the function and the view adjusts to show it.

The button showing a page with ticks and crosses is the compile button. This will check for any errors and compile the script into a form that can be interpreted quickly by Spike2. The button showing a page and arrow is the run button. This first compiles and then executes the script. The hand button adds a breakpoint (a point at which the script stops and allows you to see what has happened) at the cursor location; the crossed-out hand removes all breakpoints. The last remaining button with the question mark gives general help with script language functions.

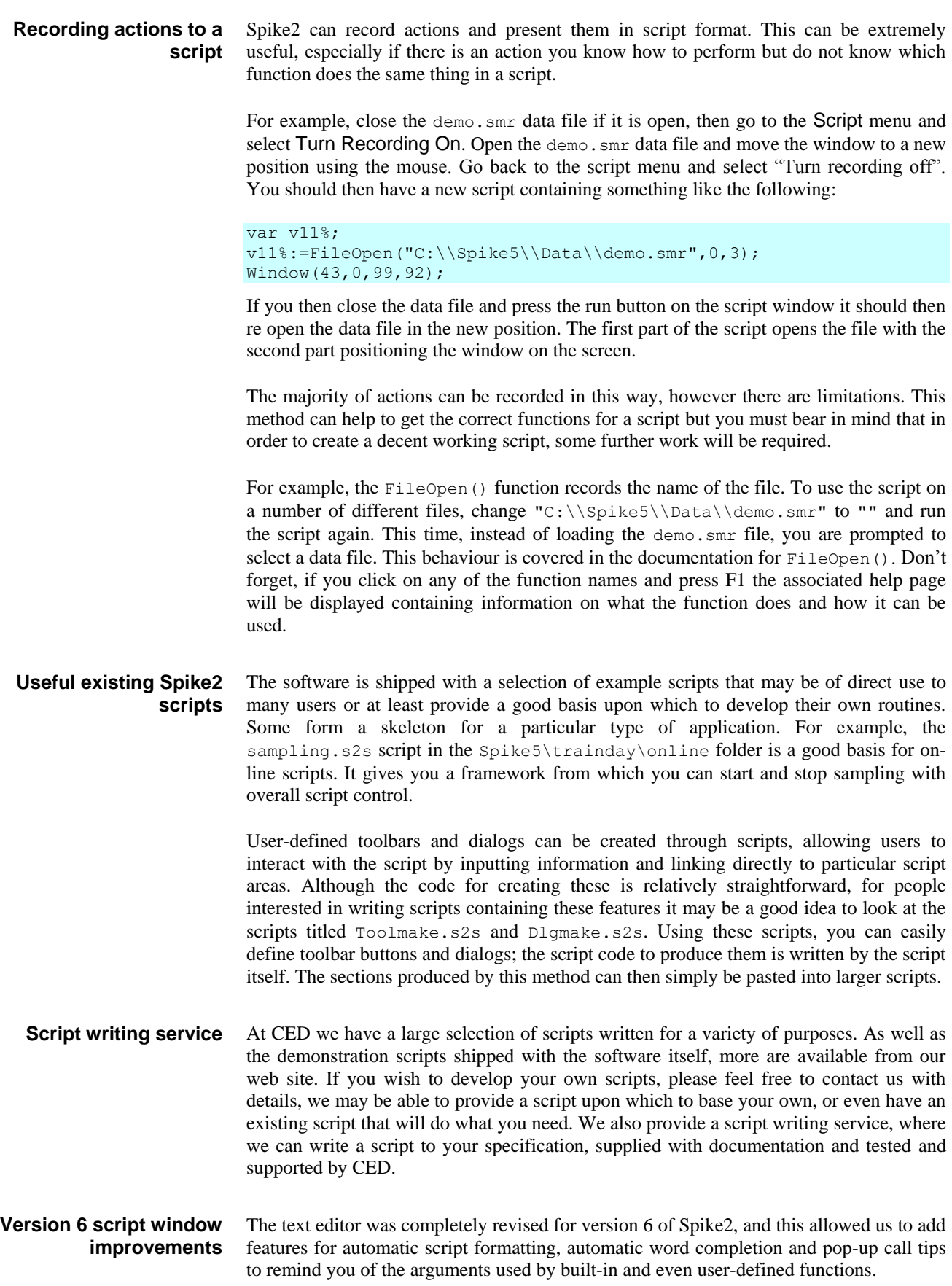

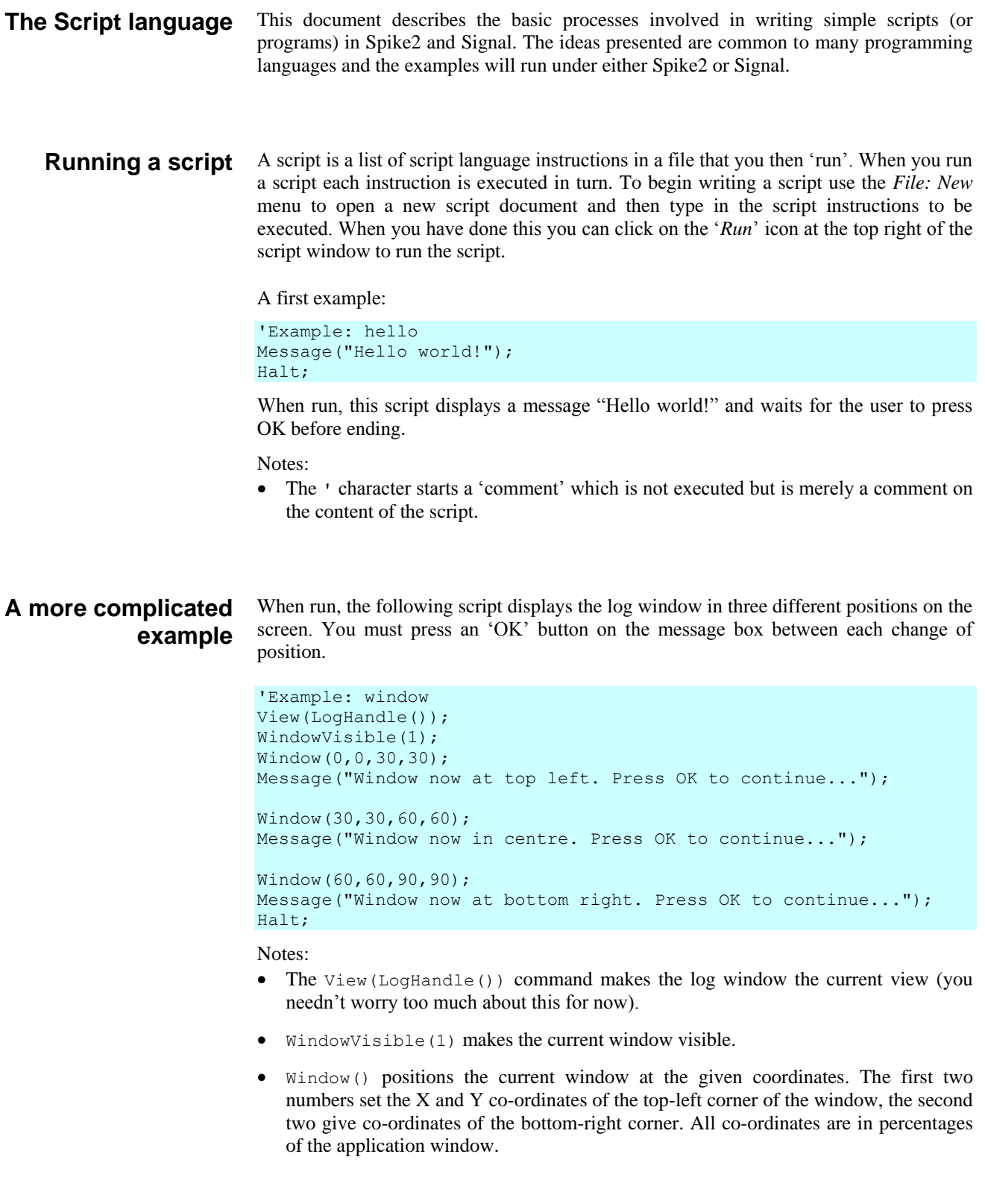

Variables are used in a script to hold and calculate values. They can be thought of as 'boxes' whose contents vary but whose name remains the same: **Use of variables**

```
'Example: vars
View(LogHandle());
WindowVisible(1);
Window(30,30,70,70);
PrintLog("Start:-\n");
var i%;
i \frac{1}{2} := 3; PrintLog(i\%);
i \frac{1}{2} := 4; PrintLog(i\%);
i% := i% + 1; PrintLog(i%);
var j%;
j \frac{1}{6} := 4; PrintLog(i\frac{1}{6} * j);
j := i +j; PrintLog(j );
```
Halt;

This script shows how variables are defined and used. The values printed out when this script is run are  $3,4,5,20$  and 9.

Notes:

- The PrintLog() function prints a value to the log file.
- Before a variable is used it must be 'declared' using the var keyword. Variables can be declared as one of three types: integer, real and string. Integer variables can only hold whole numbers and always have '%' appended to their names; string variables hold a string of text and have '\$' added (e.g. str\$) and real variables hold a real number which can have a fractional part and have no suffix.
- The ':=' symbol should be read as 'becomes' not 'equals'. For instance  $i$   $\approx$  :=  $i$   $\approx$  + 1 should be read as 'the value of  $i$ <sup>&</sup> becomes the old value of  $i$ <sup>&</sup> plus 1'.
- The way the script chooses which is the next statement to execute is known as the 'flow of control'. The following is an example of 'conditional execution', that is directing the flow of control using the 'if' statement: **The 'if' statement**

```
'Example: if
var num%;
num% := Input("Type in an integer number please", 0); 
if num% < 0 then Message("It was negative!") endif;
if (num% mod 2) = 1 then
   Message("It was odd!");
else
   Message("It was even!");
endif;
Halt;
```
Notes:

- The Input() function gets an integer number from the user and stores it in the integer variable num%.
- The if statement directs the flow of control to the required place depending on whether the expression evaluates to 'true' or 'false'.
- The expression (num  $*$  mod 2) is the remainder when num  $*$  is divided by 2.

As well as redirecting program control using the  $i$ <sup>f</sup>  $j$  statement, it is also possible to execute a sequence of statements a number of times by looping back to the beginning once the end is reached. There are three ways of doing this: repeat ... until; while ... wend and for ... next. **Looping constructs**

```
First an example of repeat ... until:
```

```
'Example: Mean1
var n, mean, total;
var count% := 0;repeat
  n := Input("Please input a value", 0.0);
  if n <> -999 then
    total := total + n;
   count% := count% + 1;
   endif;
until n = -999;
if count% > 0 then
  mean := total / count%;
 PrintLog("Mean is f\n", mean);
else
  PrintLog("No numbers entered...\n");
endif;
```
Halt;

When this script is run, you are prompted to enter real numbers again and again, until you enter -999. When -999 is entered the script calculates the mean of the numbers entered.

Notes:

- The variable total keeps a running total of the numbers entered; count  $\&$  keeps a running total of how many numbers have been entered. Dividing the two forms the mean.
- The PrintLog() statement needs some explanation. The  $\frac{1}{2}$  means 'print the value of a real variable here'. It is known as a format specifier: other format specifiers begin with % and include %d ('print the value of an integer variable here') and %s ('print the value of a string variable here'). The variables to print are listed as further arguments to the PrintLog() function. In the above example, 'mean' is the variable to be printed.
- The  $\ln$  in the PrintLog() statement is a code to tell the script to print a new-line character after printing the mean. A similar printing code is  $\setminus t$ , which tells the script to print a tab character.

Next, a similar example using while … wend:

```
'Example: Mean2
var n, mean, total;
var count% := 0;n := 0.0;
while n <> -999 do
  n := Input("Please input a value", 0.0);
  if n \leq -999 then
    total := total + n;
    count% := count% + 1;
   endif;
wend;
```

```
if count% > 0 then
   mean := total / count%;
  PrintLog("Mean is f\f)", mean);
endif;
```
 $H = 1 + \cdot$ 

#### Notes:

• Note that the value of n must be set to 0.0 initially in order to get into the loop. If n was initially set to -999 the loop would never be executed. Contrast this with repeat…until where the loop is always executed at least once.

Finally, an example using for…next:

```
'Example: Mean3
var n, mean, total;
var count%;
for count% := 1 to 4 do
   n := Input("Please input a value", 0.0);
  total := total + n;
next;
mean := total / 4;
PrintLog("Mean is f\r", mean);
Halt;
```
Notes:

- This time we loop around the Input() statement four times as  $count$  takes a value from 1 to 4.
- Often we would like to use data in a list rather than just single values. To declare a list of data we use the 'array' construct. An array is declared using the var keyword and can be a list of integers, real numbers or strings. The number of elements in the list is included in square brackets after the variable name in the var statement. Subsequently, an individual item from the list is denoted by the array name followed by square brackets enclosing its position in the list. **Arrays**

```
'Example: array
var data%[4], i%;
data*[0] := 10;data%[1] := 20;
data%[2] := 30;
data\S[3] := 40;
var total := 0; 'No need to set to 0 as happens automatically
for i% := 0 to 3 do
       total := total + data*[i*];next;
PrintLog("Mean is f\n', total / 4.0);
Halt;
Notes:
```
- Note the use of data% [i%] to get the contents of element i% of the array.
- In this example, the array data  $[$  has one index. We call this an array with one dimension or a vector. If we declared an array of reals as var fred[8][6]; this

creates an array with 2 dimensions and 48 elements addressed with two indices. We call an array with two dimensions a matrix.

- Before Spike2 version 6, the maximum number of array dimensions was 2. From version 6 onwards, arrays with up to 5 dimensions are allowed.
- From version 7, arrays can be resized with the resize keyword.
- We set variable total to zero to make the script action clear. However, numeric variables are set to zero if they are not initialised to a value.

### **Procedures and functions**

Often we can simplify a script by enclosing parts of it as procedures or functions. Functions are essentially like the built-in Spike2 functions but are defined by the user. Procedures are similar but they don't 'return a value'.

When run, the following script gets you to open up a data file and prompts you to position a vertical cursor on the data in three different places. The position of the cursor each time is written to the log file.

```
'Example: func
var fh%;
var i%;
var value;
fh% := FileOpen("",0);
if fh% >= 0 then
   Window(10,10,80,80);
   WindowVisible(1);
   for i% := 1 to 3 do
    value := GetMeasurement();
     PrintResult(value);
   next;
  FileClose(0, -1);endif;
Halt;
func GetMeasurement();
var ret;
CursorSet(1);
Interact("Place cursor at point to measure...", 0);
ret := Cursor(1);
CursorSet(0);
return ret;
end;
proc PrintResult(val)
PrintLog("Value is: %f\n", val);
end;
```
Notes:

- The function GetMeasurement () gets you to place a cursor and 'returns' the position of the cursor. This is the value that is taken by the variable value in the main part of the program. The function Interact() allows the user to interact with the data (eg by placing the cursor) before pressing an 'OK' button to resume the execution of the script.
- The procedure PrintValue () prints the value 'passed to it' into the log file.
- This sequence of events happens three time as the 'for' loop is executed.

### **Views and view handles**

An important idea to understand in the Spike2 script language is the concept of a *view* and a *view handle*. Every window that can be manipulated by the script language is called a view. There is always a current view. Even if you close all the views you can find, the Log view is always present (it refuses to close and just hides itself instead). There are many functions that operate on the current view, so you need a way to make a window the current window. This means you need a way to identify a window.

A number, called the *view handle*, identifies each view. All script functions that create windows make the new window the current window, and return the view handle of the window (or a negative error code if they fail). The following very simple example opens the example file, draws it and closes it again.

```
'view1.s2s<br>var vh%:
                                  'Variable for the view handle
vh^8 := FileOpen("demo.smr", 0, 1); 'Open file and make visible
if vh% \leq 0 then message ("failed to open window"); halt; endif;
PrintLog("The view handle is d\n\cdot", vh%); 'print the handle
Window(0,0,100,100); 'set window to whole screen
Window(50,50,100,100); 'draw window at bottom right
FileClose(); \qquad \qquad 'close it
```
You will find this script in the training day examples, together with the example file. The FileOpen function opens the nominated file and returns the view handle; we store this in the vh% variable so we can print it. The if vh%  $\leq 0$  line is checking that we managed to open the file correctly. The two Window functions change the screen position of the view and the FileClose function closes the file (and the window vanishes).

Those with fast eyes will notice that the contents of the new window are blank! Windows on the screen have two parts: an outer frame that always updates immediately when you move or show it, and the inner region with the user data or text. When you run a script, the inner region updates when the script tells it to with a  $Draw$  function or if the script is waiting for user input (and so has time to draw). Compare this with the next script:

```
'view2.s2s
var vh%; \frac{1}{2} variable for the view handle
vh<sup>8</sup> := FileOpen("demo.smr ", 0, 1); 'Open file and make visible
if vh% \leq 0 then message ("failed to open window"); halt; endif;
printLog("The view handle is d\n\infty, vh\infty); 'print the handle Window(0,0,100,100); Draw(0,1); 'whole screen, draw 1 second
Window(0,0,100,100);Draw(0,1);<br>Window (50,50,100,100);Draw ();
                                             'redraw window at bottom right
FileClose(); \qquad \qquad 'close it
```
This time, the contents of the window are drawn. Spike2 is very careful not to draw windows except when the script asks; otherwise the screen would tend to flash a great deal. Now suppose we want to position another window:

```
'view3.s2s
var vh%; \frac{1}{2} variable for the view handle
vh<sup>8</sup> := FileOpen("demo.smr ", 0, 1); 'Open file and make visible
if vh^* \leq 0 then message ("failed to open window"); halt; endif;
Window(0,0,100,100); 'whole screen
View(LogHandle()); \qquad \qquad \qquad 'make log view current window
Window(50,50,100,100); 'redraw window at bottom right
View(vh%);<br>FileClose(); \qquad \qquad 'swap back to the file
FileClose();
```
The View function is used to change the current view. In this case we make the Log window the current window and position it, then we make the example file the current view and close it. The LogHandle() function returns the view handle of the log window, we can often use a function result just as if it was a variable.

If you want to swap to another view for one function call, then return to the original current view, you can use a different method:

```
'view4.s2s
var vh%;<br>variable for the view handle<br>vh% := FileOpen("demo.smr ", 0,1); 'Open file and make visible
vh<sup>8</sup> := FileOpen ("demo.smr ", 0, 1);
if vh% <= 0 then message("failed to open window"); halt; endif;
Window(0,0,100,100); 'whole screen
View(LogHandle()).Window(50,50,100,100); 'log wnd at bottom right
FileClose(); \qquad \qquad 'close it
```
This example is exactly equivalent to the previous one. The  $\forall i \in \mathbb{N}$ . Command(...) syntax means save the current view, make the view with handle x the current view and run Command(…), then restore the original current view, it provides a simple way of operating on a specified view.

You can set the current view in several ways:

- 1. The  $View(x)$  function or  $View(x)$ . function.
- 2. Any function that creates a new view, like FileOpen or FileNew or the analysis functions that generate a memory view.
- 3. FrontView(x) makes the view with handle x the current view and also brings it to the top so that it is visible.
- At version 6, we added the ability to include separate files into a script. This allows you to have a set of common definitions, functions and procedures that are shared between scripts. At version 7 we added the resize, break and continue keywords; see your documentation for details. At version 8 we added default values for user-defined functions and the size of an integer became 64-bits. **New script features**

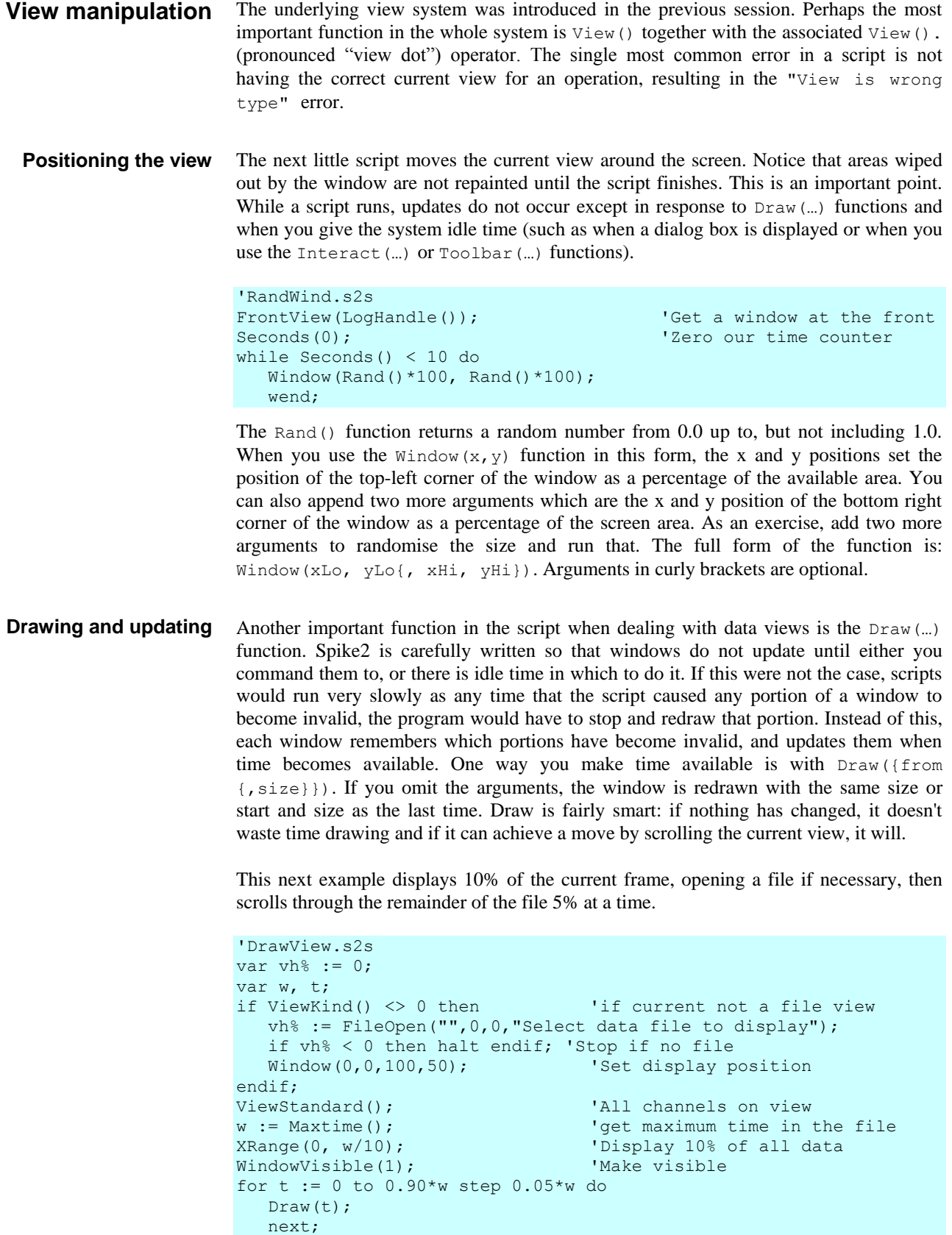

The important part of this example is the last three lines. All the rest of the script checks to make sure we have a suitable view to work with. We start by checking that the current view is a file view; if it is not we prompt the user to select a suitable file from disk.

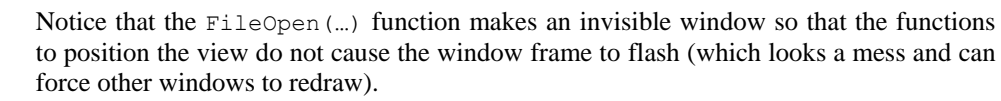

ViewStandard() is a very useful function when you want to get a data view into a known state before starting to make changes to it.

XRange(dispStart{,dispEnd}) sets the display range for the next time a window is drawn, but unlike  $Draw(\ldots)$ , it does not force the window to draw. If you replace the Draw(t) in the script with XRange(t) you will only see a single update when the script stops and Spike2 has idle time in which to sort out the update.

Maxtime() is an important function to remember. When used in a data view with no arguments it returns the time of the last data item in the data frame. You can also include a channel number as an argument, in which case it returns the time of the last data item on the channel.

When we are dealing with a data view, there are useful functions for turning axes and grids on and off. These functions are self-explanatory; see the functions  $\text{Grid}($ ), XAxis() and YAxis() for details. You could add these to the previous script if you wanted to customise the display.

You can use both horizontal and vertical cursors in data views. The CursorXXX(...) family controls vertical cursors; the HCursorXXX(…) family controls horizontal cursors. Cursors are created by  $\text{CursonNew}$  () and  $\text{HCursonNew}$  () which add one cursor if there are not already the maximum number of cursors, and CursorSet() which creates and or deletes up to 4 vertical cursors. There is no HCursorSet(). **Cursor functions**

The following example prompts a user to position 4 cursors to enclose an area of a Waveform channel. We'll stick with the demo. smr data file for this example: **Basic cursor functions**

```
'Cursor1.s2s
ToolbarText("Cursor functions"); 'Stop screen jumping
if UCase$(FileName$(3)) <> "DEMO"
    then Message("Wrong file!"); halt endif;
ViewStandard();FrontView(); 'Get into a tidy state
ChanHide(-1);ChanShow(1); 'Show channel 1 only (waveform)
CursorSet(2); \qquad \qquad 'Add two vertical cursors
HCursorNew(1,1.0); HCursorNew(1,-1); 'These will be cursors 1 and 2
Interact("Position around the feature",4+32); 'user can modify
CursorRenumber();HCursorRenumber(); 'Get cursors in order
Message("%8g %8g seconds\n%8g %8g %s",Cursor(1), Cursor(2),
             ChanValue(1, Cursor(1)), ChanValue(1, Cursor(2)),
ChanUnits$(1));
CursorSet(0); 'delete all vertical cursors
while HCursorDelete() do wend; and all horizontal cursors
```
The main difference between vertical and horizontal cursors is that horizontal cursors are associated with a channel. You can set a horizontal cursor on any channel, but they are useful only for channels that have a y-axis. You can set a horizontal cursor on an event channel drawn in dots mode, but it is not very useful!

**Renumber cursors**

A very common situation occurs where you want the user to select an area of data for analysis with two or more cursors. The problem is that the user may well put the cursors in the wrong order. You can avoid this by labelling the cursors, but by far the simplest solution is to use CursorRenumber():

```
'cursor2.s2s
ToolbarText("CursorRenumber() demonstration");
If ViewKind()<>0 and ViewKind()<>4 then
   message("Needs time or memory view selected to run");
   halt;
endif;
var sVis%;
sVis% := View(App(3)).WindowVisible(0); 'Hide script, save state
FrontView();ViewStandard();    Vake it visible
CursorSet(2);CursorLabel(2); 'show 2 numbered cursors
Interact("Swap cursors over and click OK",4+32);
CursorRenumber(); 'Get cursors in order
Interact("Now they are back in order",0);
View(App(3)).WindowVisible(sVis%); 'restore script state
```
In addition to demonstrating how to renumber cursors (there is also a HCursorRenumber which renumbers from the top of the screen to the bottom), this script shows you how to hide the current script (which otherwise tends to get in the way unless you have hidden it yourself). The script that is running is usually hidden from the program to prevent your deleting it accidentally… However, you can get the script handle, and some other useful handles with the App() function. You might also consider looking at SampleHandle() if you want handles to exotic windows.

Interact is an easy way to let the user manipulate data, usually with the cursors, with the script paused. When Interact is active, the Spike2 system is in an idle state, and so will update any screen area that has been made invalid by a script activity, or by data sampling. **Interact**

Func Interact(msq\$, allow% {, help {, lb1\$ {, lb2\$ {, lb3\$...}}}});

You can use the message and the various labels to create buttons that the user can use to exit from Interact.

Central to the Interact () command is the  $allow$ % parameter. As its name implies the allow% parameter determines what the user can do while Interact() is running. Setting  $\alpha$ llow<sup> $\gamma$ </sup> to 0 would restrict the user to inspecting data and positioning cursors in a single, unmoveable window. The help parameter can be either a number or a string. If it is a number, it is the number of a help item (if help is supported). If it is a string, it is a help context string. This is used to set the help information that is presented when the user requests help. Set 0 to accept the default help.

```
'interact.s2s
var btn%, msg$;
btn% := Interact("Choose a button", 0, 0, "one", "two", "three");
docase
case btn% = 1 then msg$ := "one";case btn<sup>8</sup> = 2 then msq$ := "two";
case btn% = 3 then msg$ := "three";
else msg$ := "none";
endcase;
Message(msg$);
```
The above example also shows the use of the case statement. This can be handy if you want to test for several different values of a variable. As you can see Interact() returns a value that corresponds to the button that was pressed.

### **The Toolbar family of functions**

This is a most important family of functions, particularly if you want to run an on-line script. The toolbar has many of the features of Interact, except that instead of returning to the script each time you press a button, you have the option of linking a button to a userdefined function that is run once each time the button is pressed. What happens after a function runs depends on the return value of the function. You can also nominate a function that is called during idle time whenever there is no button pressed and nothing else for Spike2 to do.

To make using the toolbar family easier, there is a script, ToolMake.s2s that can be used to write the skeleton of a Toolbar-based script for you. This script can also simulate your toolbar for testing purposes. The script below was generated using Toolbar. This script is not on the disk. To create it, run ToolMake and follow these steps:

- 1. Click "Add button" and then OK (to add button 1). Edit the label to "Quit", leave the function name blank (we do not want to run a function when we quit), and leave the "This button closes toolbar" box checked.
- 2. Click "Add button" and then edit the button number to 3. By not using button 2 we create a gap on the toolbar to provide a visual break between buttons. Click OK, then in the next dialog set the label to "Action1" and the function name to DoAction1 and leave the checkbox unchecked as this button does not close the toolbar.
- 3. Click Idle to add an idle time function and give it the name MyIdle.
- 4. Click Test to check that the result is as intended. Click Quit once it is OK. You can edit buttons if you have made any errors.
- 5. Click Write and then set check-boxes to determine what can be done while the toolbar is active. I usually set "Can move and resize" and "Can use View menu" unless I have good reasons for using other check boxes.
- 6. Click Quit and then test the new script.

```
'Generated toolbar code – MyIdle.s2s
DoToolbar(); 'Try it out
Halt;
Func DoToolbar() \qquad 'Set your own name...<br>ToolbarClear(); \qquad \qquad 'Remove any old butto
                                        'Remove any old buttons
ToolbarSet(0, "", MyIdle%); 1 and 1 and 1 are routine
ToolbarSet(1, "Quit"); 
ToolbarSet(1, "Quit");
ToolbarSet(2, "Action1", DoAction1%); 'Link to function
return Toolbar("Your prompt", 36);
end;
Func MyIdle%() ' Idle - repeatedly called
'Your code in here...
return 1; 'This leaves toolbar active
end;
Func DoAction1%() \qquad \qquad 'Button 2 routine
'Your code in here...
return 1; 'This leaves toolbar active
end;
```
We now have the skeleton of an application. You can enable and disable the buttons using ToolBarEnable(). For example, add the following to the MyIdle() function:

```
var enable%;
enable% := Trunc(Seconds()) mod 2;    'either 0 or 1
ToolbarEnable(1, enable%);
ToolbarEnable(2, 1-enable%);
```
If you try this you will find that the two action buttons are alternately enabled and disabled once a second.

### **Input, Input\$ and Query**

These functions are usually used for "quick and dirty" scripts to get a rapid response from the user to a single question. If you want more than one piece of information at a time, you are far better off using the Dlg… family of commands discussed below. Input() reads a number with optional limits, Input \$ () reads a string with optional character filtering, and  $\mathcal{Q}uery()$  gets the user response to a Yes/No type question. Here is a script that could make you a multi-millionaire…

```
'UserIO.s2s
var name$, lucky%, i%, nums%[7], j%, t%, x%;
ToolbarText("Mystic Greg's Magic Lottery Predictor");
repeat
  name$ := Input$("Your name here please", "", 12, "a-zA-Z");
   if Len(name$)=0 then Message("Oh, don't be so shy...") endif;
until Len(name$);
if Query("Do you have a lucky number?",
        "Yes and I'll tell you",
         "None of your business") then
  lucky% := Input("What is your lucky number?", 7, 0, 255);
endif;
for i%:=1 to Len(name$) do 'use name to generate the seed
   lucky% := lucky% + Asc(Mid$(name$,i%,1));
    next;
Rand(lucky% / (Len(name$)+1.0)); 'Seed random number generator
nums\S[0] := Rand()*49 + 1; 'make 1 to 49 as first number
for i% := 1 to 6 do 'loop round for next 6
   repeat
      t% := Rand()*49 + 1; 'generate 1 to 49
                                'now check not already used
        if t% = nums%[j%] then t% := 0 endif;
         next;
  until t%; \qquad \qquad 't% is 0 if number already used
  nums%[i%] := t%; 'save a number
   next;
'This is a very crude sort, but ok for small number of items
for i%:=0 to 4 do ' sort (but not bonus ball)
t% := nums%[i%]; \qquad \qquad ' get first number
   for j% := i%+1 to 5 do 'see if smallest number
      if nums%[j%]<t% then ' if number is smaller
         x%:=nums%[j%]; ' swap it with test number
        nums%[j%]:=t%;
        t\% := x\%:
      endif;
      next;
  nums\frac{2}{3}[i\}] := t\;
   next;
Message("Your numbers: %d\nBonus ball: %d", nums%[:6], nums%[6]);
```
*In case you don't come from the United Kingdom, and think that we've entirely lost our senses, you need to know that we are blessed with a National Lottery, or put another way, a tax on stupidity. The lottery is drawn by pulling 6 numbered balls, plus a "bonus" ball, from a machine holding balls numbered 1 to 49. To win the top prize you must match the 6 balls drawn out. There are lesser prizes for 5 matches, 4 matches and so on, and other prizes for combinations including the bonus ball.*

*The odds against winning (matching the 6 balls) are approximately 14 million to 1, assuming that you pick truly random numbers. Humans are notoriously bad at picking random numbers, which reduces the return on the bet (if you win) due to sharing the prize.*
# **The Dlg… family of functions**

The above script is rather tedious to run because it keeps putting up new dialogs, which is distracting when you want several items of information at the same time. If you run UserIOD.s2s you will see that we have combined the separate prompts into a dialog box, plus new features. The bulk of the changed code is:

```
DlgCreate("Mystic Greg's Lottery predictor"); 'Start new dialog
DlgString(1,"Your name please, oh mighty one!",20,"a-zA-Z");
DlgInteger(2,"Your lucky number, valued friend",0,255);
DlgCheck(3,"Include lucky number in calculation");
var option$[3];
option$[0]:="Use above data";
option$[1]:="Look into future";
option$[2]:="Run again";
DlgList(4,"Extra mystic passes",option$[]);
if not DlgShow(name$,lucky%,useLuck%,option%) then return -1 
endif;
```
This code looks a little fearsome to write yourself, but fortunately, you don't need to! I generated this code by running the script DlgMake.s2s and pressing buttons and typing prompts. Then I pasted the result into the original script, changed a few variables and the job was done.

The steps in making a dialog box yourself are:

- 1. Use DlgCreate() to start the creating process, give the dialog a name, and optionally position and size the dialog.
- 2. Use DlgChan(), DlgCheck(), DlgInteger(), DlgLabel(), DlgList(), DlgReal(), DlgString() and DlgText() to define fields in your dialog
- 3. Use  $D \log \text{Show}$  () with a variable for each field to be filled to display the dialog and collect the values.

The DlgMake script only generates simple dialogs with the fields stacked vertically. If you are prepared to try a bit harder, you can create all sorts of fancy dialogs (but we leave this as an exercise for the student). You can use the DlgMake script itself as an example of more complicated dialog creation.

# **Maths and Array arithmetic functions**

Spike2 provides a basic set of maths functions, and built-in functions to manipulate arrays. You can derive most other reasonably common functions from the built-in set. However, if you find that the lack of Bessel functions, or something else similar, is a real problem, then let us know as it is relatively easy to add new ones. In addition to the array functions there are also functions to directly modify channel data and to use the frame buffer.

In addition to using maths functions on a single value to return a single result, you can also apply then to an array. It is usually MUCH FASTER to use the array method than using a program loop:

```
'array1.s2s
var data[10000];
var i%,t1,t2;
seconds(0); ' 'zero the timer
for i%:=0 to 9999 do
  data[i%] := 5.0*cos(i*/1000.0); 'beware i%/1000!!!
   next;
t1 := Seconds(); \qquad \qquad 'see how long it took
Seconds(0); \qquad \qquad 'zero the timer
data[0]:=0; \qquad \qquad 'first point is 0
```
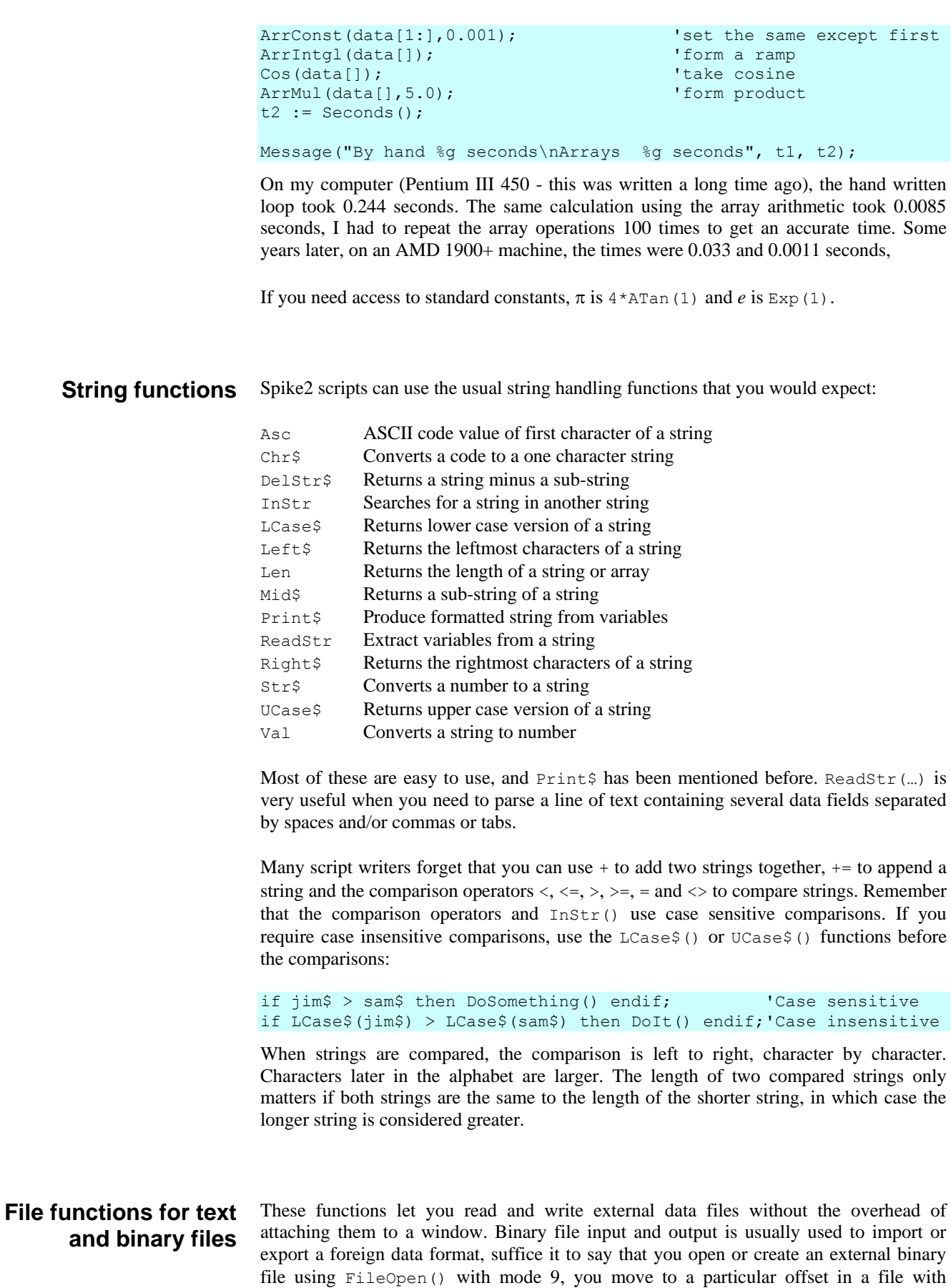

BSeek(), and you read data into variables or arrays using BRead() or BReadSize() and write data with  $BWrite()$  and  $BWriteSize()$ . You close an external file using FileClose(), just as for any other type of file. External files have a view handle in exactly the same way as any other file, but these views are always invisible. External files are closed automatically when a script ends, should you forget to close them yourself.

In its most basic sense, an XY view is a way of plotting any value against any other value. The points can be plotted using a variety of symbols and colours. The data is still divided into channels and the data points within each channel may be joined or un-joined. **XY views**

**Creating an XY view from a script**

An XY view always has at least one data channel, so when you create a view, you also create a channel. The following script code shows you how to make an XY view:

'XY.s2s var xy%;  $\blacksquare$  'handle for the XY view  $xy^{\circ}$  := FileNew(12,1); 'type 12=XY, 1=make visible now

Then if you want to add additional channels you can do this using the XYSetChan() command. You can also use this command to set a channel to a particular state. The following sets channel 1 (the first channel) to show data points joined by lines with no limit on the number of data points, drawn in the standard colour:

XYSetChan(1, 0, 0, 1); 'chan 1, no size limit, no sort, joined XYDrawMode(1, 2, 0); 'set a marker size of 0 (invisible)

To add data points to a channel you use the XYAddData() command. You can add single points, or pass an array of x and y co-ordinates. The following code adds three points to draw a triangle:

XYAddData(1, 0, 0); 'add a point to channel 1 at (0, 0)  $XYAddData(1, 1, 0);$  'add a point at  $(1,0)$  $XYAddData(1, 0.5, 1);$  'add a point at  $(0.5, 1)$ 

You will notice that the result of this draws only two sides of a triangle. We could complete the figure by adding an additional data point at (0,0), but it is just as easy to change the line joining mode to "Looped", and the figure is completed for you:

### XYJoin(1,2); 'set looped mode

In addition to the above commands there are a host of other commands that may be used with XY view. These are listed below:

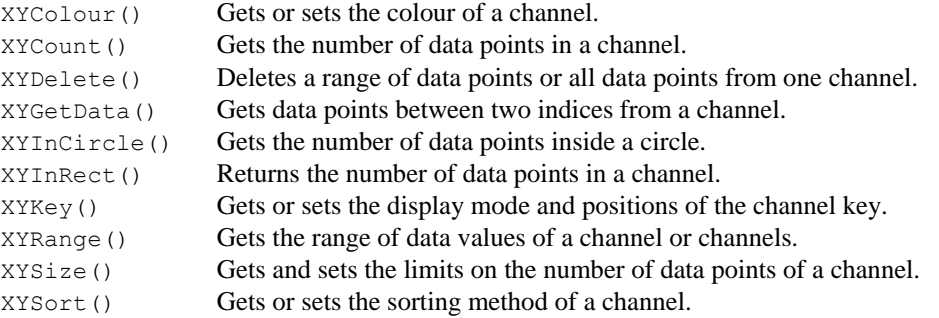

A good example of an XY view is the clock script that ships with both Spike2 and Signal. In this script the clock face is drawn using a single channel of 12 data points that are not joined and drawn as large solid blocks. Each of the clock hands is drawn using one channel drawn using invisible points that are looped.

# **Scripts and Spike2 data**

*To follow this chapter it is assumed that the reader is familiar with the basics of the script language: Views, variables, arrays of data, looping constructs, Interact and the Toolbar commands. Full details of the script commands can be found in the Spike2 manuals and in the on-line Help, they are not replicated here.*

*These scripts do not use version 4 features, so should work on all Spike2 versions.*

**Opening files and channel information**

The purpose of this session is to show you how to access data in a Spike2 data file from the script language. We will start with an example script that scans all the Spike2 data files in a folder and prints a summary of the channels found in each file.

```
'FileLst2.s2s
var fName$[100]; \qquad \qquad 'allow for up to 100 files
var n%,i%,fh%;
View(LogHandle()).Window(0,0,100,100);
FrontView(LogHandle()); 'Make sure log view visible
EditSelectAll();EditClear(); 'delete all existing text
var ChKind$[9];<br>
ChKind$[0] := "Off";<br>
ChKind$[1] := "Waveform";
                         ChKind$[1] := "Waveform";\text{ChKind$[2]} := \text{``Event--''}; \text{ChKind$[3]} := \text{``Event++''};<br>\text{ChKind$[4]} := \text{``Level''}; \text{ChKind$[5]} := \text{``Market''};ChKind$[5] := "Marker";ChKind$[6] := "WaveMark"; ChKind$[7] := "RealMark";
ChKind$[8] := "TextMark";FilePathSet("",0,"Set directory to list files in");
n^* := FileList(fName$[],0);
for i%:=0 to n%-1 do 'if we got any files
    fh% := FileOpen(fName$[i%], 0, 0); 'Open file invisible
    if fh% < 0 then
      PrintLog("Error opening %s\n", fName$[i%]);
   else<br>DumpFileInfo();
                                  'routine to dump data
      FileClose(); \qquad \qquad 'close the file
    endif;
    next;
halt;
Proc DumpFileInfo()
var cList%[33],i%,c%,t%; 'channel list and work space
ChanList(cList%[]); \qquad \qquad 'get full channel list
PrintLog("%s\nTime resolution: %d us\n", FileName$(), 
BinSize()*1000000.0);
PrintLog("File comment : %s\n", FileComment$(1));
PrintLog("Chan Title Type Hz Scale Offset Units 
Comment\n");
for i% := 1 to cList%[0] do
c% := cList%[i%]; The channel number
t% := ChanKind(c%); The channel type
   PrintLog("%2d %8s %8s", c%, ChanTitle$(c%), ChKind$[t%]);<br>if t%=1 OR t%=6 then 'Waveform or WaveMark data
                                 'Waveform or WaveMark data
       PrintLog("%8g %8g %8g %5s", 1/BinSize(c%),
                  ChanScale(c%), ChanOffset(c%), ChanUnits$(c%));
    else
     PrintLog("%32s", ""); 'lots of blanks
    endif;
   PrintLog("%s\n", ChanComment$(c%));
    next;
PrintLog("\n"); \blacksquareend;
```
The first part of the script uses FilePathSet() to select a current directory, then uses  $FileList()$  to collect the file names. Once we have a list of files, we attempt to open each in turn. Notice that the FileOpen() command allows us to open files without displaying them. In this case we do not want to see the files, but it also means that you can arrange data files on the screen without wasting time drawing them in the wrong position. In fact, this is so useful that anywhere that the script language creates a new window it is initially invisible so that you can position it and then display it in the correct position. The full command is:

Func FileOpen(name\$, type% {, mode% {, text\$}});

In this case we are supplying the file name with a  $type$ % of 0 for a Spike2 data file and using a mode  $\circ$  of 0, which means open invisibly ignoring any .s2r resource file and also not to worry if the file is already open in Spike2.

All script routines that create new windows also make the new window the current view, even when the window is invisible. The script calls the user-defined Proc DumpFileInfo to print information about the file. The file name plus the time resolution and the first line of the file comment are printed, then we iterate through the channels in the file and dump information about each channel.

We use the ChanList() function to get a list of all the channels in the file. This is a useful routine that can give you a list of the channels in a file that hold data of a particular type. In this case we ask for all channels. Instead of using this routine, the loop could have been written:

```
for c^* := 1 to 32 do
   t<sup>8</sup> := ChanKind(c<sup>8</sup>); 'the channel type
   if t\ > 0 then ' if the channel is not Off
                               'the rest of the code
    endif;
next;
```
Usually you know what data type you expect to find in a channel, but in this case we do not so we use ChanKind() to find out. ChanTitle\$() and ChanComment\$() give us the channel title and comment, and can also be used to set the title and comment. BinSize() returns the sampling interval for a waveform or a WaveMark channel and the underlying time resolution of an event channel. The ChanScale() and ChanOffset() get the scale factors that convert the 16-bit data used for waveforms into user units. ChanUnits\$() gets the units. Apart from BinSize(), all the other functions mentioned here can also change the value that they fetch.

FileClose() is used to shut the file once it has been dumped. If you forget to do this, Spike2 will accumulate a list of files. There is a limit to the number of files Spike2 will allow you to have open at a time, and there is also a limit imposed by the operating system. Further, each open file uses system resources and memory. For a fast, responsive system it is always a good idea to have as few files open at once as possible.

You could change the DumpFileInfo() procedure into an AnalyseFile() procedure to do batch processing on all the files in one folder.

One of the simplest commands for looking at the data in a channel is ChanValue(). This command generates the same values as you get from the Cursor Values dialog; that is it gives you the value of a channel at a particular time. **ChanValue**

```
'ChanVal.s2s
var vh%;vh% := FileOpen("c:\\TrainDay\\demo.smr", 0, 0);
if vh% < 0 then halt endif; 'Stop if no file
Window(0,0,100,50); 'Set display position
ViewStandard(); \qquad \qquad 'All channels on view, no cursors
XRange(0,Maxtime()); 'Display all data
```

```
FrontView(View()); \blacksquare 'Make sure visible and at front
CursorSet(1); \qquad \qquad 'add one cursor in centre
Interact("Select position for cursor",4+32); 'allow move and View
var cList%[33], i%, c%; 'space for channel list
ChanList(cList%[],2048); 'exclude hidden channels<br>for i%:=1 to cList%[0] do 'for each visible channel
for i:=1to cList[0] do
   c% := cList%[i%]; 'get the channel number
    PrintLog("%2d : %8g %s\n",
      c%, ChanValue(c%, Cursor(1)), ChanUnits$(c%));
   next;
FrontView(LogHandle());
```
In this case we have used the command in its simplest possible form where it returns the value of the channel as it is displayed. However, this means that the command may return different values depending on the display mode. There are additional command arguments that can be used to force the display mode for a particular measurement. The full command is:

Func ChanValue(chan%, pos {, &data%{, mode%{, binsz{, trig%|edge%}}}})

If there is no data at  $pos$ , the function returns 0, which is not too useful. The data<sup>§</sup> argument can be used to detect missing data. If used, it is returned as 1 if there is data and as 0 of there is not.

If you need direct access to the raw data, for example when you want all the waveform values or event times in a time range, ChanValue() is a slow way to get the values compared to ChanData(). However, when you only need a few spot measurements, or you want to re-sample data to present it for a spreadsheet so that you can produce a square table of results, it may be the only way to do it. This is also the only easy way to get at mean frequency values.

### **ChanMeasure**

As ChanValue() is to the Cursor Values dialog, so ChanMeasure() is to the Cursor Regions dialog and is available from Spike2 version 3. Some of the measurements can be obtained using other commands, for example using Count() or MinMax() but if you want a quick and easy way to measure the standard deviation of a waveform, ChanMeasure() is the command for you.

```
'ChanMeas.s2s
var vh%;vh% := FileOpen("c:\\TrainDay\\demo.smr", 0, 0);
if vh% < 0 then halt endif; 'Stop if no file Window(0,0,100,50); 'Set display pos
                              'Set display position
ViewStandard(); \qquad \qquad 'All channels on view, no cursors
XRange(0,Maxtime()); 'Display all data
FrontView(View()); \blacksquare 'Make sure visible and at front
CursorSet(2); \qquad \qquad 'set two cursors
Interact("Select area to measure",4+32); 'allow move and View
CursorRenumber(); Thake sure the cursors are in order
PrintLog("Standard deviation of channel 1 is %8g %s\n",
         ChanMeasure(1, 12, Cursor(1), Cursor(2)), ChanUnits$(1));
View(LogHandle());
Window(0,50,100,100); 'position the window
FrontView(LogHandle()); 'make sure it is visible
```
The full command is:

Func ChanMeasure(chan%, type%, sPos, ePos{, &data%{, kind%}});

The type% sets the measurement to take and sPos and ePos define the time range and data% is set to 1 if there is a result and to 0 if there is no data. For a waveform channel the possible values are:

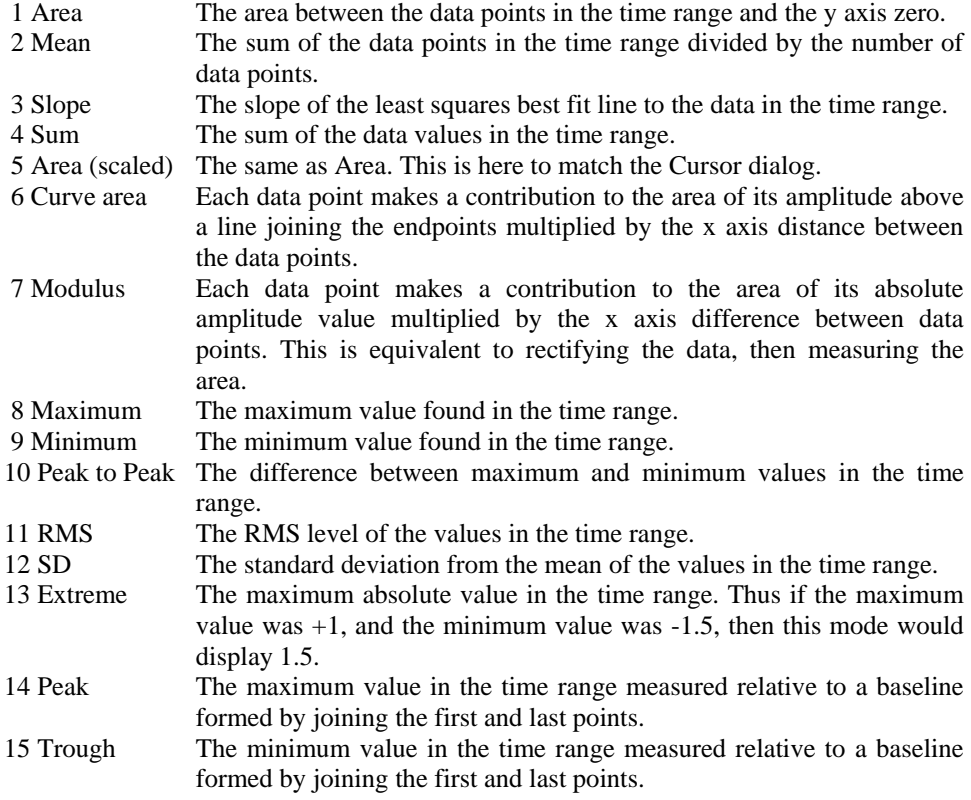

If you want to collect a list of consecutive data values from a channel, then you need: **Getting a list of values**

Func ChanData(chan%, arr[]|arr%[], sTime, eTime {, &fTime});

It fills an array with waveform data or event times and optionally returns the time of the first item. The script ChanData.s2s is a modified version of ChanVal.s2s that illustrates the use of ChanData().

```
var work[10],n%; 'array for data, points found
for i:=1 to cList8[0] do
  c% := cList%[i%]; <br> 'get the channel number
   n% := ChanData(c%, work[], Cursor(1), Maxtime());
    if n% > 0 then
     PrintLog("%2d : %8g %s\n", c%, work[:n%], ChanUnits$(c%));
   endif;
   next;
```
The changed lines are shown above. Instead of using ChanValue() to get a single value we use ChanData() to fill an array with data. ChanData() needs a time range, so we say start collecting data from the cursor time, stop at the maximum time in the file. Unlike some programming languages, Spike2 knows how big the array you passed in is, so it will not overfill it.

Notice that PrintLog and Print will print an array for you (avoiding for loops), as long as it is acceptable for elements to be separated by a comma and for two-dimensional arrays have dimensions separated by a new line.

Although you can do almost any task by collecting the data in an array and processing it point by point, there are often better methods as the next section shows

## **Finding minimum and maximum values**

This example finds the next maximum within 1 second of a cursor on channel 1 and moves the cursor to it. It assumes you have a suitable data file loaded (we suggest you use the Demo.smr file provided with Spike2). You will get script errors if you do not have a suitable file.

```
'MinMax.s2c
if UCase$(FileName$(3))<>"DEMO" then Message("File!"); halt endif;
ViewStandard(); \qquad \qquad \text{ 'get into a tidy state}Draw(0, 4); CursorSet(1); 'Show 4 seconds and a cursor
ToolBarVisible(1); ToolBarVisible(1);
var n%, minv, maxv, minP, maxP;
repeat
  MinMax(1, Cursor(1)+0.5, Cursor(1)+1.5, minV, maxV, minP, maxP);
   XRange(maxP-2, maxP+2); 'centre the maximum found
   CursorSet(1, maxP); The vector to new position
   n% := Interact("Position the cursor", 32, 0, "Stop","Next");
until n%=1;
```
The  $ToobarVisible(1)$  command keeps the toolbar line (used for the Interact() command) permanently visible. Without it, the interact command will scroll the screen down and up one line each time it is used, which is visually unpleasant.

The  $MinMax()$  command scans the waveform data on channel 1 from 0.5 seconds beyond the cursor to 1.5 seconds beyond the cursor and finds the maximum in this range.

Interact() is used with two buttons so we can choose to move on or stop.

When you try this script you will discover that the data in the file is not well suited to this peak picker. You really need a method to find all the peaks in the signal and a scheme to move backwards and forwards to the next or previous peak. Picking peaks is available through memory channels; we'll cover that topic in a separate session. You can also pick peaks interactively using the Analysis menu Memory buffer commands.

#### As it happens, the Demo data file already has peaks marked on channel 2. The next script implements a simple script that moves you through the data peak by peak, based on events on channel 2. Again we assume that the current file is Demo.smr. **Finding the next and previous data item**

```
'NextLast.s2c Simple demonstration of NextTime and LastTime
if UCase$(FileName$(3))<>"DEMO" then Message("File!");halt endif;
ViewStandard();FrontView(); 'Get into a tidy state
ToolbarVisible(1); \qquad \qquad 'Stop screen jumping
CursorSet(1); 'Add a single cursor
var Action% := 5; \qquad 'Set to move to the start
var t; V variable, holds cursor time
repeat
  t := Cursor(1); \qquad \qquad 'Starting cursor position
   docase
  case Action%=2 then t := MaxTime(2);
  case Action%=3 then t := \text{NextTime}(2, t);case Action%=4 then t := LastTime(2, t);
  case Action%=5 then t := \text{NextTime}(2, -1);case Action%=6 then Optimise(1);
   endcase;
    if (t>=0) AND (t<>Cursor(1)) then
      CursorSet(1, t);
      Draw(t-(XHigh()-XLow())/2); 'centre the cursor
    endif;
   Action% := Interact("Move cursor and choose action", 4+32, 0,
              "Quit", "End", "Next", "Last", "Start", "Optimise"); 
until Action \frac{1}{2} = 1; \frac{1}{2} 'Run until user selects Quit
```
This is starting to behave more like a useful script! The repeat loop gets a new button from the Interact() command and then does the appropriate task. By initialising Action% to 5, we start the system as though the user had just pressed the button for "Start". The docase statement is a slightly tidier way of implementing a multiple way branch.

The important new commands here are:

```
Func LastTime(chan%, time{, &val|code%[]{,data[]|data%[]|&data$}});
Func NextTime(chan%, time{, &val|code%[]{,data[]|data%[]|&data$}});
```
These find the previous and next data item on a channel and return the time of the item, or -1 if there is no item. Remember that waveform data is composed of individual, equally spaced data points; each point is a data item.

The commands can also return additional data about the item. For a waveform channel, they can return the value of the waveform point. For event level data you can find the level, for markers and derived types the data associated with the marker can be read. When you need to iterate through a data file, these commands are often your best choice.

# **Channel duplication and drawing mode**

There are a few channel commands we haven't yet used, so here is a script that uses most of the rest! This uses the Demo file again, and hides channels 1 and 2, duplicates channel 3 twice and draws it in three different ways.

```
'DrawMode.s2c
if UCase$(FileName$(3)) <> "DEMO"
   then Message("Wrong file!"); halt endif;
ViewStandard();FrontView(); 'Get into a tidy state
ChanHide(-1);ChanShow(3); 'Show only channel 3
var d1%,d2%,d3%;<br>d1%:=ChanDuplicate(3);<br> 'Duplicate the channel 3
                                'Duplicate the channel 3
d2%:=ChanDuplicate(3); 'and again...
d3%:=ChanDuplicate(d2%); 'Just to show you can...
DrawMode(3,1); \qquad \qquad 'dots mode<br>DrawMode(d1%,2); \qquad \qquad 'lines mode
DrawMode(d1\frac{1}{6}, 2);
DrawMode(d2%, 5, 1.0); 'Rate with 1 second bins
DrawMode(d3%, 6, 4.0); 'mean frequency, 4 secs smoothing
ChanShow(d1\frac{2}{3}, d2\frac{2}{3}, d3\frac{2}{3}); 'show them all
XRange(0,Maxtime());Optimise(-1);'show all and optimise
Draw(); Update the display
Seconds(0); idisplay time remainingWhile Seconds()<10 do WindowTitle$(Print$(10-Seconds())) WEnd;
WindowTitle$("Script finished...");
ChanDelete(d1%); \qquad \qquad 'Kill off the duplicates...
ChanDelete(d2%); \cdot ...so we leave everything...
ChanDelete(d3%); \qquad \qquad '...nice and tidy
```
A result view is a one-dimensional array that is drawn in a window in a variety of styles. You can create result views using the data analysis commands, where a data channel or channel in a time view is processed and the results added into a result view; you can use the SetResult() command, which generates a user-defined result view; or you can open an existing result view on disk using FileOpen(). We'll return to analysis later; now we'll create a user-defined result view and fill it with data: **Result views**

```
'Result1.s2s
                            var rh%;<br>ToolbarVisible(1); ToolbarVisible(1); The view handle visible visible
                                                         'Keep toolbar visible
                            rh%:=SetResult(100,0.02,-1,"Hi","XUnit","yUnit","x","y");
                            Window(0,0,90,60); 'set some useful size
                            WindowVisible(1); 'so we can see it
                            Grid(1); \qquad \qquad 'and lets have a grid
                            Interact("See the empty view!",0);
                            var i%, v; 'working variables
                            for i := 0 to 99 do 'set bin contents the hard way
                               [i%] := Cos(0.1*i%); 'access result bins as unnamed arrays
                                next;
                            Optimise(0); \qquad \qquad 'use a channel number of 0 for now
                            Interact("See a cosine wave!",0);
                            for i%:=1 to 4 do 'Show the various drawing modes
                                DrawMode(0,i%);
                                 Interact(Print$("DrawMode %d",i%),0);
                                next;
                            DrawMode(0,1); 'histogram mode again
                            for v:=0 to 1 step .0025 do
                               ArrConst([40:20], v); 'fill with constant value
                               ArrIntgl([40:20]); 'convert into a ramp
                               Cos([40:20]); 'take cosine
                               Draw(); v 'update, only changed bins update
                                next;
                            FileClose(0,-1); 'kill it off, don't ask about saving
                            The SetResult() command generates a new view and returns the view handle. All
                            script commands that create a new view make the new view the current view. A result 
                            view can be treated much the same as a time view with a channel number of 0.
                            You can access the contents of a result view by treating it as an array with no name. For 
                            example, to increase the contents of the first bin you could write:
                            [0] := [0] + 1; 'increase bin contents by 1
                            You can read the contents of a result view that is not the current result view with:
                            value := View(OtherView%). [binNumber%];
                            From version 3 you can set non-current result view bins in the same way. You can also 
                            access result view data in terms of the x axis units using ChanValue():
                            value := ChanValue(0, -0.1); 'data in bin with -0.1 as x value
                            From version 5 you can use View(handle*,chan); [bin*] to refer to a specific
                            channel in a result view or View(handle%,chan%).[] to mean an entire channel.
                            You can save a result view using FileSaveAs () and load it again with FileOpen ():
                            'Result2.s2s
                            var rh%; \frac{1}{2} var rh%; \frac{1}{2} var rh%; \frac{1}{2} var rh%; \frac{1}{2} var rh%; \frac{1}{2} var rh%; \frac{1}{2} var rh%; \frac{1}{2} var rh%; \frac{1}{2} var rh%; \frac{1}{2} var rh%; \frac{1}{2} var rh%; \frac{1}{2} var rh%; \frac{rh := SetResult(100, 0.02,-1, "Example result",
                                                           "XUnit","yUnit","xTitle","yTitle");
                            Window(0,0,90,60);WindowVisible(1);Grid(1); 'so we can see it
    Access to result view 
                contents
Save and load result view
```
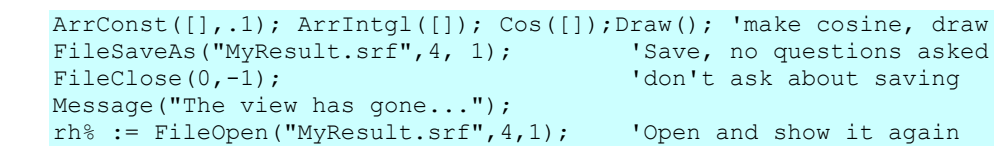

**Save result view as text** You can also save the entire result view very easily as a text file:

```
'Result3.s2s
SetResult(100, 0.02,-1, "", ""); 'Make a result view
\text{ArrConst}([], .1); \text{ArrIntgl}([]);
FileSaveAs("MyResult.txt", 1, 1); 'Save it as text
FileClose(0, -1); \qquad \qquad 'don't ask about saving
FileOpen("MyResult.txt", 1, 1); 'Open, show text
```
This is a minimalist example; the simplest form of result view creation is used, we fill the result view with a ramp, then we save it as text. We also ignore any error codes returned. The output in the text view is:

100 0.1 0.2 0.3

…

The first line is the number of bins, the following lines are the contents of each bin.

### **Result view text output with user-defined format**

If you want more information to be written to the output, you could write your own output file. You can create two forms of text file: A text window that you write to and save later, or an external text file with no window. The external text file writes much faster as it does not need to update a screen view. The following code creates both types and writes the same information to each:

```
'Result4.s2s
var rv%, tv1%, tv2%;
rv% := SetResult(100, 0.02,-1, "", ""); 'Make a result view
ArrConst( [],.1); ArrIntgl( []); 'Fill with a ramp
tv1% := FileNew(1); \blacksquareOutputTo(tv1%, rv%, 40, 60); 'Write to text window
View(tv1%).WindowVisible(1); 'make text window visible
tv2% := FileOpen("text2.txt",8,1); 'Make external text file
OutputTo(tv2%, rv%, 40, 60); 'Write to external file
View(tv2%); FileClose(); \qquad \qquad 'close external file
View(rv%); FileClose(0,-1); \qquad 'kill the result view
halt;
Proc OutputTo(tv%, rv%, bSt%, bEnd%); 'Write rv% data to tv%
var i%;
View(tv%); Print("bin xValue Data\n"); 'print headings
for i%:=bSt% to bEnd% do 'Loop for each bin
   Print("%3d %5.2f %g\n",i%,
                      View(rv%).BinToX(i%), View(rv%).[i%]);
   next;
end;
```
This method, although slower, gives you a free choice of the data you want written to the text file. If you need to create a large output file, the external text file method is recommended as it is fast and has no limit on the file size. (Spike2 version 2 text windows have a limited size; there is no limit in versions 3 and 4).

Note the use of  $\text{BinTox}(I^*)$  to get the x value corresponding to a particular bin.

In this context, an analysis command is one of the  $SetXXXX$  family of commands that create a result view and the associated Process command that takes time view data and adds the result into the result view. In the discussion of the analysis commands we do not have time to look at the individual commands, we will restrict ourselves to looking at one command, SetPSTH and to keep things simple, we will use a single data file Demo. **Analysis commands**

> Script analysis commands are basically very similar to the on-line interactive analysis system. One way to write such analysis scripts is to record your actions, and then edit the arguments to suit the application.

> The first example script simply creates a PSTH analysis of the entire file, using channel 2 as the trigger and channel 3 as the data to be analysed. We will set the script up so that time delay 0 is in the centre of the output, and that the output runs from  $-1$  to  $+1$  seconds. We will make it easy to change the bin width.

```
'analyse1.s2s
var vh%, rh%;
vh% := FileOpen("Demo.smr", 0, 1); 'Open demo file and show it
if (vh% \leq 0) then Message("No DEMO file!"); halt endif;
var bins%, binSz:=0.01, offset:= -1.0;
binsz := Input("Set the binsize in seconds", binsz, 0.0001, 0.1);
bins% := 2.0/binsz; '2 seconds wide, calc bins
rh% := SetPSTH(3, bins%, binsz, offset, 2);
Process(0, View(vh%).MaxTime(),1,1); 'process, clear, optimise
WindowVisible(1); d and d and d and d and d and d and d and d and d and d and d and d and d and d and d and d and d and d and d and d and d and d and d and d and d and d
```
The important points to remember when using commands like this are:

- 1. SetXXXX creates a new view and makes it the current view.
- 2. The new view is created invisible. It is up to you to position it and make it visible.
- 3. To use Process(), the current view must be the result view. This is because you can have many result views attached to a single time view and Spike2 needs to know which one to update.
- 4. You can choose to empty the result view before the new data is added in, and you can choose to optimise the display each time data is added.

The script does not include a  $Draw()$  command to update the result, yet you see the result anyway. This is because the WindowVisible(1) command made the window frame visible immediately, the frame included the display area which is not updated, but is marked as invalid. As soon as idle time became available (when the script ended) Spike2 draws the invalid region. This probably seems a small point, but many people get very confused when a running script (with no idle time due to Dialogs, Interact or Toolbar calls) creates empty frames, but no data.

To add the analyses of several areas together, you would not clear the array results before adding in the new data. A slightly more developed version of the above script might look like:

```
'analyse2.s2s
var vh%, rh%;
vh% := FileOpen("Demo.smr", 0, 1); 'Open the demo file, show it
if (vh% <= 0) then Message("No DEMO file!"); halt endif;
ToolbarText("Process demo"); 'so toolbar doesn't bounce
Window(0,0,100,50);
FrontView();<br>View(LoqHandle()).EditSelectAll(); 'Select all text...
View(LogHandle()).EditSelectAll();
View(LogHandle()).EditClear(); '...and clear it<br>PrintLog("Process demonstration\n"); 'Will clear selected text
PrintLog("Process demonstration\n");
View(LogHandle()).Window(50,50,100,100); 'Show log window too
CursorSet(2); \qquad \qquad 'Show two cursors
var bins%, binSz:=0.01, offset:= -1.0;
```
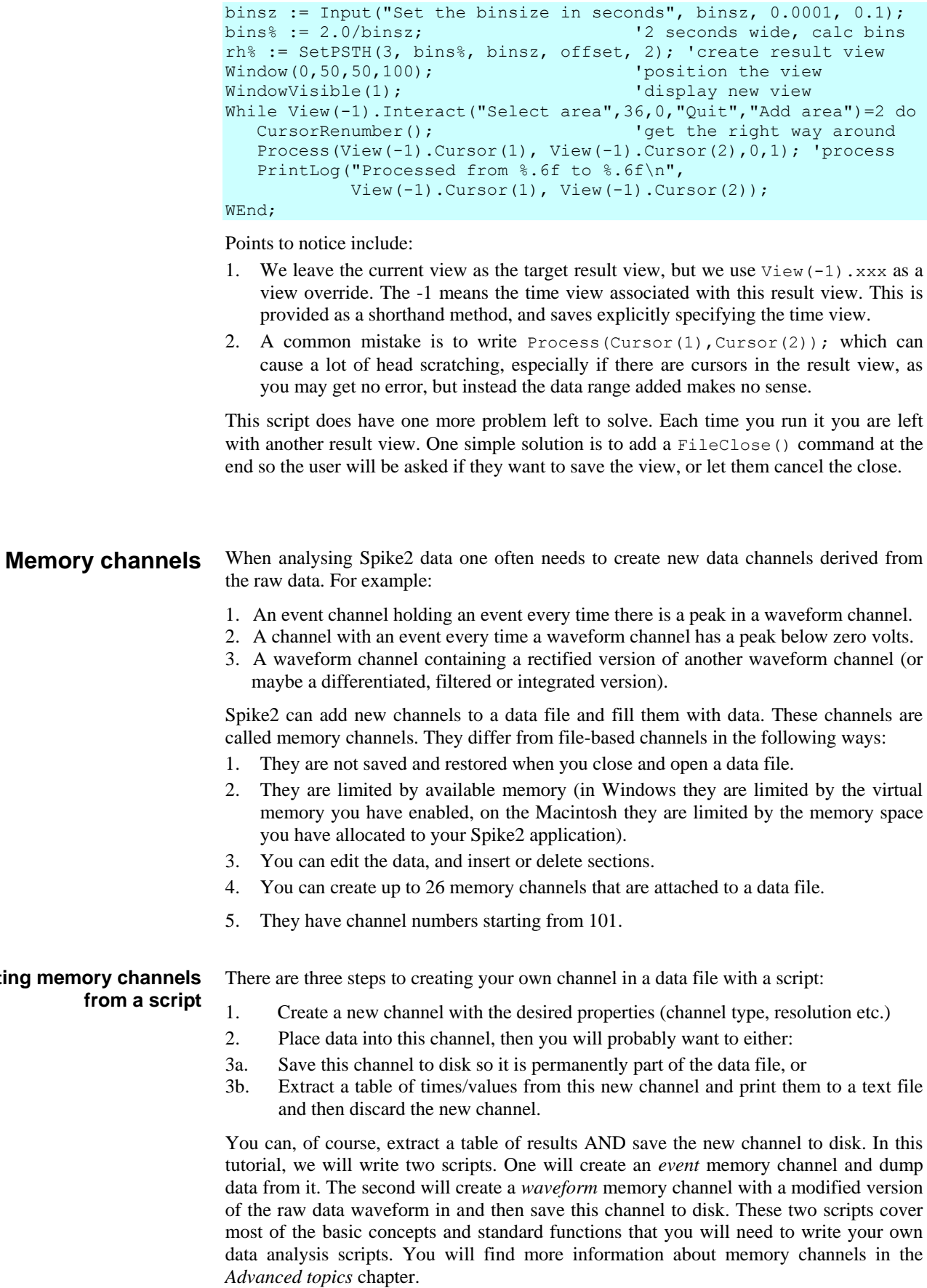

**Creating** 

### 83

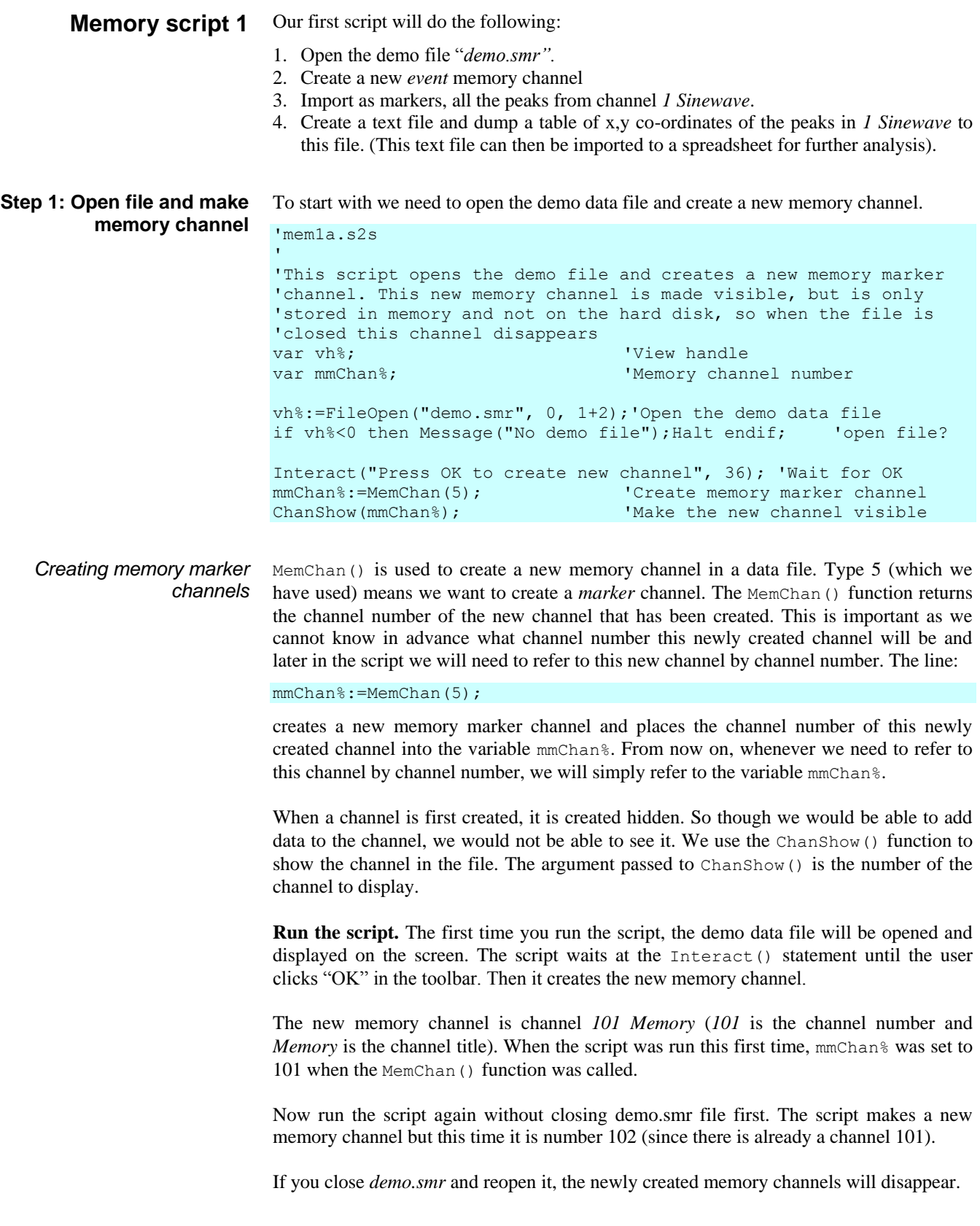

We will do two things here. 1. When the demo data file is first opened, there may be any number of the channels in it hidden or showing. Since we are only interested in channel 1 and our new memory channel, we will hide all the others and just show these two. This will make the file visibly clearer for the user. 2. Import the peaks using the MemImport() function. Just before the Interact statement, add the following two lines (or open mem1b.s2s): ChanHide(-1); 'Hide all channels ChanShow(1);  $\qquad \qquad$  'Show channel to import We have already come across ChanShow(). ChanHide() works in exactly the same way but hides channels instead of shows them (an argument of -1 means to hide all the channels). So these two lines hide all the channels except for channel 1 (the one we are going to extract peaks from). Now, at the end of the script, add the line: MemImport(mmChan%, 1, 0, 120, 0, 0, 1); 'Import peaks This line imports peaks into our memory channel. MemImport () expects 7 parameters: The memory channel number (mmChan% in our case) The input channel number (1) The start time (0 sec) The end time (120 sec) The mode of importation (0 - peak detection mode) The time and level values (0 and 1, these are explained in detail in the *Spike2* manual) **Run the script.** This will import the peaks to the memory channel as markers. Try going to the view menu and changing the draw mode for the memory channel. Next, we will write a function to print the co-ordinates of each of the detected peaks to a new text window (or open mem1c.s2s). This is a task that is ideally suited to be a userdefined function. This function will have two arguments, an event channel number and a waveform channel number. The function will firstly create a new text window. It will then find the time of the first event in the event channel and the value of the waveform channel at that time and then print that pair of numbers to the text window. Then it will find the time of the next event and do the same thing. It will repeat this process until there are no more events to find in the event channel. The function looks like this: 'Prints the value in waveChan% at times specified 'by events in eventChan% to a text window func PrintMarkVals(eventChan%, waveChan%) var time:=0;  $\qquad$  'Set to start of file var txt%; txt%:=FileNew(1,1); 'Create a new text window if txt%<0 then Message("Text file not opened");Halt endif; repeat time:=View(vh%).NextTime(eventChan%, time); 'Find next event if time<>-1 then 'if found, print wave value at time Print("%f\t%f\n",time,View(vh%).ChanValue(waveChan%,time)); endif; until time=-1;  $\qquad \qquad$  'until no more events left FileClose(); end; There is a new system function here,  $NextTime()$ . It expects two arguments, a channel number and a time and returns the time of the next event in the channel after the time passed into it. If there are no events after this time, the function returns -1. **Step 2: Import peaks into memory channel Step 3: Print the output**

> The user-defined function PrintMarkVals() has a variable, time, which is initialised to 0 seconds. time is set to the time of the next event after 0 seconds. If an event is

found, it prints the time and the waveform channel value at that time to the text window. This is the  $x, y$  co-ordinate of the first peak. Then we go back to the repeat statement and do this again until we don't find a new event.

When NextTime () fails to find an event, printing is skipped and when the script reaches the until statement, it does not go back to the repeat, but instead carries on to the end of the function.

*Note:* We used a Tab ( $\setminus$ t) to separate the time from the waveform value when printing to the text view. We could have used a comma, or a space, or indeed any character but in our experience Tab is the most commonly accepted character in spreadsheets and word processors.

Append this function to the script and then add the following lines after the MemImport() statement.

Interact("Press OK to print to a text file", 36); 'Waits for OK PrintMarkVals(mmChan%, 1); 'Print the peak values

The first line we are familiar with, it just makes the script wait until the user presses OK in the toolbar at the top of the screen before continuing. The second line calls our newly defined function PrintMarkVals(), passing in mmChan% as the event channel and 1 as the waveform channel.

**Try running it now.** The extracted results are printed to a text window on the screen and then when the script tries to close the text window, you are prompted about whether you wish to save it or not. You should select Yes. This file can then be opened in a spreadsheet application.

The script now does the task. There are a few things that should be done to tidy it up: **Step 4: Tidy up**

> 1. It is not good programming practice to have numbers in a program without it being obvious what they are or how to change them. For example, we have extracted the peaks from channel 1, but what if we wanted to extract troughs from channel 6? We would have to find which "1"s in the script were referred to the channel and change them to "6"s and change the MemImport() function to detect troughs, not peaks.

It is better to have a list of "constants" at the top of the script specifying such things and replace the numbers with the constants in the body of the script. In the final version we have replaced many of the numbers with constants.

2. A problem with Interact() is that it makes a toolbar appear at the top of the screen and then disappear when it leaves the statement. This means that the screen gets jiggled about a lot during the running of the script and is not very pleasing to the eye. So near the beginning of the script, we have added the line:

ToolbarVisible(1);  $\blacksquare$  'Make toolbar always visible

This makes a toolbar appear at the top of the screen throughout the running of the script whether the script is waiting at an Interact () statement or not.

3. Before Spike2 version 3, text windows could hold a limited amount of text (typically less than 32000 characters). This is no longer the case, but text windows get slower as the text within them increases. For our example this did not matter very much as we were not printing a huge number of results to it. However, if you do not need to see your results being printed and you will always add text at the end of the file, it is better to print them to an "*external text file*". These files can be of any size and are usually faster to write to, especially for very large files.

To use an external text file instead of a text window, we have used the line

txt%:=FileOpen("",8,1); 'Open an external text file

instead of the FileNew() command. This will prompt the user for a file name for the text file and then dump all the results directly to disk.

```
The final mem1.s2s script looks like this:
```
'mem1.s2s 'This script opens the demo file and creates a new memory marker 'channel. This new channel is made visible, but is only stored in 'memory, not on disk, so when the file closes it is lost. The 'script uses MemImport to fill the new channel with peak times. 'Finally it prints the peak positions to an external text file const channel%:=1; 'Channel to import peaks from const sTime:=0;  $\qquad \qquad$  'Start time const eTime:=120;<br>
const mode%:=0;<br>
'Importat 'Importation mode const time:=0;  $\blacksquare$  'Min interval between events<br>
const level:=1;  $\blacksquare$  'level to fall/rise/cross 'level to fall/rise/cross var vh%; 'View handle var mmChan%; 'Memory channel number ToolbarVisible(1);<br>
vh%:=FileOpen("demo.smr", 0, 1+2);<br>
'Open the demo data file  $vh$ <sup>8</sup>:=FileOpen("demo.smr", 0, 1+2); if vh%<0 then Message("No demo file");Halt endif; 'check OK ChanHide(-1);  $\begin{array}{ccc} \texttt{ChanHide} & \texttt{-1} \\ \texttt{ChanShow} & \texttt{channels} \end{array}$   $\begin{array}{ccc} \texttt{Hide all channels} \\ \texttt{Show channel to in} \end{array}$ 'Show channel to import from Interact("Press OK to create new channel", 36); <br>mmChan%:=MemChan(3); 'Create a memory marker channel 'Create a memory marker channel ChanShow(mmChan%);  $M = M$  and the new channel visible 'Import peaks to new channel MemImport(mmChan%, channel%, sTime, eTime, mode%, time, level); Interact("Press OK to print a text file", 36); 'Wait for OK PrintMarkVals(mmChan%, channel%); 'Print peaks to the log window 'This function prints the value in waveChan% at times specified 'by events in eventChan% to a text file 'func PrintMarkVals(eventChan%, waveChan%) var time:=0;  $\qquad \qquad$  'Set to start of file var txt%; txt%:=FileOpen("",8,1); 'Open an external text file if txt%<0 then Message("Text file not opened");Halt endif; repeat time:=View(vh%).NextTime(eventChan%, time); 'Find next event if time<>-1 then ' if there is one print wavechan% value Print("%f\t%f\n",time,View(vh%).ChanValue(waveChan%,time)); endif; until time=-1;  $\qquad \qquad \qquad$  'until no more events left FileClose(); end;

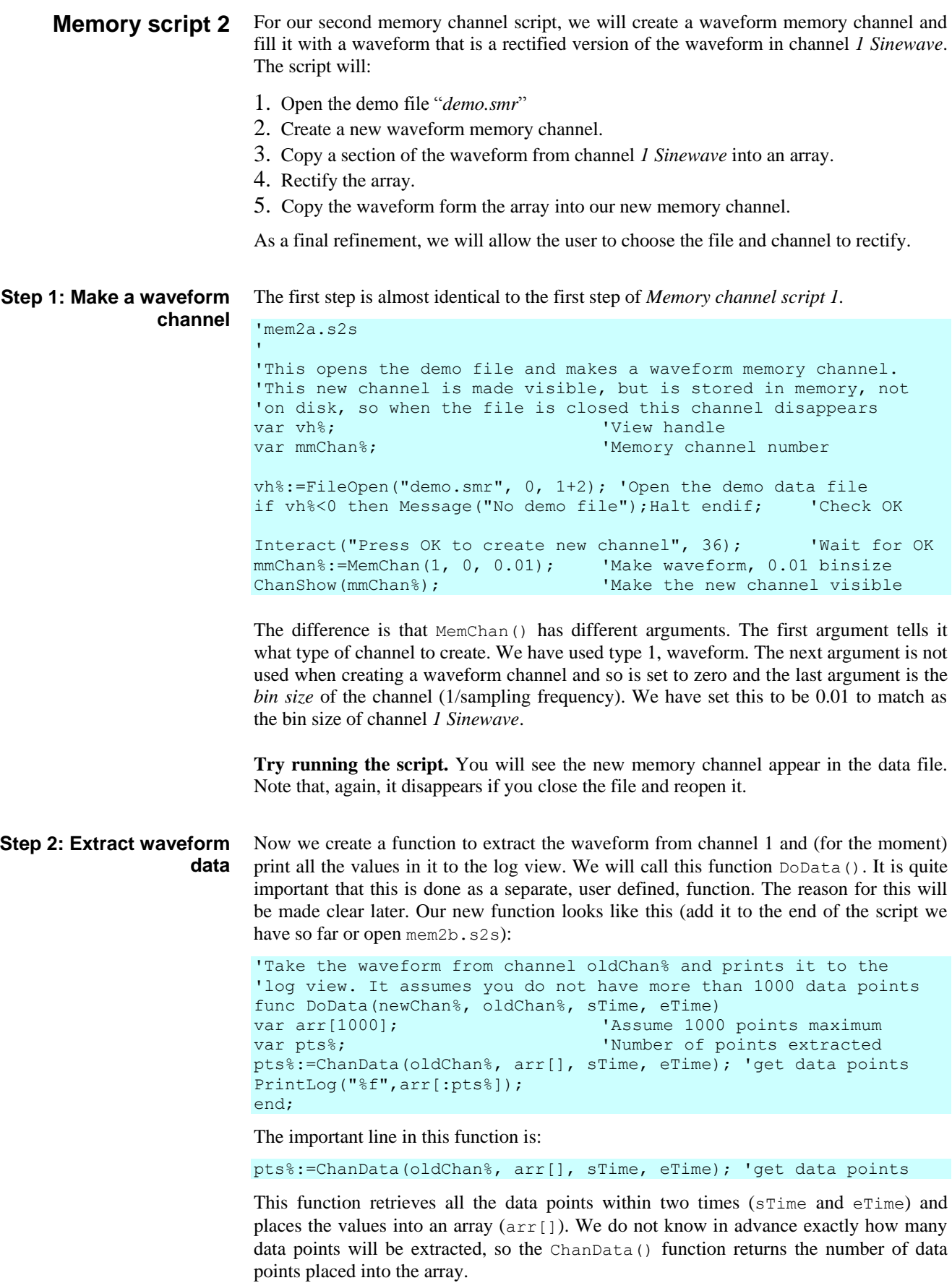

From now on, when referring to the data stored in  $arr[]$ , we will refer to it as arr[:pts%]. This notation means, just consider the first pts% points in the array. This is important because if, for example, you want to print out the values you have extracted and you just had:

PrintLog("%f", arr[]);

This would print out 1000 values (the size of  $arr[]$ ) to the log view when you may have only extracted 10 values from the data channel.

We need to call our new function, so after the ChanShow(mmChan%); line, we add:

DoData(mmChan%, 1, 0, 10); 'Copy waveform from chan 1 to mmChan%

This line calls our  $D \circ D \circ t$  () function. It tells it that the new memory channel is channel mmChan%, the channel to take the data from is channel 1 and we wish to look at data from 0 to 10 seconds.

If we make the log view visible and **run the script**, we will see the value at each sample in the first ten seconds of waveform printed to the log view.

Now that we have seen the data extracted from the raw data waveform and placed into an array, we need a way of placing the data in the array back into the new memory channel. Either open mem2c.s2s or replace the line: **Step 3: Copy data to memory channel**

PrintLog("%f",arr[:pts%]); 'Print the array to the log view

with:

MemSetItem(newChan%, 0, sTime, arr[:pts%]);'Copy to new channel

MemSetItem() allows you to place one or more items into a memory channel. In this case, we have specified that we want to place data in channel  $newChan<sub>8</sub>$ , starting at time sTime and use the first pts% points in arr[] as our source.

**Run the script**. A copy of the channel *1 Sinewave* data appears in the memory channel.

#### Try changing the line **Step 4: Arrays of variable size**

DoData(mmChan%, 1, 0, 10); 'Copy waveform from chan 1 to mmChan% to

DoData(mmChan%, 1, 0, 40); 'Copy waveform from chan 1 to mmChan%

i.e. instead of copying the first 10 seconds, copy the first 40 seconds. **Run the script**. It doesn't work. The script still copies the first 10 seconds. This is because our DoData() function assumes a maximum of 1000 data points (we defined an array with 1000 bins). For the script to copy 40 seconds of data, the array must be of size 4000. But then, suppose we want to copy even more data? Or maybe we want to choose a channel whose sampling rate is higher than 100Hz? We need to set the array size based upon the size of the data section we wish to extract.

This can be done by defining an integer variable to be the maximum number of data points that we will need. This is dependent upon the start time, end time and bin size of the data section we wish to retrieve. We can then define our array to be of this size. Our new script looks like this:

```
'mem2d.s2s
'This opens the demo file and makes a waveform memory channel.
'It copies the first fifty seconds of the waveform in channel 1
'to the new memory channel
var vh%: 'View handle
var mmChan%; \blacksquarevh%:=FileOpen("demo.smr", 0, 1+2);'Open the demo data file
if vh%<0 then Message("No demo file");Halt endif; 'Check OK
Interact ("Press OK to create new channel", 36);                               'Wait for OK
mmChan%:=MemChan(1, 0, 0.01); 'Make waveform, 0.01 binsize
ChanShow(mmChan%); \blacksquare 'Make the new channel visible
DoData(mmChan%, 1, 0, 50); 'Copy from channel 1 to mmChan%
                                'first 50 sec only
'This copies the waveform from channel oldChan% to newChan%
'It does not matter how many points need extracting.
func DoData(newChan%, oldChan%, sTime, eTime)
var maxSize%;
maxSize%:=Trunc((eTime-sTime)/Binsize(oldChan%))+1;
var arr[maxSize%]; \qquad \qquad 'Set array with points required
var pts%; \blacksquare 'Number of points extracted
pts%:=ChanData(oldChan%, arr[], sTime, eTime);'Get data points 
MemSetItem(newChan%, 0, sTime, arr[:pts%]); 'copy to new channel
end;
```
Our variable we have defined in our  $D \circ D \circ \mathsf{data}$  () function called  $\text{maxSize}$  is the maximum number of data points that could be extract using ChanData() given that we know the bin size of the channel and the length of data section we want.

We still do not know exactly how many points will be extracted because there may not be a continuous stream of data between  $s$ Time and  $e$ Time, so we still need to use the pts $\frac{1}{s}$ variable to keep a record of how many points have been placed in the array.

It was mentioned earlier that we must put our data extracting routine in a user-defined function. The reason for this is that you can only define arrays with a variable specified size as local arrays existing inside a function. If you try to define a global array in this way the script will give a compiler error.

We can run our script now with any size of data section to copy and we no longer need to worry about whether all our data will fit into the array we have defined.

#### There are now 3 things left to do: **Step 5: Tidy up**

1. We need to alter our  $D \circ D \circ \dagger$  function slightly, so that it does not just make a straight copy of the data section, but instead makes a rectified version of it.

We do this by changing the data in the array, after we have extracted data and before we have placed it in the memory channel. The Abs() function takes an array as an argument and converts every negative element into a positive element of equal amplitude. i.e. if you pass in an array holding  $0, -1, 4$  and  $-6.2$  to Abs() it will turn it into  $0$ ,  $1$ ,  $4$  and  $6.2$ .

2. It would be nice to open any file and rectify any channel. Our final version lets the user specify a file and channel. The memory channel is created with the same *bin size*, *scale* and *offset* as the selected channel. The entire channel (0 to Maxtime()) is rectified into the new memory channel.

3. We need to add a function to the script to save our memory channel as a proper data channel on disk so it is part of the data file and not just stored in memory. Our new SaveChannel() function creates a list of unused channels and then saves our new channel in the first available slot.

A listing of the final script follows:

```
'mem2.s2s
'This script lets a user open a data file and select a channel to
'rectificy. It creates a memory channel with the same binisze as
'the selected channel and copies a rectified version to it. The
'user is prompted to press OK to save the newly created channel
var vh%; \blacksquarevar mmChan%; 'Memory channel number
var channel%; \blacksquarevar ret%; \blacksquare 'Return dlg value (OK or cancel)
vh%:=FileOpen("", 0, 1+2); 'Open a data file
if vh%<0 then Message("No file opened"); Halt endif; 'Check OK
DlgCreate("Rectifiy channel"); 'dialog box to select a channel
DlgChan(1,"Select channel to rectify", 1);'prompt for waveform
ret%:=DlgShow(channel%); 'display dialog box
if ret%=0 then Halt endif; 'if user pressed Cancel
mmChan%:=MemChan(1, 0, Binsize(channel%));'Create waveform
                                 'with binsize same as channel%
ChanScale(mmChan%, ChanScale(channel%));'Set channel properties
ChanOffset(mmChan%, ChanOffset(channel%));
ChanTitle$(mmChan%,"Rectify");
ChanShow(mmChan%); \blacksquare 'Make the new channel visible
DoData(mmChan%, channel%, 0, Maxtime());'Copy chan 1 to mmChan%
Interact("Press OK to save new channel", 36); 'Wait for OK
SaveChannel(mmChan%);
'This copies a waveform from channel oldChan% to newChan%
'It does not matter how many points need extracting.
func DoData(newChan%, oldChan%, sTime, eTime)
var maxSize%;
maxSize%:=Trunc((eTime-sTime)/Binsize(oldChan%))+1;
var arr[maxSize%]; \qquad \qquad 'Set array size required
var pts%; \blacksquare 'Number of points extracted
pts%:=ChanData(oldChan%, arr[], sTime, eTime); 'Get data points 
Abs(arr[:pts%]); r = r + 1 'rectify the data in the array
MemSetItem(newChan%, 0, sTime, arr[:pts%]);
end;
'This saves the memory channel to an unused channel on disk
func SaveChannel(chan%)<br>var list%[126];
var list%[126]; 'List of unused channel numbers<br>ChanList(list%[],128); 'Copy channel numbers into array
                                 'Copy channel numbers into array
if list%[0]>0 then 'If an unused channel<br>MemSave(chan%, list%[1]); 'then save memchan in
                                 'then save memchan into it
 ChanShow(list%[1]);
endif;
end;
```
Things to note in the final script:

- 1. Instead of automatically opening demo.smr, you are prompted to choose a data file. This is because a blank string has been placed in the FileOpen() command instead of "demo.smr".
- 2. The script now puts up a dialog box prompting you to select a channel to rectify. This is because of the addition of the following four lines:

DlgCreate("Rectifiy channel"); 'dialog box to select a channel DlgChan(1,"Select channel to rectify", 1);'prompt for waveform ret%:=DlgShow(channel%); 'display dialog box if ret%=0 then Halt endif; 'if user pressed Cancel

When these lines run, the dialog box appears and the script waits at the DlgShow() command until either *OK* or *Cancel* is pressed. If *OK* is pressed, channel% is made equal to the channel number selected and ret% is made equal to 1. If *Cancel* is pressed then  $\text{ret}$ % is made equal to 0 (hence the last line checks that *OK* has been pressed before continuing with the analysis).

- 3. The new memory channel is created with the same *bin size*, *scale* and *offset* as the selected channel and is given a title "Rectify".
- 4. When DoData() is called, the start and end times that are passed are 0 and Maxtime(). Maxtime() is a function that returns the maximum time of the current view (in our case, the current view is the data file we opened, so DoData() will process the entire file).
- 5. In the DoData() function, the line

Abs(arr[:pts%]);  $\qquad \qquad$  'rectify the data in the array

has been added before the array of data points is placed in the new memory channel. This function rectifies the values in the array. It is at this stage that any manipulation of the data in the channel should be performed. Spike2 has many powerful routines for manipulating data in arrays. Nearly all of them start with Arr… (e.g. ArrConst(), ArrAdd(), ArrFilt()) so it is worth looking these up in the Spike2 script manual. Also, many of the functions that can be used to transform one number into another can operate on arrays too. We have used Abs(), which usually returns the absolute value of a number, but can perform the operation on an array also (other examples of this are the  $sin()$  and  $cos()$  functions).

6. Finally, we have created the  $S$ aveChannel() function. The two main commands in this function are ChanList() and MemSave(). ChanList() fills an array with channel numbers of a particular type. The type depends upon the number passed to it. We have passed 128 which means get a list of *unused* channel numbers. The first element of the array is set to the number of channels placed in the list, so we check that there have been some placed in there before continuing. The MemSave() function saves the memory channel specified by the first argument to a channel number specified by its second argument. The second argument we have passed to it is  $list\$ [1] (the first channel number in the list of unused channels).

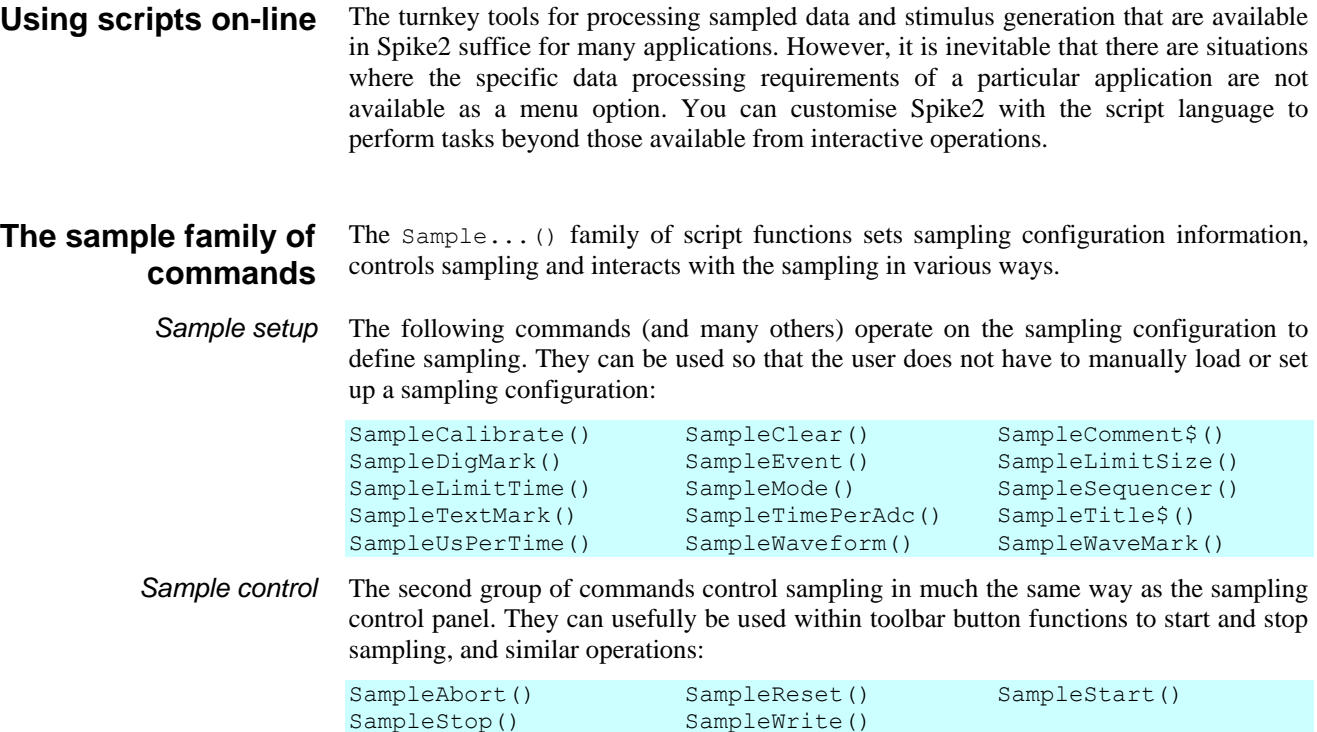

The final group of commands gets information on the sampling windows and sampling state, controls the output sequencer and writes keyboard and text markers to the data file:

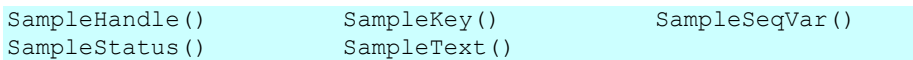

# **Sampling configuration commands**

The script below and on the next page generates a sampling configuration that matches the sampling configuration dialog:

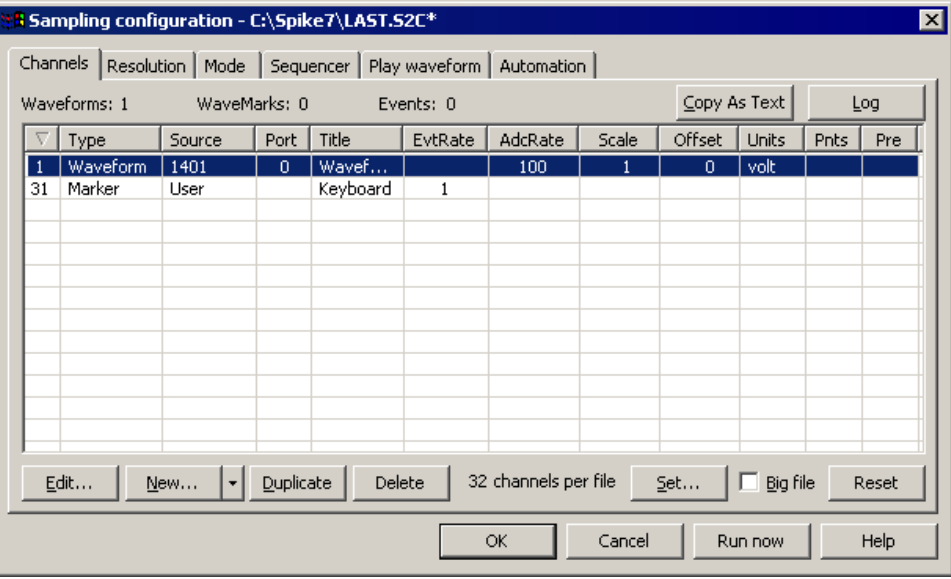

### SampleClear(); SampleClear(); Set a standard state

SampleUsPerTime(10); Set the basic time unit to 10 microseconds SampleTimePerAdc(10); Set the number of time units per waveform sample. (100  $\mu$ s = 10 kHz overall rate)

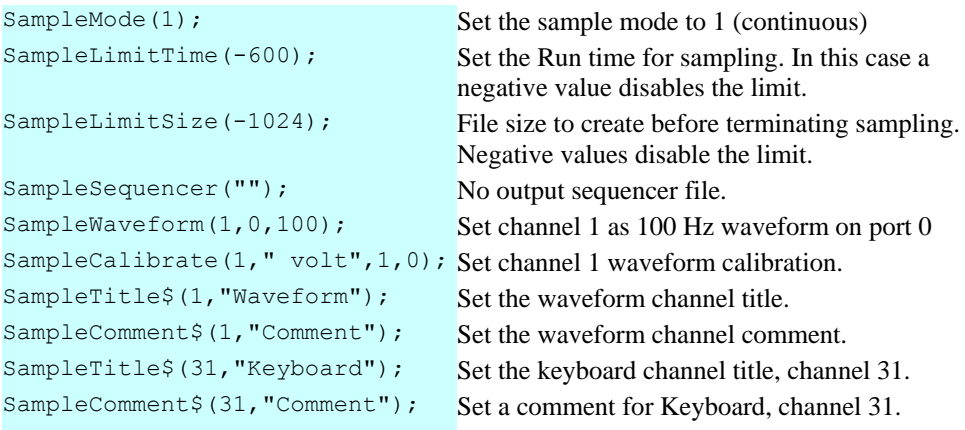

An easy way to convert the settings in the sampling configuration window into a script is to go to the Script menu, turn recording on, use the File menu New command to create a new data file, then turn recording off to get a script matching your settings.

The script is a lot of typing to generate two channels, but it is easily extended. The code below creates a simple dialog as shown on the right. The variable chNo% sets the number of waveform channels we want to use and rate sets the rate to sample at:

DlgCheck(3,"TextMark Channel?");

DlgCreate("Set-up");

```
Set-up
                                                                              \overline{\mathbf{x}}Number of Waveform Channels |
                                                 Sample Rate All Channels Hz [1
                                                 TextMark Channel?
                                                                Cancel
                                                                          OK
var ok%, chNo%, rate, textMark%; 
DlgInteger(1,"Number of Waveform Channels", 1, 16);
DlgReal(2,"Sample Rate All Channels Hz", 1, 1000);
ok% := DlgShow(chNo%, rate, textMark%);
```
The TextMark box, if checked, determines whether a TextMark channel is added to the configuration or not. The following addition to the dialog code will result in the dialog settings being written to the sampling configuration.

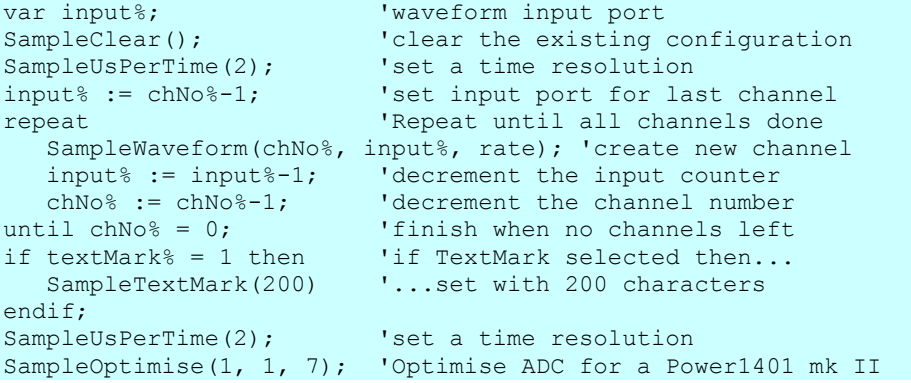

SampleUsPerTime() sets the overall time resolution of the file. It is important to remember that if the maximum single channel rate is too small the desired sample rates for the channels will not be achieved. Either use SampleTimePerAdc() to set fixed total ADC rates or SampleOptimise() to find the best settings for a particular 1401 type.

It is not always necessary to write all the script commands to produce a complete sampling configuration; your script can be designed to work with whatever sampling configuration is loaded or it could start off with the loaded configuration and modify it in a limited manner based on user input.

These script commands take the place of the various sampling control panel functions. A convenient way to make use of them is to provide toolbar buttons that provide the required functionality. This might appear to be a lot of work just to mimic the sampling control panel, but it puts the script in charge of everything and makes sure that the script code can keep track what is going on. An example of such a script might be: **Control of sampling**

```
var fh% := -1; \qquad \qquad 'No sampling document yet
DoToolbar(); \blacksquare 'DoToolbar does all the work
Halt;
Func DoToolbar() 
ToolbarClear(); \blacksquare 'Remove any old buttons
ToolbarSet(1, "Quit"); ToolbarSet(1, "Quit");
ToolbarSet(2, "Start", Start%); 'Link to Start function
ToolbarSet(3, "Stop", Stop%);  'Link to Stop function
ToolbarSet(4, "Reset", Reset%); 'Link to Reset function
   ... disable stop and reset buttons
return Toolbar("Your prompt", 0);
end;
Func Start%() \qquad \qquad 'Start sampling button
fh% := FileNew(0, 1); \qquad 'Create the new file
   ... check for errors here
SampleStart(); \qquad \qquad 'Start sampling
   ... enable stop and reset buttons
return 1; \qquad \qquad 'Leave toolbar active
end;
Func Stop%() \qquad \qquad 'Stop sampling button
SampleStop(); \qquad \qquad 'Stop the sampling
View(fh%);<br>FileSaveAs("*.smr", -1);
FileSaveAs("*.smr", -1); \qquad 'Get user to save the new file<br>FileClose(0, -1); \qquad 'Close the new data file
                                 'Close the new data file
   ... disable stop and reset buttons
return 1; \qquad \qquad 'Leave toolbar active
end;
Func Reset%() \blacksquare 'Reset sampling button
SampleReset(); \qquad \qquad 'Clear out all sampled data
SampleStart(); \qquad \qquad 'Start sampling
return 1; \qquad \qquad 'Leave toolbar active
end;
```
This is not particularly elegant and we have omitted the code to enable and disable toolbar buttons, but the script does work, and makes sure that new data is saved to disk immediately after sampling finishes.

The script provides 4 buttons, 3 of which mimic the floating sampling control window and the 4th quits the script. This sampling is assumed to write data continuously to disk, it would be necessary to use the SampleWrite() command to switch on and off the sampling to pause the disk writing, presumably via an extra button (as below).

**Writing data and information gathering**

Now that you have implemented some control over the sampling, the script could also relay information about the sampling status and write to a file extra information not obtainable from the 1401.

For example we might want to insert a TextMark but this can only be achieved reliably if the TextMark channel is being stored to disk. To check the status and write information if disk write is on we can use code like:

```
ToolbarSet(7, "Textmark", Text%); 'add to the toolbar above
...
if SampleWrite(-1,30) = 1 then ' If disk write is active then
  SampleText("new text", MaxTime()); 'add TextMark at current time
endif;
```
The second section of script should be called from a toolbar button or at the moment when disk write is enabled so that comments can be added to the file and not lost.

Many scripts use a button marked Disk Write ON or Disk Write Off alternating between the two states depending on what the sample write status is at that time. The section of script to follow allows the user to select pause writing to disk on or off this can be accomplished by:

```
Toolbarset(6,"Disk Write?" record%);'Button for function
...
Func Record%() \qquad 'Button 6 function<br>if SampleWrite(-1)=0 then \qquad 'if writing to dis
                                   'if writing to disk is not on...
  SampleWrite(1); \qquad \qquad \ldots Switch disk write on and...
    ToolbarSet(6, "Disk Write ON", record%); '...change the label
else 
  SampleWrite(0); ' If writing is ON then switch off
   ToolbarSet(6, "Disk Write Off", record%); 'and change label
endif;
return 1; \qquad \qquad 'This leaves toolbar active
end;
```
The SampleWrite() command is particularly interesting in that it can selectively disable writing of some or all data channels, so it is possible to choose a data channel and prevent it from being written whilst others are still being written. This could result in a file of 2 channels, neither of which is saved to disk at the same time. A copy of the completed version of this script given sampling.s2s.

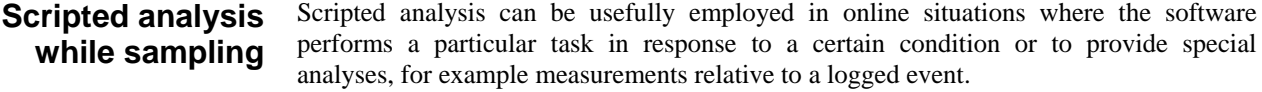

Most aspects of scripted analysis operate in exactly the same manner when used online or offline, the only real difference is that the duration of the data file keeps on increasing. A key requirement is a mechanism that monitors the data being captured by Spike2 and determine if the correct time for action has been reached.

It might be tempting to write a script such as that given below to test a condition and generate an appropriate response (assume we run the script having begun data capture with 1 event channel being sampled on channel 1): *How not to do it*

```
var evcount%; \blacksquarerepeat \sim 'start of monitoring loop
   evcount%:=Count(1, 0, Maxtime(1)); 'Total number of events
until evcount% > 1000; \frac{1}{2} vait for > 1000 events
doanalysis(); \qquad \qquad then do the analysis
halt;
proc doanalysis() \qquad \qquad 'analysis procedure
Message ("More than 1000 events!"); 'trivial message
return
end;
```
This code does indeed detect the required number of events. However, the loop makes no provision for Spike2 to handle sundry tasks such as updating the display or reacting to mouse operations. Other Windows applications will still run (possibly rather slowly) and the loop will block other Spike2 activity such as online analysis.

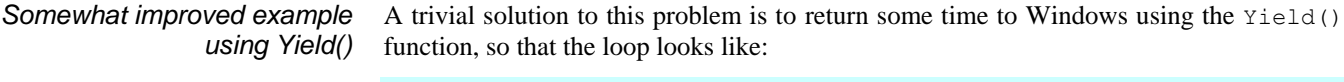

```
repeat \sim 'start of monitoring loop
    Yield(0.05); 'Pause script for c. 50 ms<br>evcount%:=Count(1, 0, Maxtime(1)); 'Total number of events
    evcount%:=Count(1, 0, Maxtime(1));
until evcount% > 1000; \blacksquare 'wait for > 1000 events
```
This will give time back to Windows and the rest of Spike2 while the loop is executing. Yield() can be a satisfactory solution in some circumstances (mostly when you want a quick fix) but is best avoided as scripts designed in this manner tend to be inflexible and either block user interaction with the sampling or have trouble dealing with user actions. For example the script above would be singularly annoying if no events were being logged for some reason – there is no way to break out of the repeat loop.

#### A better solution is to use a toolbar idle function. This is a function just like the standard toolbar button functions, but it is executed whenever the system is not busy. We call this quiescent state *idling* hence the term *idle function*. **Using a Toolbar idle function**

A toolbar idle function is defined by defining button number 0. The linked function is called repeatedly while the toolbar is active and the system is not busy. Button 0 is not displayed on the toolbar as the function is called automatically. Like the other button functions, the idle function returns 1 to keep the toolbar active and 0 to cause the toolbar to terminate. Here is an example script showing this method:

```
ToolbarSet(0, "", idle%); \qquad \qquad 'idle routine entry
           ToolbarSet(1, "Stop", stopsampling%); 'button to stop sampling
           ToolbarEnable(1, 0); 1 'disable stop button
           ToolbarSet(2, "Start", startsampling%); 'button to start sampling
           Toolbar("Sampling control", 1023); 'show toolbar
           Message("Sampling is over"); 'tell user we are done
           halt; \blacksquarefunc startsampling%() \qquad \qquad 'button 1 function
           FileNew(0, 3); \qquad \qquad 'create new file
           SampleStart(); \qquad \qquad 'start off sampling
           ToolbarEnable(1, 1); \qquad 'enable stop button roolbarEnable(2, 0); \qquad 'disable start button
                                                'disable start button
           ToolbarText("Sampling in progress"); 'update toolbar message
           return 1; \hspace{1.5cm} 'keep toolbar active
           end;
           func stopsampling%() \qquad \qquad 'button 2 function
           SampleStop(); \qquad \qquad 'finish sampling
           ToolbarText("Stopped"); \qquad \qquad 'update toolbar message
           return 0; \qquad \qquad 'stop toolbar
           end;
           func idle%() \qquad \qquad 'idle routine
           if samplestatus() = 2 then 'if we are sampling<br>if maxtime() > 10 then 'if sampled > 10 sec
                                                'if sampled > 10 seconds
                  SampleStop(); \qquad \qquad 'stop sampling
                  return 0; \qquad \qquad 'stop toolbar too
               endif;
           endif;
           return 1; \qquad \qquad 'leave toolbar running
           end;
OnScr1.s2s
```
The  $MaxTime()$  function used above returns the highest time in the data file and is the simplest way of keeping track of the progress of data acquisition.

The idle function is called many times a second and should be designed to do the minimum necessary each time it is called and then return, relying upon its being called again soon. If the idle function often takes a significant time to execute Spike2 will become somewhat unresponsive so it is important to throttle activity and/or to test to see if anything actually needs doing. It is, please note, not a problem if the idle function uses a bit of time to do some analysis on occasion, your aim should be to spread any analysis out so that any individual burst of analysis is fairly short: *Idle function design*

> var tDone;  $\qquad \qquad$  'Last time analysed ' This should be done as part of starting or restarting sampling tDone := 0;  $\qquad$  'No analysis done yet ' The toolbar idle function analyses every two seconds Func Idle%()  $\begin{array}{ccc} \text{Findle function} \\ \text{if } \text{SampleStatus} \end{array}$  ()=2 then  $\begin{array}{ccc} \text{if } \text{we are sampling} \end{array}$ if SampleStatus()= $2$  then if Maxtime()  $>=$  tDone+2 then 'and have 2 seconds unanalysed DoAnalysis(tDone); TAnalyse starting at last time tDone += 2; Wove the time done on endif; endif; return 1;  $\qquad \qquad$  'leave toolbar running end;

This function uses the global variable  $\tau$  bone to keep track of the time that analysis has reached and, each time there is at least two seconds of un-analysed data available, calls the analysis function and moves on  $\tau$ Done by two seconds. While the analysis function could take an appreciable time to execute, it is only called every two seconds so Spike2 should appear to run smoothly and responsively. The trick to creating a good Idle function is to make sure you test to see what needs doing and then do just that. If nothing needs doing, do nothing.

The tDone variable and any other variables that are needed to keep track of what is going on in the idle function must be global (that is, declared outside of any functions) to ensure that they are accessible from the idle function and that variable values persist between one idle function call and the next. If there was local to  $Idle\$ i() (that is, declared within  $Id \leq$  ()) it would be re-created anew holding the value zero each time the idle function was called and the time that analysis had reached would be forgotten.

Idle functions are also available with script-generated dialogs so you could produce a script which displays a dialog throughout sampling with the dialog idle function managing analysis and dialog controlled values continuously available for editing.

You should bear in mind that though the idle function may be called many times a second, there may also be occasions when it is not called for a long period of time, mostly if aspects of Windows become busy. So if you are relying upon the idle function detecting a situation very quickly, you may encounter occasional delays.

### **Managing complex idle behaviour**

It is often the case that one needs rather complex behaviour in the idle function, for example one could imagine an analysis regime that waited until the data on a waveform channel was above a given threshold and then, for each stimulation event seen while the waveform remains above the threshold, analyse the following two seconds of data. Doing this within an idle function can be difficult & complex and if you change to using a still more complicated analysis the code and control variables required to keep track of what the idle function is doing can become unmanageable, or at least impossible to change in a straightforward manner.

A powerful programming technique for dealing with this situation is called a state machine. To use this we start by defining the required behaviour as a set of states that the system can be in, with specific activities happening in each state and defined circumstances that control movement from one state to another. So using the example above we might have:

### **State Activity**

- 0 Examine latest waveform data, move to state 1 and save current time as stimulus time if above threshold.
- 1 Have we had a stimulus event since the stimulus time? If so move to state 2 and save the event time as the stimulus time.
- 2 Has 2 seconds elapsed since the stimulus time? If so then analyse starting at the stimulus time and return to state 1.

The way you would implement this would be to use a global variable to hold the state along with other variables holding timing information, the state variable is then used in a case statement to control activity (the complete script is given in the example code):

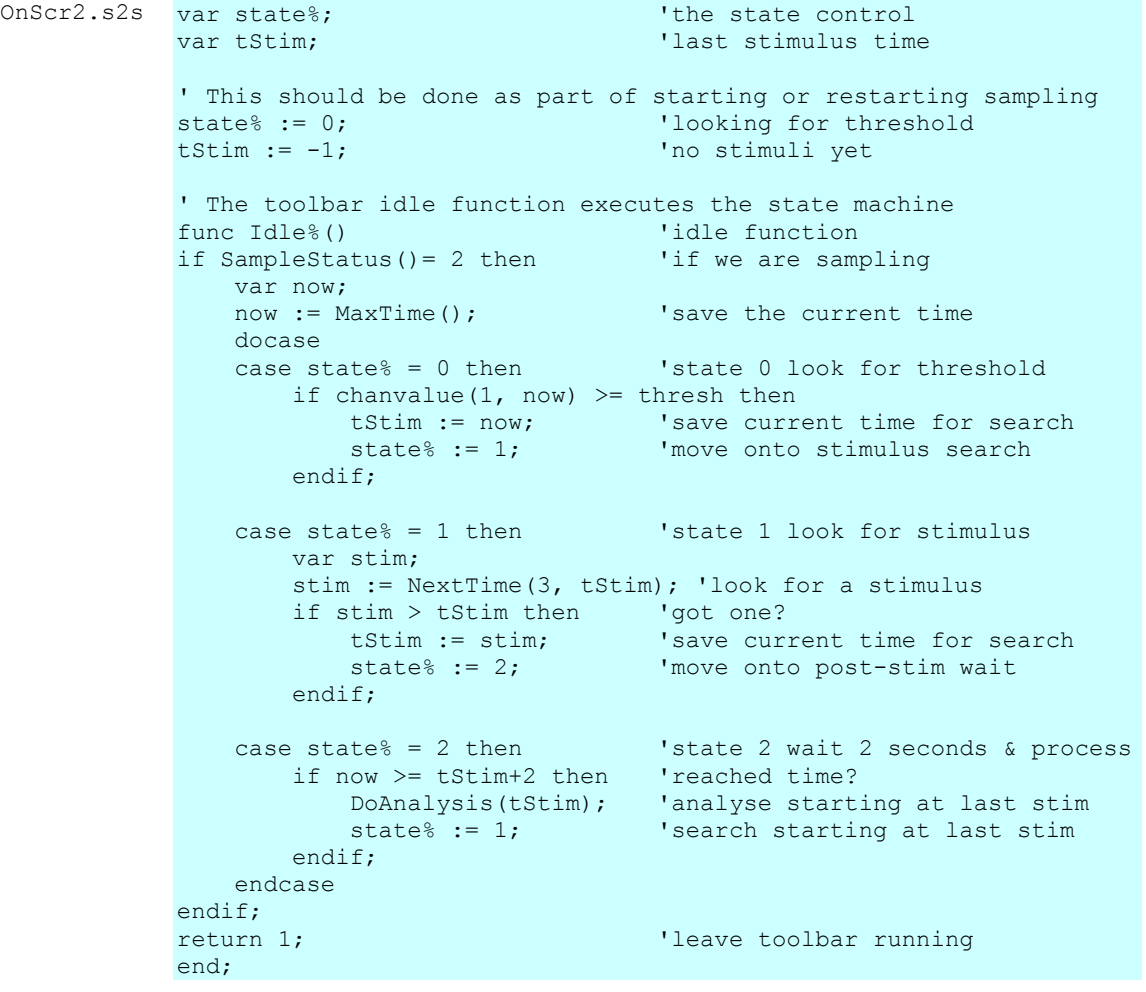

You should find it fairly easy to see what the code does, which is a good demonstration of the coding clarity that a state machine provides. There is also an error in this design – the code does not respond to the waveform level dropping below the threshold. For correct behaviour we should define state 1 as:

1 Check waveform and move to state 0 if below threshold, otherwise if we had a stimulus event since the stimulus time move to state 2 and save the event time as the stimulus time.

and adjust the state 1 code to:

```
case state = 1 then % = 1 state 1 look for stimulus
   if chanvalue(1, now) \langle thresh then
       state% := 0; 'back to 0 if below thresh
    else
        var stim; 'otherwise search for stim
        stim := NextTime(3, tStim); 'look for a stimulus
        if stim > tStim then 'got one?
            tStim := stim; 'save current time for search
            state% := 2; 'move onto post-stim wait
        endif;
    endif;
```
If the analysis is only to be performed if the waveform stays above thresh for the entire 2 seconds it would also be necessary to make similar changes to state 2. This shows the other advantage of basing your design on a state machine – organising things in this way makes it much easier to adjust or extend the behaviour. In particular you can extend the behaviour by adding new states – one could imagine a second analysis regime that could be handled by states 3, 4, 5 and 6; the rest of the script could then switch between analysis methods by setting the state to 0 or 3 and adjusting the relevant control variables.

### **A skeleton on-line analysis script**

Many on-line scripts are very similar. The big difference between them is what happens in the idle function. Here we shall look at a skeleton on-line script. This script has buttons to start and stop sampling (as before), commands to create a new data file for sampling, and a standard  $Idle()$  function that can be customised to provide the analysis you require. The toolbar commands are now in a separate function so the main body of the script is very small.

```
'This is a skeleton on-line script. It has a toolbar from which
            'you can open a new data file and start and stop sampling.
            'The log view at the bottom of the screen can store extracted
            'values. On-line analysis should be placed in the idle function
            var data%; \blacksquare 'Handle of new data file
            var sTime;<br>ToolbarVisible(1); ToolbarVisible(1); ToolbarVisible(1); The value of the toolbar visible always
                                       'Make toolbar visible always
            New%(); \qquad \qquad 'Set up new sampling window
            DoToolbar(); ' 'Do the toolbar
            func New%() ' 'New sampling window
            View(LogHandle()); <br>EditSelectAll(); 'Select all text in log view
                                       'Select all text in log view
            EditClear(); \qquad \qquad 'Delete it
            Window(0,80,100,100); 'Display it at the bottom of the screen
            WindowVisible(1); The Make it visbible
            if data%>0 then 'If already a data view open then
              View(data%); \blacksquare FileClose();
            endif;
            data%:=FileNew(0,1); 'Open a new data file for sampling
OnSkel.s2s
```

```
if data%<0 then Message("Cannot open new data file");Halt endif;
DrawMode(-1,2); \qquad \qquad 'Set event draw mode to lines
Window(0,0,100,80); Thake data window in top bit of screen
XRange(0,10);
FrontView(LogHandle()); 'Bring the Log view to the front<br>FrontView(data%); 'Bring the data view to the front
                          'Bring the data view to the front
ToolbarEnable(3,0); 'Disable "Sample stop" button
ToolbarEnable(2,1); The Disable "Sample stop" button<br>ToolbarEnable(2,1); 'Disable "Sample stop" button
ToolbarText("SAMPLE START to sample");
return 1;
end;
proc DoToolbar()
ToolbarSet(0,"",Idle%); 'Call Idle%() when there is free time
ToolbarSet(1,"Quit",Quit%); 'Set up toolbar buttons
ToolbarSet(2, "Sample start", Start%);
ToolbarSet(3, "Sample stop", Stop%);
ToolbarSet(4, "New file", New%);
ToolbarEnable(3,0); 'Disable "Sample stop" button
Toolbar("SAMPLE START to sample", 1023); 'Wait for Quit
end;
func Quit%() 'If "Quit" is pressed
SampleStop(); \qquad \qquad 'Stop sampling
return 0; \qquad \qquad 'leave toolbar
end;
func Start%() ' If "Start" is pressed
SampleStart(); 'Start sampling
sTime := 0; \qquad 'Reset the analysis time reached
ToolbarEnable(4,0); 'Disable "New file" button
ToolbarEnable(3,1); <br>ToolbarEnable(2,0); 'Disable "Sample start" button
                           'Disable "Sample start" button
ToolbarEnable(1,0); 'Disable "Quit" button
ToolbarText("Press SAMPLE STOP to stop sampling");
return 1; \qquad \qquad 'Stay with toolbar
end;
func Stop%() 'If "Stop" is pressed<br>SampleStop(); ''Stop sampling
                           'Stop sampling
ToolbarEnable(4,1); 'Enable "New file" button
ToolbarEnable(3,0); <br>ToolbarEnable(1,1); 'Enable "Quit" button<br>"Enable "Quit" button
ToolbarEnable (1,1);
ToolbarText("Press FILE NEW to capture more data");
return 1; \qquad \qquad 'Stay in toolbar
end;
func Idle%() 'Idle function called when PC has time
if (SampleStatus() = 2) then
     var eTime;
    View(data%); 'Switch to new data view
    eTime := Maxtime(); <br>'Get the current maximum time
    if (eTime >=(sTime + 1)) then 'If we have enough new data
         'CODE TO ANALYSE DATA BETWEEN sTime and eTime
         sTime:=eTime; 'Update time reached
     endif;
endif;
return 1; \qquad \qquad 'Stay in toolbar
end;
```
You can now change the sampling configuration after running the script and then use the "New file" button to implement the changes. The "New file" button calls the user defined

function  $\text{New}($ ). This function first checks to see if data $\geq 0$  (i.e. if a sampling window has already been created. This will actually always be the case except for the first time this function is called), if it is, it closes the data file associated with the handle data%. Spike2 automatically checks, when FileClose() is called, whether there is any data in the file and if there is offers to save the file before closing it.

When the  $Toobar()$  function is called, it places the text "Press SAMPLE START to commence sampling" into the message section of the toolbar. The message displayed here can be changed from within the script using the  $T_{\text{colbarText}}($ ) function. We have added ToolbarText() calls to the script so the message changes to reflect the current options available to the user.

Finally lets look at the Idle() function. There is a global variable in the script called sTime. This is used to keep track of where we were in the data file the last time the Idle function carried out some analysis. At the beginning of Idle() activity while sampling a local variable  $e^{i\pi}$  is set to the current maximum time in the file. We now have two variables available to us;  $e^{i\pi}$  is now and  $e^{i\pi}$  is the last time we looked at the file. Idle functions often need only operate when there is a significant amount of new data available, in the example code it checks for there being at least one seconds-worth of new data but this check could be changed as required. Having carried out whatever processing is required  $s$ Time is made equal to  $e$ Time ready for testing next time the Idle function is called, again this might need to be different according to the particular analysis requirements – for example you might simply add 1 to  $s$ Time if you wanted to process data in precisely one second chunks.

# **Control of stimulation**

It is often the case that you wish to monitor incoming data and respond to a condition with a signal output from the 1401. Spike2 features an output sequencer which can generate outputs from the 1401. The complete details of the sequencer are covered in the Spike2 documentation, here we will only look at interaction between a script and the sequence.

A script provides control over a sequence at two levels. It can activate specific sequences that are described in the sequence file and it can vary the characteristics of the signal output (waveform amplitudes, inter-pulse intervals, etc.) by passing data across to the sequence in a number of ways: sequencer variables, sequencer table data and arbitrary waveform data.

### **Control of sequencer execution**

We can use script commands to activate specific output sequence operations by causing sequencer execution to jump to a specific location. Consider the following output sequence file:

AandB.pls

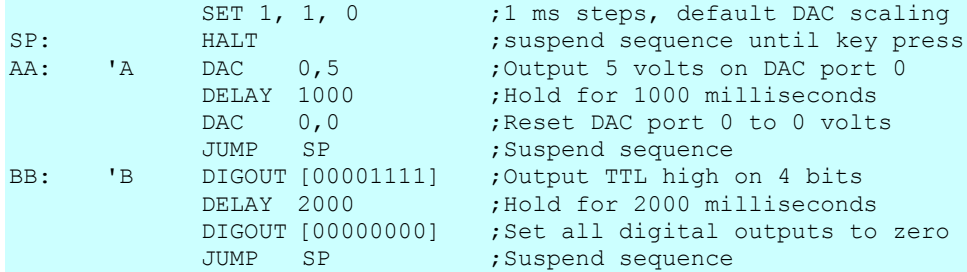

Sequence execution runs from the first line starting at the moment that data acquisition begins. However, in this sequence file, the HALT command at the beginning suspends the execution of the instruction list and no output occurs. However, pressing A on the

keyboard activates the sequence starting at the line where the 'A field has been given and pressing B activates the sequence starting at the line where the 'B field has been given.

The SampleKey() script function simulates a user key press during data acquisition. We can use  $SampleKey()$  in a on-line script to activate a particular part of the sequence:

```
var rawdata%;<br>SampleSequencer("AandB.pls"); 'set the sequence file
          SampleSequencer("AandB.pls");
          rawdata% := FileNew (0, 3); 'create a new data file
          SampleStart(0); \qquad \qquad 'start data capture
                                        'assign button 1 to seq output A
           ToolbarSet(2, "Run B", seqb%); 'and button 2 to B
           ToolbarSet(3, "Quit"); 'don't forget quit
          Toolbar("Select output", 1028); 'display toolbar
          func seqa%(); 'do sequence A
          View(rawdata%); \blacksquare 'make raw data view active
          SampleKey("A"); \blacksquarereturn 1
          end;
          func seqb%(); 'do sequence B
          View(rawdata%); \frac{1}{2} 'make raw data view current
          SampleKey("B"); \qquad \qquad 'simulate keypress
          return 1
          end;
OnScr3.s2s
```
It is important to ensure that the current view is the raw data file when using the SampleKey command. This is because keyboard markers are only registered when this view is active. There is also another script function, SampleSeqStep(), which returns the current step in the sequence being executed. If you look at our sequence code you will see that at the end of the stimulus it jumps to the HALT instruction at the start so that the current sequencer step it always zero if the sequencer is halted. This would allow us to prevent a stimulus from being triggered if the previous stimulus was not yet finished:

```
func seqa%(); 'do sequence A
if SampleSeqStep() = 0 then 'if the sequence is halted
   View(rawdata%); \blacksquare 'make raw data view active SampleKey("A"); \blacksquare'simulate keypress
endif;
return 1
end;
```
Note that, though I am demonstrating this using a text sequence, this control mechanism is also easily used with sequences created using the graphical sequence editor – you just have to enter key values for those sections of the output sequence which you want to be able to jump-to.

```
Our sequence file limits us to the presentation of two fixed stimulus types. Sometimes, it 
                          is necessary to generate a much wider range of stimuli, with varying delays and 
                          repetitions. To construct a sequence file covering all possible sequence arrangements 
                          would be tedious were it not prohibited by the finite number of keyboard characters 
                          available to trigger each sequence and the maximum number of instructions that can be 
                          used in a sequence file (8192).
Control of sequencer 
      variable values
```
We can work round this problem by using variables in the sequence file. Variables are 32-bit integer numbers (a very large range of whole numbers) which can control aspects of sequencer operation. 256 variables are available for use in a sequence file, they are called v1 to v256. Variables can set the voltage amplitude of a DAC, a delay, a loop count and so forth. Variables are initialised with zero and can be changed internally by the sequence or by the script by using the  $\text{SampleSeqVar}$  () function.

The bulk of this discussion will cover the use of sequencer variable values to pass information into a sequence but do be aware that they can also be extremely useful in allowing the script to read back information. For example in the example above we used SampleSeqStep() to find out if the sequence was in the middle of generating a stimulus. It is usually much neater to have the sequence signal 'busy' by setting a variable to 1 (using the MOVI sequencer instruction) and signal 'not busy' by resetting the variable back to zero. The test for OK to start a stimulus used above then becomes:

```
func seqa%(); 'do sequence A
if SampleSeqVar(40) = 0 then v40 will be 1 while busy
   View(rawdata%); 'make raw data view active
  SampleKey("A"); \blacksquareendif;
return 1
end;
```
and the resulting arrangement is both more flexible (the sequence could indicate what stimulus is in progress by using different variable values) and would not break if you rearranged the sequence structure and thereby changed the step numbers.

Consider the 'A section of our AandB sequence with variables substituted for the amplitude and delay values. This would look like: *Output control using sequencer variables*

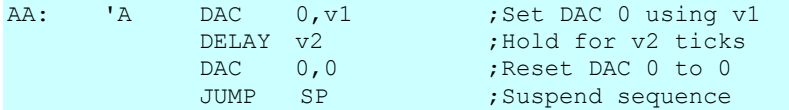

A suitable value for  $v1$  must be set by the script using the SampleSeqVar command before the output pulse can be generated. The variable value must be a 32-bit integer number (a whole number falling in the range -2147483648 to 2147483647). If the DAC output range is +/- 5 volts, then the minimum value of -2147483648 gives a DAC output of -5 volts, a value of 0 gives a DAC output of zero volts and the maximum value of 2147483647 gives a value of 4.999 volts. In general, we calculate the value to assign to v1 from the desired voltage (assuming a 5-volt 1401) using the equation:

integer value := Round((voltage \*  $6553.6$ ) \*  $65536.0$ );

but the calculation can be hard to make bullet-proof, for example when faced with out-ofrange voltage values. To assist you with this task CED have produced a library of useful script functions called seqlib.s2s which contains various functions used to calculate sequencer variable values, this library is installed with every copy of Spike2. You can include seqlib.s2s in your script and then make use of the  $VDAC32$ % () function to calculate your variable value thus:

integer value := VDAC32%(voltage, 1, 0);

where the 1 and the 0 correspond to the DAC scaling values set in the sequence, you can adjust these parameters as needed to deal with different DAC scaling such as using a 10 volt system, or outputs handled as millivolts.

The DELAY variable,  $v^2$ , is a value in the range 1 to  $2^{32}$  which sets the delay in sequencer ticks, the actual delay is one tick more than the variable value. The sequencer tick length is defined by the SET command in the output sequencer file and defaults to 1 millisecond, allowing delays from 2 ms to more than four million seconds with the default tick length.

Loops are created in a sequencer file by loading a variable and then repeatedly performing an instruction or group of instructions and decrementing the variable until the The following output sequencer file is used:

it reaches zero. The DBNZ (Decrement and Branch if Not Zero) sequencer instruction provides an easy way to do this.

```
Creating variable pulse trains
```
OnScr4.pls

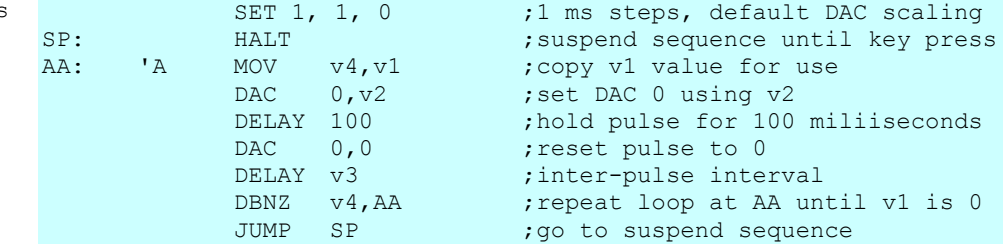

The script gives the user control over the variables and the onset of the pulse train using a script-created dialog:

```
#include "seqlib.s2s"
              var rawdata%;<br>
raw data window handle<br>
rawdata% := FileNew(0, 3);<br>
create new data file
              rawdata% := FileNew (0, 3);<br>SampleStart ();
                                                       'start data capture
               ToolbarSet(1, "Quit"); ToolbarSet(1, "Quit");
               ToolbarSet(2, "Start train" ,starttrain%);'Start sequence button
              ToolbarSet(3, "Configure train", config%); 'button to configure<br>Toolbar("Select option", 1028); 'display toolbar
              Toolbar("Select option", 1028);
              func starttrain%();<br>if SampleSeqStep() = 0 then lif the sequence is halted
              if SampleSeqStep() = 0 then
                   View(rawdata%); \blacksquare 'make raw data view active
                   SampleKey("A"); \blacksquareendif;
              Return 1
              end;
              func config%();
              var rep%, amp, int%; The reps, amp and pulse int
              var amp2%;<br>DlqCreate("Pulse parameters"); 'create parameters dialog
              DlgCreate("Pulse parameters");
              DlgInteger(1, "Repetitions", 1, 10); 'allow 1 - 10 repetitions
              DlgReal(2, "Amplitude",-5, 5); 'allow amplitude +/- 5 v
               DlgInteger(3, "Interval (ms)",10,10000); 'allow 10ms - 10s 
               if (DlgShow(rep%, amp, int%) = 1) then 'get variables, 1 if OK
                   amp2% := vdac32%(amp, 1, 0); 'amplitude as variable value<br>SampleSeqVar(1, rep%); 'assign values to variables
                                                       'assign values to variables
                   SampleSeqVar(2, amp2%);
                   SampleSeqVar(3, int%-1);
              endif;
              return 1 's a state of the state of the state of the state of the state of the state of the state of the state o
              end;
OnScr4.s2s
```
Variables can be used instead of fixed values in most sequencer instructions, see the sequencer instruction reference in the documentation for details of variable use. There are also a number of sequencer instructions for directly manipulating and testing variable values.

The sequencer variables are very useful but a bit limited, for example there are only 256 of them which rather limits the information that can be stored. With a lot of care the variable values can be updated 'on the fly' while a stimulation sequence is underway but it can be very hard to ensure this is done at the right time and makes for an extremely complex script. To help with this sort of issue the sequencer also incorporates a table, a single variable-length array that can be used to store large amounts of information. Many **Control using sequencer table data**

sequencer instructions can use information from the table in the same manner as values held in a variable, or table data can be loaded, stored, added or subtracted to/from variables. Table data is accessed using a table index held in a variable plus an optional offset (the first location in the table is at index 0); there is a useful TABINC instruction which is used to move a variable used for indexing through the table and detect that the end of the table has been reached.

Consider the previous sequence that generated a sequence of pulses based on variable values. We can alter it to generate a long sequence of pulses using values taken from the table with sets of four table values defining a set of pulses thus:

### **Index Function**

OnScr5.pls

- 0 Count of pulses, or zero to stop output
- 1 Pulse amplitude value scaled as for a variable
- 2 Pulse duration in sequencer ticks
- 3 Inter-pulse interval in sequencer ticks

A sequence to use table data to do this might look like:

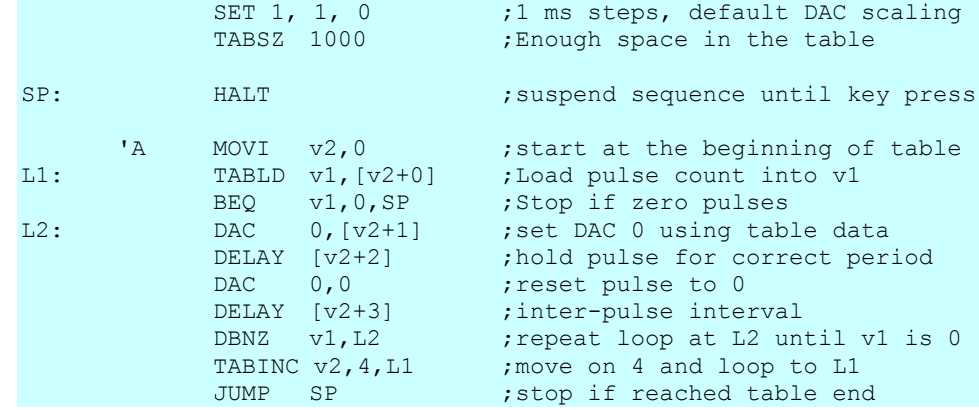

note the use of TABSZ to define the table size, TABLD to load a variable value from the table and the use of  $[v2+x]$  to use a table value directly within an instruction. The TABINC instruction adds 4 to  $\nu$ 2 and branches to the L1 label as long as the resulting value is a valid table index (0 to 999 in this case) which provides protection against running v2 past the end of the table.

Obviously a very wide range of pulses could be generated by this output sequence given suitable table data, here is a script that defines a variable set of pulses in the middle of two fixed sets :

```
#include "seqlib.s2s"
              var rawdata%; r = r and r = r and r = r and r = r and r = r and r = r and r = r and r = r and r = r and r = r and r = r and r = r and r = r and r = r and r = r and r = r and r = r and r = r and r = r and r = r and r = r an
              rawdata% := FileNew(0, 3); % = 'create new data file
              SampleStart(); \qquad \qquad 'start data capture
               ToolbarSet(1, "Quit"); ToolbarSet(1, "Quit");
               ToolbarSet(2, "Start pulses" , starttrain%); 'Start sequence button
              ToolbarSet(3, "Configure pulses",config%); 'button to configure
              Toolbar("Select option", 1028); 'display toolbar
               func starttrain%(); \qquad \qquad 'generate sequence
               if SampleSeqStep() = 0 then 'if the sequence is halted
                   View(rawdata%); \blacksquare 'make raw data view active
                   SampleKey("A"); 'simulate keypress
               endif;
              Return 1
               end;
OnScr5.s2s
```
```
func config%();
var table%[1000]; 'Our table data
var rep%, amp, dur%, int%; 'reps, amp, duration and interval
var amp2%; \blacksquareDlgCreate ("Pulse parameters"); 'create parameters dialog
DlgInteger (1, "Repetitions", 1, 10); 'allow 1 - 10 repetitions
DlgReal (2, "Amplitude", -5, 5); 'allow amplitude +/- 5 vDlgInteger (3, "Duration (ms)", 2, 10000); 'allow 2ms - 10s"DlgInteger (4, "Interval (ms)",10,10000); 'allow 10ms - 10s 
if (DlgShow (rep%, amp, dur%, int%) = 1) then 'edit, 1 if OK<br>table% [0] := 2; <br>'start with two pulses
                                   'start with two pulses
    table%[1] := vdac32(2, 1, 0); 'two volts
    table \S[2] := 9; \qquad '10 milliseconds long table \S[3] := 49; \qquad '50 milliseconds apar
    table%[3] := 49;<br>table%[4] := rep%; '50 milliseconds apart<br>vsecond part as set by
                                  'second part as set by user
     table%[5] := vdac32%(amp,1,0); 'amplitude as variable value
    table%[6] := \text{dur} - 1; 'Timings as entered
   table [7] := \text{int} -1 adjusts for DELAY<br>table [8] := 4; 'finish with four pul
                                   'finish with four pulses
    table%[9] := \text{vdac32(4,1,0)}; 'four volts
     table%[10] := 9; 'ten milliseconds long
    table%[11] := 49; '50 milliseconds apart
    table<sup>8</sup>[12] := 0; 10 to signal end
     SampleSeqTable(table%[]) 'transfer data into 1401
endif;
Return 1 'return
end;
```
#### **Control of arbitrary waveforms**

One of the facilities within a Spike2 sampling configuration is a list of stored waveforms that can be replayed at any point, either in response to a key press or triggered by sequencer actions. A script can set up waveforms before sampling with the PlayWaveAdd() script function or can use of waveforms that are already defined. In both cases waveform output can be triggered directly or indirectly by  $Samplekev()$  to trigger a waveform or by causing the sequencer to jump to a given location.

You can read waveforms from a data file or use the script to synthesise them as arrays of data; generating waveform data directly is a particularly powerful technique and much used for generating audio stimuli.

You can also define waveform play areas that initially contain no data and load these (or any area) with new data while sampling is in progress with the PlayWaveCopy() function. PlayWaveCopy() can even update parts of a waveform play area while data from other parts of the area is being output to the DACs. By playing the area circularly (so output wraps round to the area start once the end is reached) and monitoring replay progress by using PlayWaveStatus(), you can generate continuous waveform output of any duration. This avoids all limits to waveform play area sizes but does require that the waveform output rate be slow enough, and script execution fast enough, for the script to keep up.

The Spike2 scripts section of the Downloads section of the CED web site (www.ced.co.uk) contains a number of scripts that generate and play out arbitrary waveforms. Example scripts that provide continuous waveform output by repeatedly updating a waveform play area are also available – contact CED with details of your requirements if you need one of these.

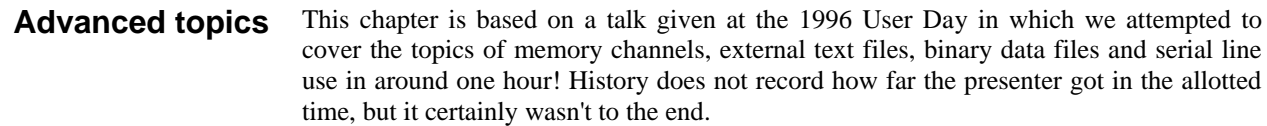

# **What is a memory channel?**

A memory channel is a standard Spike2 data channel held in computer memory. Within the channel, data is stored as a list of items that can be accessed either by their index or their time, by the memory channel-specific routines. The data items can also be accessed by the same script routines that access standard Spike2 data channels.

Memory channels are created by the MemChan() function. The following script shows how you can create a memory channel and add and subtract data items.

```
'MemCh1.s2s<br>var vh%, mc%;
                                  'view handle, memory channel
vh% := FileOpen("Demo.smr", 0, 0); 'Open the file invisibly
if (vh% <= 0) then Message("No DEMO file!"); halt endif;
ChanHide(-1); Window(0,0,100,100); 'Hide all channels
WindowVisible(1);Draw(0, MaxTime()); 'show the lot
mc% := MemChan(2); \blacksquareif mc% < 0 then Message("No memory channel!"); halt endif;
ChanShow(mc%); 'and show it
DrawMode(mc%,2); DoDraw(); 'Lines mode
DrawMode(mc%, 5, 2); DoDraw(); 'Rate mode
DrawMode(mc%, 6, 2); DoDraw(); 'Mean frequency
DrawMode(mc%, 7, 3); DoDraw(); 'Inst Frequency
FileClose();
halt;
Proc DoDraw()
Seconds(0); 'zero the timer
While Seconds() < 10 do
  MemSetItem(mc%, 0, Rand()*Maxtime()); 'add an item<br>Draw(); 'let us see it
                                  'let us see it
WEnd;
var i%; \overline{z} var i%;
i% := Count(mc%, 0, Maxtime()); 'count items added to buffer
while i% do
  MemDeleteItem(mc%, i%*Rand()+1); 'kill random item
  Draw(); \qquad \qquad \qquad 'update the display
  i% := i%-1; \qquad \qquad 'reduce count of items
Wend;
End;
```
In this script we create the simplest possible type of channel, an event channel. This channel type needs no other information, so the create call is very simple and returns the channel number of the new channel (or an error, for example if we ran out of memory). Memory channels are created invisible, so you have the opportunity to change the display mode and set a suitable y axis range (if appropriate) before making the channel visible.

The example spends 10 seconds adding events at fairly random times into the file using:

MemSetItem(mc%, 0, Rand()\*Maxtime()); 'add an item

You add event-based data items to a memory channel by specifying a time. If you also specify an index, the item at the index is deleted and the new item is added at the position specified by the time. The script  $M$ emCh2.s2s shows what happens when you also supply an index when adding data items. The modified script adds events for 1 second, then for the next 9 seconds it replaces randomly selected events with new ones. Finally it removes the events in order, from the start of the buffer.

```
'MemCh2.s2s
...
... This code is the same as the previous example
...
Proc DoDraw()
Seconds(0); 'zero the timer
                                  'run for 1 second adding
   MemSetItem(mc%, 0, Rand()*Maxtime()); 'add an item
  Draw(); \qquad \qquad 'let us see it
WEnd;
var i%;
i% := Count(mc%, 0, Maxtime()); 'Count events
while Seconds()<10 do 'replace random events
  MemSetItem(mc%, Rand()*i%+1, Rand()*Maxtime());
   Draw();
WEnd;
while MemDeleteItem(mc%, 1)=1 do 'kill all items
  Draw(); \qquad \qquad 'update the display
Wend;
End;
We delete items using:
MemDeleteItem(mc%, i%*Rand()+1); 'kill random item
```
# **Uses of memory channels**

The main uses we have found for memory channels (so far) are:

- 1. As a target for the Analysis menu Memory buffer commands (most often used to pick peaks or level crossings in a signal).
- 2. To convert channels from one type to another.
- 3. To edit events out of or into an event-based channel.
- 4. To combine waveform channels, or to produce a waveform channel that is a function of other channels. For example to produce a Painter filter of EMG data.
- 5. To store tables of data sampled at discrete times, for example blood gas data, using RealMark data.
- 6. To display an on-line heart rate extracted from an ECG signal.
- 7. To import data from a foreign data file to create a new Spike2 file without sampling.

The MemChan() function creates a new channel in memory and attaches it to the file in the current time view. You can have up to 26 memory channels belonging to a file. This command gives the new channel default (i.e. useless) channel title, comment and units (if relevant). If the channel is a waveform, the scale is set to 1 and the offset to 0. It is up to you to set the values you want for the channel. **MemChan()**

Func MemChan(type%{, size%{, binsz{, pre%}}});

type% The type of channel to create. Codes are:

1 Waveform 3 Event (Evt+) 5 Marker 7 RealMark 9 RealWave 2 Event (Evt-) 4 Level (Evt+-) 6 WaveMark 8 TextMark

For codes 2, 3 and 4, you need no more arguments. The other channel types need additional information to create the channel.

- size% Used for TextMark, RealMark and WaveMark channels to set the maximum number of characters, reals or waveform points to attach to each item. This is ignored for all other channel types and should be set to 0.
- binsz Used for waveform, RealWave and WaveMark data to specify the time interval between the waveform points. This is rounded to the nearest multiple of the underlying time resolution. If you set this 0 or negative, the smallest bin size possible is set. Remember that the time resolution of a file is the number of microseconds per clock tick and that the waveform sampling resolution is set to an integral multiple of this. Both these values are set (and are fixed) when the file is created, either by sampling, when these values are set from the sampling configuration, or when the file is created with FileNew(7, mode%, upt%, tpa%, maxT).
- pre% The number of pre-trigger points for WaveMark data. This value is used when importing data from a waveform channel into a WaveMark channel. You can get this value back with the MarkInfo() command. The time stamp of a WaveMark data item is the time of the first waveform point, not the time of the trigger point.

The function returns the channel number of the newly created channel, or 0 if there are no free channels, or a negative error code. The channel numbers start at 101, and the system always uses the lowest free number, but you should not rely on this as it might change in the future.

Channels created in this way are given default titles, units and comments. You can set these with the ChanTitle\$(), ChanUnits\$(), ChanComment\$(), ChanScale() and ChanOffset() routines. The following code creates a copy of channel wChan% (a waveform channel) as a memory channel:

```
'MemCh3.s2s
func CopyWave%(wChan%) 'Copy waveform to a memory channel
var mc%;
if ChanKind(wChan%) <>1 then return 0 endif; 'Not a waveform!
mc% := MemChan(1,0,BinSize(wChan%)); 'Create waveform channel
if mc%>0 then 'Created OK?<br>ChanScale(mc%, ChanScale(wChan%)); 'Copy scale...
   ChanScale(mc%, ChanScale(wChan%));
   ChanOffset(mc%, ChanOffset(wChan%)); '...and offset...<br>ChanUnits$(mc%, ChanUnits$(wChan%)); '...and units
   ChanUnits$m\text{-}k, ChanUnits$w\text{-}han\%);
   ChanTitle$(mc%, "Copy"); 'Set our own title
    ChanComment$(mc%, "Copied from channel "+Str$(wChan%));
   MemImport(mc%, wChan%, 0, MaxTime()); 'Copy data
   ChanShow(mc%); \qquad \qquad 'display new channel
endif;
return mc%; 'Return the new channel number
end;
```
This function imports data into a channel created by MemChan(). The function not only imports data from a channel of the same type, but it can convert data from channels of a different type. There are some restrictions on the type of data channel that you can import from, depending on the type of the destination channel. The table on the next page describes all the combinations. **MemImport()**

> Although this seems complicated, in fact all it means is that all the event and marker channels can be copied to each other, but that the information transferred is the lowest common denominator of the two channel types. Missing data is padded with zeros. Waveform data is compatible with itself, but only if the two channels have the same

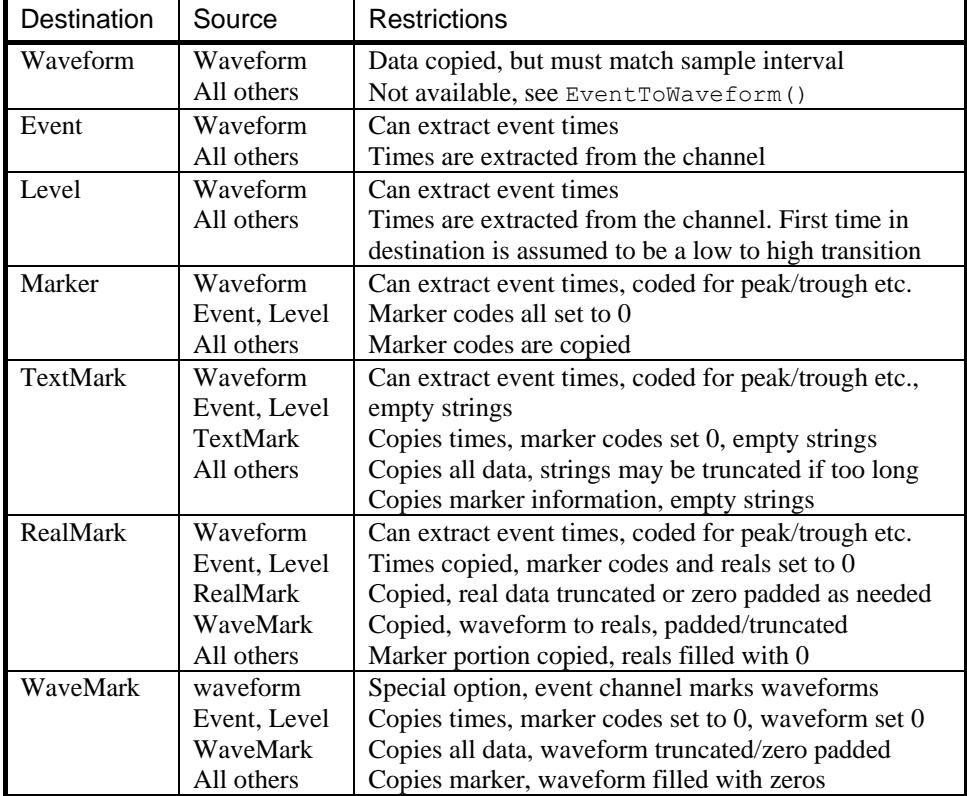

sampling rate. You can also extract events or markers from waveform data using peak search and level crossing techniques.

You can also convert waveform data to WaveMark data with a special option that chops out sections of waveform data based on event times on a third channel.

Func MemImport(memC%, inCh%, start, end {, mode%, time, level}); Func MemImport(memC%, inCh%, start, end, eCh%); Waveform->WaveMark

- memC% The channel number of a memory channel created by MemChan().
- inCh% The channel number to import data from.
- start The start time to collect data from.
- end The end time to collect data up to (and including).

The following arguments are used when extracting events from waveform data. The level crossing modes use linear interpolation between points to find the exact time of the waveform crossing. The peak and trough modes fit a parabola to the three points around the peak or trough to estimate the time more accurately. Note that when extracting events to a WaveMark channel, the time saved is the time of the start of the waveform section, not the peak/trough or level crossing time.

mode% The mode of data extraction. The modes are:

- 0 Extract events based on the time of a peak in the waveform. If the destination is a marker, these events are coded as 2.
- 1 Extract events based on the time of a trough in the waveform. If the destination is a marker, these events are coded as 3.
- 2 Extract events based on the time of a level crossing with the waveform rising. If the destination is a marker, these events are coded as 4.
- 3 Extract events based on the time of a level crossing with the waveform falling. If the destination is a marker, these events are coded as 5.
- time The minimum time period between detected events. This can be used to filter noisy signals.
- level The level that the waveform must fall after a peak, rise after a trough, or cross, to detect an event.

The special mode to convert waveform to WaveMark data uses an extra channel to mark the waveform sections to be extracted. The waveform must have the same sampling rate as set for the WaveMark channel.

eCh% A channel holding event times to mark the waveform sections to extract. The waveform starts the number of points set in the  $pre$ <sup>8</sup> parameter to MemChan() before each event. The time saved is the time of the first point in each waveform section.

Whichever version of the function you call, it returns the number of items added to the channel, or a negative error code.

The next example converts the DEMO data file waveform channel into WaveMark data by picking the peaks in the WaveMark data, then using these as the trigger points for the WaveMark data:

```
'MemCh4.s2s<br>var vh%, me%, mwm%, n%;
                                               view handle, memory chans<br>'Open demo file invisibly
vh^{\circ} := FileOpen("Demo.smr", 0, 0);
if (vh% <= 0) then Message("No DEMO file!"); halt endif;<br>ChanHide(-1); Window(0,0,100,100); 'Hide all channels
ChanHide(-1); Window(0,0,100,100);
WindowVisible(1);Draw(0, MaxTime()); 'show the lot
me% := MemChan(2); \blacksquareif me% < 0 then Message("No event chan"); halt endif;
n% := MemImport(me%, 1, 0, Maxtime(), 0, .1, 1.0);
Message("Found %d peaks", n%);
ChanShow(me%); Draw(); \qquad \qquad 'display the event markers
mwm% := MemChan(6, 32,BinSize(1),16); 'copy rate from waveform
if mwm% < 0 then Message("No WaveMark"); halt endif;
ChanScale(mwm%, ChanScale(1)); Copy scale...<br>ChanOffset(mwm%, ChanOffset(1)); \cdot \cdot \cdot...and offset...
ChanOffset(mwm%, ChanOffset(1)); '...and offset<br>ChanUnits$(mwm%, ChanUnits$(1)); '...and units
ChanUnits$(mwm%, ChanUnits$(1)); '...and units<br>ChanTitle$(mwm%, "Peaks"); 'Set our own title
ChanTitle$(mwm%, "Peaks");
ChanComment$(mwm%, "Imported from channel 1");
n% := MemImport(mwm%, 1, 0, Maxtime(), me%); 'extract wavemarks
Message("Imported %d WaveMarks", n%);
ChanShow(mwm%);Draw(); \qquad \qquad 'show what we got
```
## **MemSetItem() and MemGetItem()**

MemSetItem edits or adds an item in a channel created by MemChan(). An item to edit is identified by its ordinal position in the channel (any mask set for markers is ignored). A new item is identified by a time alone. The ordinal position of the new or edited item is determined by the item time. You may not have two items at the same time, so if a new or edited item has the identical time to an existing item, the existing item is replaced.

MemGetItem() is the reverse of MemGetItem() and collects data for an item identified by the ordinal position of the item in the channel. If you want to identify data items by time, not ordinal position, you should use ChanData(). Also, ChanData() uses any marker filter that is set whereas MemGetItem() does not.

You can also use MemGetItem () with an index of 0, or no index, to get the number of data items in the channel.

Func MemSetItem(memC%, index%, time{, code%[]{, data\$|data[]}}); Func MemSetItem(memC%, index%, time, wave|wave%|wave[]|wave%[]);

- memC% The channel number of a channel created by MemChan().
- index  $\frac{1}{2}$  The index into the channel of the item to change. The first item is number 1. If you specify index 0, the function adds a new item to the buffer at a position determined by the time (which must be supplied).
- time The time of the item, or -1 if the original time is to be preserved. If index<sup>{8}</sup> is 0, you must supply a time.

For a waveform channel, it sets the time of the first waveform point. If there are already data points in the channel, the time is adjusted by up to half the sampling interval to be compatible with the sampling interval of the channel and the time of the existing data.

- code% This is an integer array of at least 4 elements that hold the marker codes for the channel. If the channel does not require marker codes, this argument is ignored. If this parameter is omitted for a channel with markers, the codes are set to 0.
- data This must be a string variable for TextMark data or a real array for RealMark or WaveMark data. It holds the data associated with the item. If the type of data is incorrect for the channel it is ignored. The number of points or characters set is the smaller of the size of the array or string and the size expected by the item.

With RealMark and WaveMark data, if the array is too short, the extra values are unchanged when editing and have the value 0 when adding new data values.

For WaveMark and waveform real data, the data values are limited to the range -5\*scale+offs to 4.99985\*scale+offs. Values outside this range are set to the nearer limit.

wave For a waveform memory channel you can set an individual value, or a list of values in an array. With a real variable or array, the values are limited as described in the previous paragraph. With integer values, the lower 16-bits of the 32-bit integer are copied to the memory channel (values greater than 32767 or less than -32768 will overflow).

The function returns the index at which the data was stored. If an index is given that is outside the range of items present, the function returns -1.

Func MemGetItem(memC% {, index% {, code% [] {, &data\$|data[]}}}); Func MemGetItem(memC%, index%, &wave|&wave%|wave[]|wave%[]{, &n%});

index% The ordinal index into the channel to the item required. The first item is numbered 1. If you omit the index, or specify index 0, the function returns the number of items in the channel.

The remaining fields are only allowed if the index is non-zero.

- code% This is an integer array of at least 4 elements that is returned holding the channel marker codes. If there are no markers in the channel, the codes are all set to 0.
- data This must be a string variable for TextMark data or a real array for RealMark or WaveMark data. It is returned holding the data from the item. If the data type is incorrect for the channel, it is not changed. For an array, the number of points returned is the smaller of the size of the array and the number of values in the item.
- wave This argument collects waveforms from waveform channels. If a real variable or array is passed, the waveform data is in user units. If an integer variable or

array is passed, the data is a copy of the 16-bit integer data used by Spike2 to store waveforms. The maximum number of elements copied is the array size.

When an array is used, only contiguous data is returned. A gap in the data (when the interval between two points is greater that the sample interval for the channel) terminates the data transfer.

n% If the previous argument is an array this optional argument returns the number of data items copied into the array.

For index  $\frac{1}{6}$  of 0 or omitted, the function returns the number of items in the channel. If  $index$ % is outside the range of items present, the function returns -1. Otherwise it returns the item time.

We have already seen how to use the functions to manipulate event data, so the next example shows how you might massage some waveform data. The CopyWave% () function is the same as in MemCh3.s2s, so we have not shown it again:

```
'MemCh5.s2s
const np% := 400;
var vh%, mw%, n%, work[np%], mean, i%;'view handle, memory chans
vh% := FileOpen("Demo.smr", 0, 0); 'Open demo file invisibly
if (vh% <= 0) then Message("No DEMO file!"); halt endif;
ChanHide(-1); Window(0,0,100,100); 'Hide all channels
WindowVisible(1);Draw(0, MaxTime()); 'show the lot
mw% := CopyWave%(1); \qquad \qquad 'Copy it (see memCh3.s2s)
ChanShow(mw%);Draw(); \blacksquaren% := MemGetItem(mw%)-np%; 'get the number of points
Seconds(0); ' 'zero a timer
While Seconds() < 30 do
  i<sup>8</sup> := n<sup>8</sup> * Rand() + 1; i 'index to mangle from
  MemGetItem(mw%, i%, work[]); <br>Not iget 10 points <br>Not iget mean of the data versum (work[], mean);
  ArrSum(work[], mean); <br>ArrSub(work[], mean); <br>Premove DC offset
  ArrSub(work[], mean);
  MemSetItem(mw%, i%, -1, work[]);  'replace mangled data
  Draw(); \qquad \qquad 'display the result
WEnd;
```
# **MemDeleteItem() and MemDeleteTime()**

These functions delete one or more items from a channel created by MemChan(). To delete the entire channel use ChanDelete(). MemDeleteItem deletes based on an index range whereas MemDeleteTime deletes items based on a time range.

```
Func MemDeleteItem(memC% {, item% {, num%}});
Func MemDeleteTime(memC%, mode%, t1 {,t2});
```
- memC% The channel number of a memory channel created by MemChan().
- item% The ordinal index into the channel to the item to delete. The first item is numbered 1. If you specify an index of -1 or omit this argument, all items are deleted.
- num<sup>§</sup> The number of items to delete from index<sup>§</sup>. Default value is 1.
- mode% This sets how many items to delete and the meaning of the time range. The modes are:
	- 0 Delete a single item. The nearest item to  $t_1$  in the time range  $t_1-t_2$  to  $t1+t2$  is deleted. If  $t2$  is omitted, it is taken as 0.
	- 1 Delete all items in the time range  $t1-t2$  to  $t1+t2$ . If  $t2$  is omitted, it is taken as 0.
- 2 Delete the first item in the time range  $\pm 1$  to  $\pm 2$ . If  $\pm 2$  is omitted it is taken as t1.
- 3 Delete all the items in the time range  $\pm 1$  to  $\pm 2$ . If  $\pm 2$  is omitted, it is taken as t1.
- +4 If you add 4 to the mode and the channel has a marker filter set, only items that meet the filter specification are deleted.
- t<sub>1</sub>, t<sub>2</sub> Two times, in seconds, that set the time range for items to delete.

Both functions return the number of items deleted, or a negative error code.

Here is an example that deletes items from a waveform memory channel. As in the previous example, CopyWave%() is omitted from this listing:

```
'MemCh6.s2s
const np% := 20;
var vh%, mw%, i%; 'view handle and mem chans
vh<sup>8</sup> := FileOpen("Demo.smr", 0, 0); 'Open demo file invisibly
if (vh^8 \le 0) then Message ("No DEMO file!"); halt endif;
ChanHide(-1);Window(0,0,100,100); 'Hide all channels<br>WindowVisible(1);Draw(0, Maxtime()); 'show the lot
WindowVisible(1);Draw(0, Maxtime());
mw^* := CopyWave*(1); 'Copy the waveform
ChanShow(mw%);Draw(); \blacksquareWhile MemGetItem(mw%)>0 do
   i% := MemGetItem(mw%) * Rand()+1; 'index to delete from
   MemDeleteItem(mw%, i%, np%); 'delete
   Draw(); \qquad \qquad 'display the result
WEnd;
For i%:=100 to 30 step -1 do WindowSize(i%, i%) next;
FileClose(0,-1); \qquad \qquad 'Close the lot!
```
This function writes the contents of a channel created by MemChan() to the data file associated with the current window, making the data permanent. The memory channel is not changed; use ChanDelete() to remove it. Memory channels are not saved when the associated data file closes. All the properties of the memory channel are saved, including the title, channel comment, and if the channel has waveform data, the scale, offset and units. **MemSave()**

Func MemSave(memC%, dest%{, type% {, query%}});

- memC% A channel created by the MemChan() function.
- dest% The destination channel in the file. This must be in the range 1 to 32 as "real" channels on disk have this channel range. It is possible that in the future we will extend the SON file format to allow a larger (or user-defined) number of channels.
- type <sup>8</sup> The type of data to save the data as. The type selected must be compatible with the data in the memory channel. Codes are:

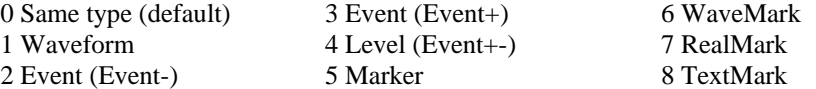

The special code -1 means append to an existing channel. The new data must occur after the last item in the dest% channel and the dest% channel must be a compatible type.

query If this is not present or zero, and the dest  $\epsilon$  channel is already in use, the user is queried about overwriting it. If this is non-zero, no query is made.

The function returns the number of items written, or a negative error code.

The next example applies a crude differentiator to the waveform data in the DEMO file, and saves it in a new channel, channel 6:

```
'MemCh7.s2s
var vh%, mw%, i%; 'View handle, memory chans
vh% := FileOpen("Demo.smr", 0, 0); 'Open demo file invisibly
if (vh% <= 0) then Message("No DEMO file!"); halt endif;
mw^{\circ} := Filter% (1, 0, MaxTime());
if mw% <= 0 then Message("Sorry... failed"); halt endif;
MemSave(mw%, 6); \blacksquareFileClose(); k ill the file
FileOpen("Demo.smr", 0, 0); 'open it again, and show<br>Window(0, 0, 100, 100); 'Big screen production!
                                       'Big screen production!
ChanHide(-1);ChanShow(1,6); <br>WindowVisible(1);Draw(0,maxTime()); display the lot
WindowVisible(1);Draw(0,maxTime());
halt;
' This func filters wavform data on channel wChan% between sTime
 and eTime and writes the result to a memory channel. It returns
' the memory channel number or a negative error code.
func filter%(wChan%, sTime, eTime) 'returns memory channel
var flt[5]; \qquad \qquad 'filter coefficients
flt[0]:=-0.2; flt[1]:=-0.1; flt[2]:=0; flt[3]:=0.1; flt[4]:=0.2;if ChanKind(wChan%)<>1 then return -1 endif;
if (sTime >= eTime) OR (sTime<0) then return -2 endif;
var mc%;
mc% := MemChan(1,0,BinSize(wChan%)); 'Create channel
if mc% <= 0 then return mc% endif;
ChanScale(mc%, ChanScale(wChan%)); 'Copy scale...
ChanOffset(mc%, ChanOffset(wChan%)); '...and offset...
ChanUnits$(mc%, ChanUnits$(wChan%)); '...and units
ChanTitle$(mc%, "Filtered");
ChanComment$(mc%,"Filtered from channel "+Str$(wChan%));
var work%[8000]; ' buffer to process data with
var read%; The number of bins read
var op% := 0, toff;' where to start output and time offset
repeat
  toff := Binsize(wChan%)*op%; 'time offset for overlap
   read% := ChanData(wChan%, work%[], sTime-toff, eTime, sTime);
  if (read%>4) then 'if we got some data
   ArrFilt(work%[:read%], flt[]); 'filter it, then copy it
   MemSetItem(mc%, 0, stime+toff, work%[op%:read%-op%-2]);<br>sTime := sTime + BinSize(wChan%)*(read%-2);                                   'next start
   sTime := sTime + BinSize(wChan%) * (read%-2);
   endif;
   op%:=2; ' after first buffer, we overlap by 2.
until read%<=4;
ChanShow(mc%);
return mc%; 'Return the new channel number
end;
```
This command creates a memory command, and then adds data to it in blocks of up to 8000 points. Because the filter used (of length 5) produces imperfect data for the first and last 2 points, each block processed is overlapped by 2 points to allow for this. See the ArrFilt() command documentation for more details about the filtering operation.

In this case, we assume that there is enough memory and virtual memory to keep the entire result as a memory channel. If this were not the case, it would be possible to write the data incrementally using MemSave with a type code of -1. This is usually only needed where there are megabytes of data to process.

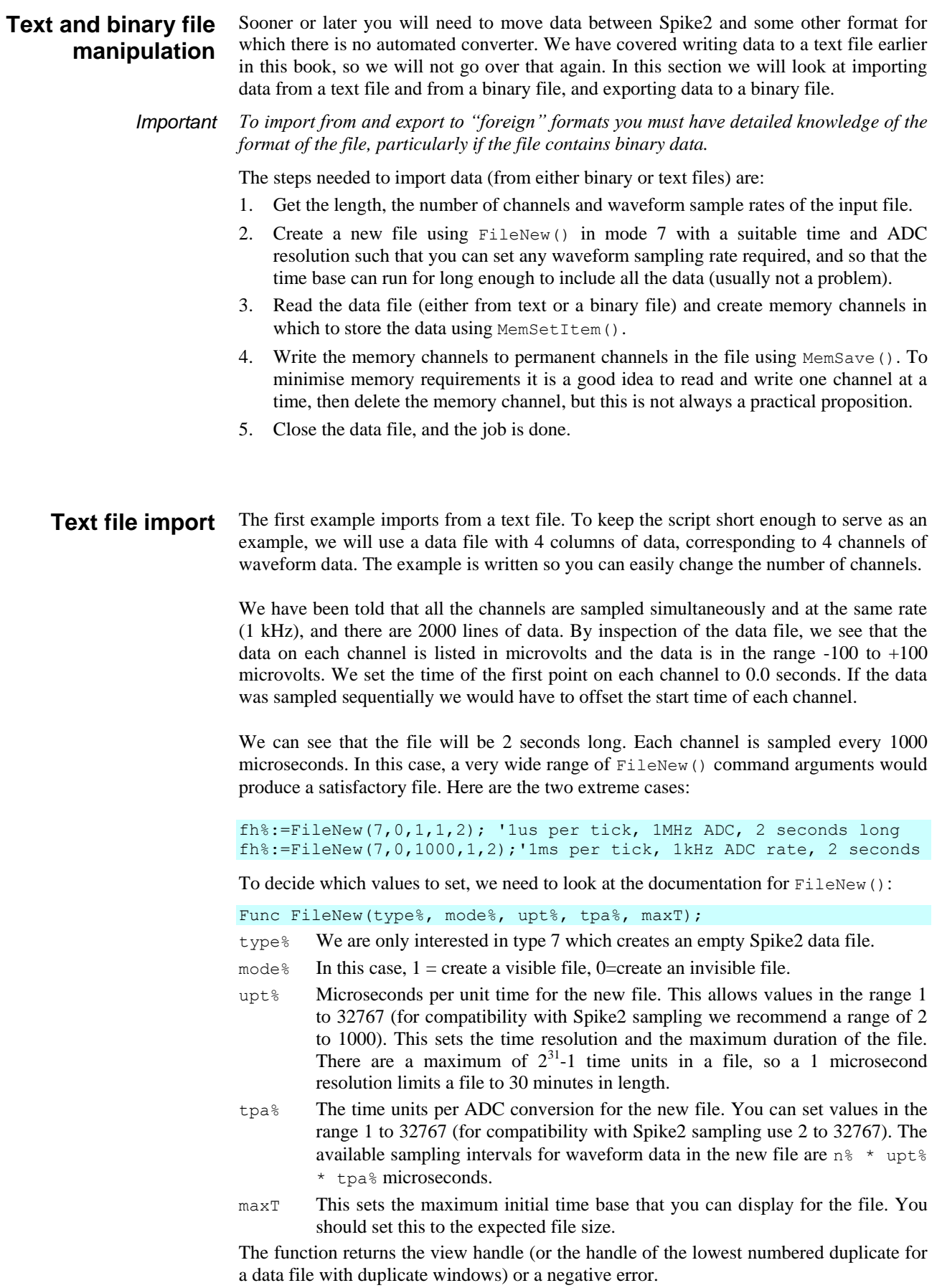

The only reason to choose values that are compatible with Spike2 sampling is so that you can read a configuration from the file and use it for sampling data, so you can ignore this restriction if you wish.

The upt $\frac{1}{6}$  parameter sets the time resolution of your file and sets a limit on the file length. In this case, there is no problem with length, but we must chose a value that will allow us to produce a 1000 microsecond sampling interval for the ADC. This means we must choose a value that is a factor of 1000. To fit in with Spike2 sampling we choose 2.

The tpa% parameter sets the fastest rate for any waveform channel. If we set tpa% to 2, with upt  $\frac{1}{2}$  set to 2, the fastest waveform channel would be 250 kHz (4 microseconds per point). We need to achieve 1000 microseconds, in this case 500 clock ticks, so the value we choose must be a factor of 500. We'll choose 50 (any factor would do).

Next, we must create memory channels to display the data. We need to set up suitable scales and offsets so that it can be stored efficiently. Waveform data is stored on disk as 16-bit integers (i.e. numbers in the range -32768 to 32767) and is then scaled to user units by the equation: User units = integer\*scale/6553.6 + offset. If we assume that the  $\sigma$ ffset is 0.0, then a scale of 1.0 give a maximum of 5 (actually, slightly less). To get a range of  $-100$  to  $+100$  we need a scale of 20.

Finally, we must read the data. The first few lines are:

```
-15.564,2.28882,-10.9863,-14.801
-15.8691,2.59399,-10.6812,-12.97
-15.4114,5.0354,-5.64575,-10.5286
```
This can most conveniently be done by reading the data into an array of length 4, one line at a time. A possible script to do the job is:

```
'import1.s2s
const nCh% := 4, adcInt := 0.001; 'number of chans, adc interval
const upt% := 2, tpa% := 50; 'time and waveform resolution
const maxN% := 2000; The maximum points to read
var th%, fh%; \frac{1}{2} and file handles
th% := FileOpen("data.txt", 8, 0); 'Open external file for reading
if th% < 0 then Message("data.txt not found"); halt endif;
var data[nCh%][maxN%], i%:=0, err%; 'for data and line counter
repeat
   err% := Read(data[][i%]); 'get next line
  if (err<sup>8</sup> > 0) then i% := i% + 1 endif;
until (err% <= 0) or (i\text{>=maxN%}-1);'allow for a shorter file
FileClose(); \qquad \qquad 'finished with the text file
fh% := FileNew(7, 1, upt%, tpa%, i%*adcInt); 'create the new view
if fh%<=0 then Message("No new file..."); halt endif;
var ch%, mc%; \blacksquare 'channel loop, memory channel
mc% := MemChan(1, 0, adcInt); 'create a memory channel
if mc% <= 0 then Message("Create failed"); halt endif;
ChanScale(mc%, 20.0); \qquad \qquad 'set channel characterisics
ChanOffset(mc%,0.0);
ChanUnits$(mc%, "uV"); ChanComment$(mc%, "Imported data");
for ch% := 0 to nCh%-1 do 'cycle round channels
    ChanTitle$(mc%, "Import"+Str$(ch%));
   MemSetItem(mc%, 0, 0, data[ch%][:i%+1]); 'copy data
  MemSave(mc%, ch%+1); 'copy to disk
  MemDeleteItem(mc%); \qquad 'delete all items
   next;
ChanDelete(mc%);ChanShow(-1); 'kill memory channel, show rest
Window(0, 0, 100, 100); Draw(); 'so we can see them
```
Notice that the varying parameters have been declared as const at the top of the script. This makes them easy to see and change. There are three improvements that could be made to this script easily:

- 1. Allow the user to select the source file. To do this change "data.txt" to "".
- 2. Allow the script to skip lines at the start as many such data files will have header lines that contain unwanted data or might contain scale factors and channel titles.
- 3. Make the channels self-scaling. To do this we should run the  $Min$  and  $Max$  functions on the arrays to find the extent of the data, then adjust the scaling accordingly. You would need to choose between scaling the channels individually or giving them all the same scaling.

Sometimes you will get data from other programs in ADC units. That is, the data is a list of integers, most often from 12-bit ADCs, but sometimes from 14 or 16-bit systems. This data is usually in the range -32768 to 32767.

To process this data, the approach is just the same as in the import1.s2s script, but the trick is to replace data[nCh%][maxN%] with data%[nCh%][maxN%]. The effect of this is to copy the data unscaled from the text file to the Spike2 file. The y axis labels you get then depend on the scale and offsets set for the channels. You could use a real array as in the previous example, but this method guarantees that exactly the same data ends up in the file as is in the text file; there are no rounding effects due to converting between real units and the 16-bit integers used by Spike2 to store waveform data.

#### In principle, binary file import is exactly equivalent to text file import, but usually a lot faster! However most people find it more confusing as they can read the contents of a text file but a binary file is much more difficult to fathom. To get around this problem, we have written a simple binary file dumping script called BinShow1.s2s. This displays a binary file as 32-bit, 16-bit or 8-bit integers, or 64-bit or 32-bit reals. **Binary file import**

This can be a useful tool when you need to import a binary file and you need to check the format of the data. The program has a toolbar with the following buttons:

Clear File String Real Double Byte Short Long Offset Bytes Quit

- Clear This cleans out the display in the log window (used for the dump).
- File Use this to select a new data file to poke around in. The offset is reset to 0.
- String This attempts to dump the file from the current offset for the number of bytes set. Non-printing characters are replaced by a "." in the output.
- Real Dump the data from the current offset as 32-bit IEEE floating point numbers.
- Double The same as for Real, but dump the data as 64-bit IEEE floating point numbers.
- Byte The data is dumped as 8-bit bytes in hexadecimal.
- Short The data is dumped as 16-bit words in hexadecimal.
- Long The data is dumped as 32-bit words in hexadecimal.
- Offset You can set the offset in the file to dump from. You can set the offset as a decimal number, or as a hexadecimal number. To enter a number in hexadecimal start the number with 0x.
- Bytes This sets the number of bytes to dump. You are forced to accept at least 16 and are limited to 1024 bytes at a time.
- Quit This does what it says.

Now an example of importing a file.

'BinImp.s2s var fh<sup>§</sup>;  $\overline{\phantom{a}}$  'file handle for the binary file var fSz%;<br>var no%; 'size of the binary file<br>'number of points in the 'number of points in the file fh% := FileOpen("bindata.dat",  $9, 0$ ); if fh%<0 then Message("No such file"); halt endif;<br> $fSz$ % := BSeek(0,2); <br>'Seek to end of file to 'Seek to end of file to get size if (fSz% < 4100) then Message("File too small"); halt endif;  $np$ % := (fSz%-4000)/2; the header is known to be 4000 bytes ReadFile(np%, 8); The data, say there are 8 channels halt; func ReadFile(np%, nCh%) var dat%[nCh%][np%/nCh%]; 'generate huge array var got%;  $v$  vill be points we read BSeek(4000,0); 'seek to start of the data got% := BReadSize(2,dat%[][]);'read the file into memory if (got%  $\langle$ > np%) then Message("Error reading"); return -1; endif; MakeNew(dat%[][], 9542); 'convert into a new file end; Func MakeNew(dat%[][], us) var fNew%, ppc%, nCh%; 'new handle, points per chan, chans ppc% := Len(dat%[0][]); 'points per channel<br>nCh% := Len(dat%[][0]); 'number of channels  $nCh$ <sup>8</sup> := Len(dat<sup>8</sup>[][0]); fNew% := FileNew(7, 1, 2, 1, ppc%\*us/1000000.0); var iCh%, thisCh%; for iCh%:=0 to nCh%-1 do 'loop round channels thisCh% := MemChan $(1, 0, \text{us}/1000000)$ ; if thisCh%<0 then Message("Create channel failed"); halt endif; MemSetItem(thisCh%, 0, 0, dat%[iCh%][]); 'save as memory channel MemSave(thisCh%, iCh%+1,1); 'copy to real channel ChanDelete(thisCh%); 'delete memory channel next; Optimise(-1); ChanShow(-1); 'so we can see the result return fNew%; end;

The data file that this routine imports came from a prospective Spike2 customer who wanted to see some old data that was sampled with a different system. All he could tell us about the data was that there was a 4000 byte header, followed by 8 channels of data and that each channel was sampled at around 105 Hz.

A little investigation revealed that the header was filled with 0's except for the very start, which had a short text string. By dumping the data from offset 4000 in the file, you can see that the data is 16-bit integers.

The script starts by opening the file (in external binary mode) and using the  $B\text{Beek}$  () command to find the size of the file. This function moves and reports the current position in a file opened by FileOpen() with a type  $\epsilon$  code of 9. The next binary read or write operation to the file starts from the position returned by this function.

Func BSeek({pos%{, rel%}});

- pos% The new file position. Positions are measured in terms of the byte offset in the file from the start, the current position, or from the end. If a new position is not given, the position is not changed and the function returns the current position.
- rel% This determines to what the new position is relative. 0 Relative to the start of the file (same as omitting the argument) 1 Relative to the current position in the file
	- 2 Relative to the end of the file

The function returns the new file position relative to the start of the file or a negative error code. By moving to position 0 relative to the end of the file, it returns the file size. As we know that the file holds 16-bit integer data, we can calculate how many such data points are in the file by subtracting 4000 (the header size) from the file size and dividing the result by 2. We know that there are 8 channels; so dividing the number of points by 8 gives the number of points per channel. Armed with this information, we call the routine to read the file, passing in the number of points per channel and the number of channels.

The ReadFile routine uses the information passed to create an integer array that corresponds to 8 channels of interleaved data. We could have declared an array of onedimension that was 8 times larger, but then we would need to extract the data before we could write it to a data channel. Note the use of  $Len()$  to get the size of the array dimensions. We could just as easily have passed them into the function, but this saves using extra arguments.

We now use BSeek again, this time relative to the start of the file, to move to the start of the data. Now we can use BReadSize(2, dat%[][]) to fill the array with data. There are two routines for reading binary data into variables:

BRead(variable list) BReadSize(size%, variable list)

The Bread() routine reads a block of memory equal in size to the memory used by each variable in the list and copies this to the variable. BreadSize() moves the number of bytes set by  $size\$  (which must be 1, 2 or 4 for an integer variable and 4 or 8 for a real variable, and can be any non-zero size for a string) into memory, then converts the bytes read appropriately into a Spike2 integer (4 bytes long), a Spike2 real number (8 bytes long) or into a string. In our case, the data on disk is 2-byte integers, so we use a size of 2. For every array element, Spike2 reads two bytes and sign extends them to 4 bytes.

Having read our data, we then pass the array to a routine that creates a suitable data file, and for each channel it creates a memory channel, fills it with data, copies it to a disk channel, then deletes the memory channel.

The result is a new data file made from the binary data. This file holds some 3,250 points per channel and there are 8 channels. You will notice that this imports data much faster than the previous example, which used text and imported 2000 points per channel on 4 channels.

Binary file output is more or less the reverse of binary file input, but it can be rather messy, as you cannot simply skip over headers; you must write them too. As an example, the script picout.s2s contains all the routines you need to export data as a Lotus 1-2-3 PIC format. In this case, you heed a header of 17 bytes that identify the file, followed by packets of data that are the drawing instructions. The example shows how to output a square with some text in it. **Binary file export**

> A more usual requirement is to output data from a Spike2 data file into another format. For example, on the Macintosh, users quite often want to export a Spike2 waveform channel to the Igor program. Igor can read a wide variety of binary files, in much the same way that Spike2 can. The most efficient way (in the sense of losing no information and producing the smallest file) is to write the output as 16-bit integers, one 16-bit value for each data point in the channel. The most efficient way to dump times is as 32-bit integer data. This next example lets you open a data file, select a channel, and dump it as a binary file as 16-bit integers for waveforms and as 32-bit integers for times or as 32-bit reals or as 64-bit reals. If a channel is not a waveform, we treat it as an event channel.

```
'BinDump.s2s
'Declare variables:
var ok%,chan%,fh%,bh%,close%:=0, fmt%:=0, fmt$[3];
fmt$[0] := "Integer"; fmt$[1]:="32-bit IEEE real";
fmt$[2] := "64-bit IEEE real";
if ViewKind()<>0 then
   fh% := FileOpen("", 0, 0,  "File to dump as binary");
   if fh%<=0 then Message("No file to dump"); halt endif;
  close := 1; size ve should close file
endif;
fh% := View(); iget the starting view handleDlgCreate("Binary file dump"); 'Start new dialog
DlgChan(1,"Choose the channel to dump",16511);
DlgList(2,"Format for the output",fmt$[]);
ok% := DlgShow(chan%, fmt%); 'ok is 0 if user cancels
if ok% <> 0 then 'dump if user selects a channel
   bh% := FileOpen("", 9, 1, "File to dump channel to");
   if bh% > 0 then BinDump(bh%, fh%, chan%, fmt%) endif;
endif;
View(bh%);FileClose(); 'close the binary file<br>if close% then 'if we opened the file
                               'if we opened the file..
  View(fh%); \qquad \qquad \qquad \qquad \text{...} then move to it...
  FileClose(); \qquad \qquad '...and close it again
endif;
Proc BinDump(bh%, fh%, ch%, fmt%) 'binary file, data file, channel
docase
   case fmt% = 0 then IntDump(bh%, fh%, ch%); 'Integer format
  case fmt% = 1 then RealDump(bh%, fh%, ch%, 4); '4 byte real
  case fmt% = 2 then RealDump(bh%, fh%, ch%, 8); '8 byte real
endcase;
end;
Proc RealDump(bh%, fh%, ch%, bytes%)
const BSZ% := 8000; 'buffer size
var work [BSZ%];
var t := 0, n%; \blacksquareView(fh%);<br>if ChanKind(ch%)=1 then \frac{1}{2} vaveform channel
if ChanKind(ch%)=1 then
    repeat
     n^* := \text{ChanData}(\text{ch}_{n^*}, \text{work}[], t, MaxTime(), t);
     if n<sup>%</sup> > 0 then 'if we got data, then
 View(bh%).BWriteSize(bytes%, work[:n%]); 'Output it
 t := t + n% * BinSize(ch%); 'time of next point
      endif;
  until n% <= 0; 1 'until no points left
else
   repeat
     n^{\circ} := ChanData(ch^{\circ}, work[], t, Maxtime());
     if n% > 0 then 'if we got data then...
         View(bh%).BWriteSize(bytes%, work[:n%]); 'Write it
         t := work[n%-1]+BinSize(ch%); 'next search start
      endif;
  until n% <= BSZ%; 'until buffer not full
endif;
end;
proc IntDump(bh%, fh%, ch%)
const BSZ% := 8000;
var work%[BSZ%]; 'work space
var t := 0, n%; 'start time, items read
View(fh%); \qquad \qquad 'in data file view
if ChanKind(ch%)=1 then 'waveform channel
   repeat
      n% := ChanData(ch%, work%[], t, Maxtime(), t);
```

```
if n<sup>8</sup> > 0 then 'if we got data
             View(bh%).BWriteSize(2, work%[:n%]); 'Output it
             t := t + n% * BinSize(ch%); 'time of next point
         endif;
    until n \text{ s} \leq 0;
else
     repeat
        n^* := \text{ChanData}(\text{ch}_{n^*}, \text{work}_{n^*}), t, Maxtime());<br>if n^* > 0 then lif we got
                                                      'if we got any data
            View(bh%).BWrite(work%[:n%]); 'Write it<br>t := BinToX(work%[n%-1]+1); 'next search start
           t := BinToX(work*(n-1)+1); endif;
    until n_{\delta} <= BSZ%;
endif;
end;
```
Most of this script should look familiar, however there are a few points that merit further explanation.

1. Both the real and integer dump routines use ChanData to collect data from the channel and then write it. You may notice that there is a difference between the loops for waveform and event data. Waveform data uses repeat ... until  $n^s \leq 0$ ; but the event channels use repeat  $\dots$  until  $n^s \leq BSZ^s$ ; and you may wonder why.

The reason is that for a waveform channel, ChanData returns contiguous data. If there is a gap in the data ChanData returns data up to the gap and you must call it again to get the next data block. With event data, there is no such thing as a gap, or rather, there is a gap between all events anyway. ChanData just fills up the array with event times. If it fails to fill the array this means that there are no more events.

- 2. The method for getting the time for the next block of data for waveform data is to take the time of the first data point on the channel, and add the number of points times the interval between each point to give the predicted time of the next event on the channel after the block. If there is a gap at this point, ChanData will find you the next waveform data either at or after the start time.
- 3. The method for getting the next start time of event data differs depending upon the format of the data. When you collect real numbers, the array holds event times and we set the start time for the next block to be the time of the last event plus the timing resolution (which is given by the BinSize() function when used on an event channel).

When you collect an integer array, it is filled with the times of event in the basic Spike2 timing unit for the file. So to find the read time, we add 1 tick, then use BinToX() which converts from ticks to seconds when used in a time view.

4. Beware… if you use 32-bit real numbers to write event times, you have limited precision. The events are coded internally in Spike2 as 32-bit integers. A 32-bit real has some 23 bits of magnitude information plus a power of two scale and a sign bit. This means that once you get past around 8 million Spike2 clock ticks, binary output of times using 32-bit real data will start to lose resolution compared to the original. It is much better to use 64-bit reals or 32-bit integers that do not suffer from this problem.

#### **Serial line use from Spike2**

You can use the serial lines attached to your computer to read and write data from Spike2. This can be used to control external equipment, or to collect additional data during data capture. The serial line ports are controlled through the  $SerialOpen($ , SerialRead(), SerialWrite(), SerialCount() and SerialClose() commands.

The information given here duplicates and expands on the information in the Spike2 script language manual and in the on-line help.

Before we start looking at these commands in detail, be warned that more human time has been spent trying to connect one piece of serial equipment to another than was consumed in the invention of the wheel. The problem is the vast diversity of serial line plugs and sockets, the number of variants of control signal, and the fact that the parameters that govern the transfer speed and style must match at both ends.

This description deals only with the signals on a serial line connector that are relevant to Spike2. Do not make connections to other pins than described below. We are concerned with three types of connector on the back of your computer. PCs have either 25-way or 9 way Cannon sockets for serial line use. The Macintosh uses an 8-pin mini-DIN connector. The pins are numbered, but you need good eyesight to see the numbers. Output and Input are with respect to the computer, not the external device.

A modern PC has typically more than 1 serial port so you must first identify the port numbers. You must also be prepared for the fact that some ports are not available as they have been booked by other software, or are used for other things. For example, on our PowerPC Macintosh, port 1 is not available, port 2 (the printer port) can be used.

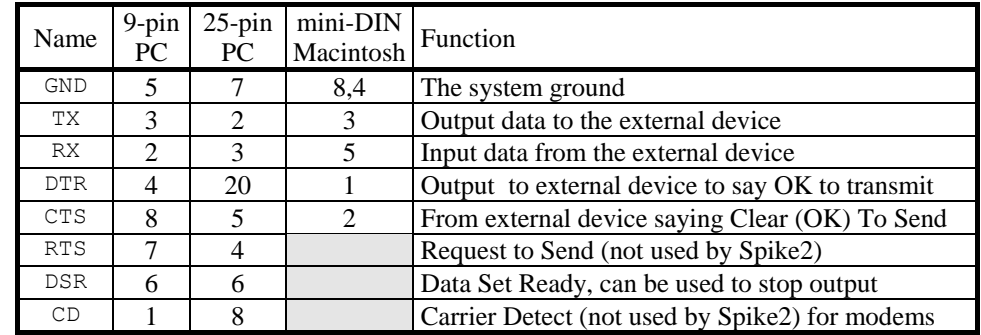

#### You only need to consider the state of the handshake lines if you use the hardware handshake mode of operation (see SerialOpen()). If you use no handshake, or you use XON/XOFF protocols then you can ignore all lines except GND, TX and RX. **Handshake lines**

DTR output goes high when you open the port, and goes low when you close it. It also goes low in hardware handshake mode when the input buffer is about to overflow (this works for the Macintosh but is not yet implemented under Windows; it will be in the future).

CTS is used in hardware handshake mode to indicate that output may take place. Under Windows, DSR must also be held high to allow output in handshaking mode. You can either connect CTS and DSR together, or connect DSR to RTS to hold it high permanently.

If you use the hardware handshake, both DSR and CTS must be high for data to be transmitted. If you don't use the handshake, you can ignore these signals.

#### **Opening the serial line**

We considered making the serial ports look like external text files, but this turned out to be more trouble than it was worth, so they are view independent. The SerialOpen() command chooses which serial line to use and sets the characteristics of the data transfer and the handshake method (if any).

#### Func SerialOpen(port%{, baud%{, bits%{, par%{, stop%{, hsk%}}}}};

- port% The serial port to use in the range 1 to 9. The actual number of ports depends on the computer. Two ports (1 and 2) are common on both PC and Macintosh systems, but users may have installed more.
- baud% This sets the Baud rate (number of bits per second) of your serial line. The maximum character transfer rate is of order one tenth this figure. Standard Baud rates are 300, 600, 1200, 2400, 4800, 9600, 19200, 38400 and 57600. If you set any other rates they are rounded down to a rate in the list. The rates available to you on your system may be a subset of this list. Rates up to 9600 Baud should work on any system. If you do not supply a Baud rate, 9600 is used.
- bits% The number of data bits used to encode a character. You may set either 7 or 8. If you do not specify the number of data bits, 8 is set.
- par% Set this to 0 for no parity check, 1 for odd parity or 2 for even parity. If you do not specify this argument, no parity is set.
- stop% This sets the number of stop bits as 1 or 2. If omitted, 1 stop bit is set.
- hsk% This sets the handshake mode, sometimes called "flow control". 0 or omitted sets no handshake, 1 sets a hardware handshake, 2 sets XON/XOFF protocol.

If a port could be opened the function returns, otherwise it returns a negative error code which usually means that the port does not exist, or is already in use.

The baud%, bits%, par% and stop% arguments should be set to match those of the external device you want to talk to. In general, setting the highest baud rate that both your computer and device can manage is good, but the faster the rate, the more likely buffer overflow and data loss becomes. The maximum number of characters that can be transferred per second is baud%/(1+bits%+stop%).

The handshake control is used to stop transmissions when there is a danger of data being lost due to input buffer overflows. Both the Windows and the Macintosh systems have input buffers that can store around 1000 characters. There is similar space in the output buffers. You need these buffers because serial transmission is so slow; without them programs would spend all their time waiting for the last character to be sent, or waiting for a new character to be received.

#### You output data to a serial port previously opened with SerialOpen(). **Writing data**

#### Func SerialWrite(port%, out\$|out\$[]{, term\$});

- out\$ A single string to write to the output or...
- out\$[] … an array of strings to write to the output.
- term\$ If present, the contents of the string are written to the output port after the contents of out\$ or after each string in out\$[]. We suggest that you don't use "\n" as a terminator as it has different values under Windows and the Macintosh. Use Chr\$(13) for Carriage Return and Chr\$(10) for Line Feed.

The function returns the number of strings written or a negative error code. If the output system becomes full, the function waits for one second before timing out. If a time-out occurs, the function returns the number of strings sent before the time-out.

If you are sending a lot of data so that there is a chance that the output buffer might overflow, you MUST check the value returned by the function. If you do not, you will find that output is missing. Spike2 will only send complete strings; if there is no room for all the string none of the string is transmitted. There is also a limit of 255 characters in a string (this is a Macintosh limit, but we also impose it on the Windows program). Longer strings are truncated.

There are two functions to use:  $SerialRead()$  and  $SerialCount()$ . If your script is time critical (you do not want it hanging up for even a second), use SerialCount to check that a call to SerialRead will return immediately: **Reading data**

Func SerialCount(port% {, term\$});

term\$ An optional string holding the character(s) that terminate an input item.

If term\$ is absent or empty, this returns the number of characters that could be read. If term  $\frac{2}{3}$  is set, this returns the number of complete items that end with term  $\frac{2}{3}$  that could be read.

You collect data with:

Func SerialRead(port%, &in\$|in\$[]{,term\${, max%}});

- in\$ A single string or an array of strings to fill with characters. There is no point providing an array of strings unless you have set a terminator because without a terminator all input goes to the first string in the array.
- term\$ If this is an empty string or omitted, all characters read are input to the string or to the first string in the array of strings and the number of characters read can be limited by max%. The function returns the number of characters read.

If this is not an empty string, the contents are used to separate data items in the input stream. Only complete items are returned and the terminator is not included in a returned string. If ins is a string, one item at most is returned. If in\$[] is an array, one item is returned per array element. The function returns the number of items read.

max% If present, it sets the maximum number of characters to read into each string. If a terminator is set, but not found after this many characters, the function breaks the input at this point as if a terminator had been found. There is a maximum limit set by the size of the buffers used by Spike2 to process data and by the size of the system buffers used outside Spike2. This is typically around 1024 characters.

The function returns the number of characters or items read or a negative error code. If there is nothing to read, the function waits for one second to allow characters to arrive before timing out and returning 0.

If you don't close the serial line, it will not be available to other applications. Closing a port also releases system resources and buffer space that Spike2 has allocated for the serial line use. Spike2 automatically closes any serial ports that have been opened each time a script ends. The call is: **Closing the serial line**

Func SerialClose(port%);

This returns a negative error code if the port had not been opened.

Sonograms are available from Spike2 version 3 as a waveform display mode. If you are using version 2 you should skip this section.

#### **What is a sonogram?**

A sonogram is a method for drawing a waveform to display the frequency content. The x axis remains as time, but the y axis becomes frequency (Hz), and can display data from 0 Hz to half the sampling rate of the waveform channel. The display of the waveform is replaced by a density map representing the power of each frequency present at a particular time. The power is calculated using a Fast Fourier Transform (FFT).

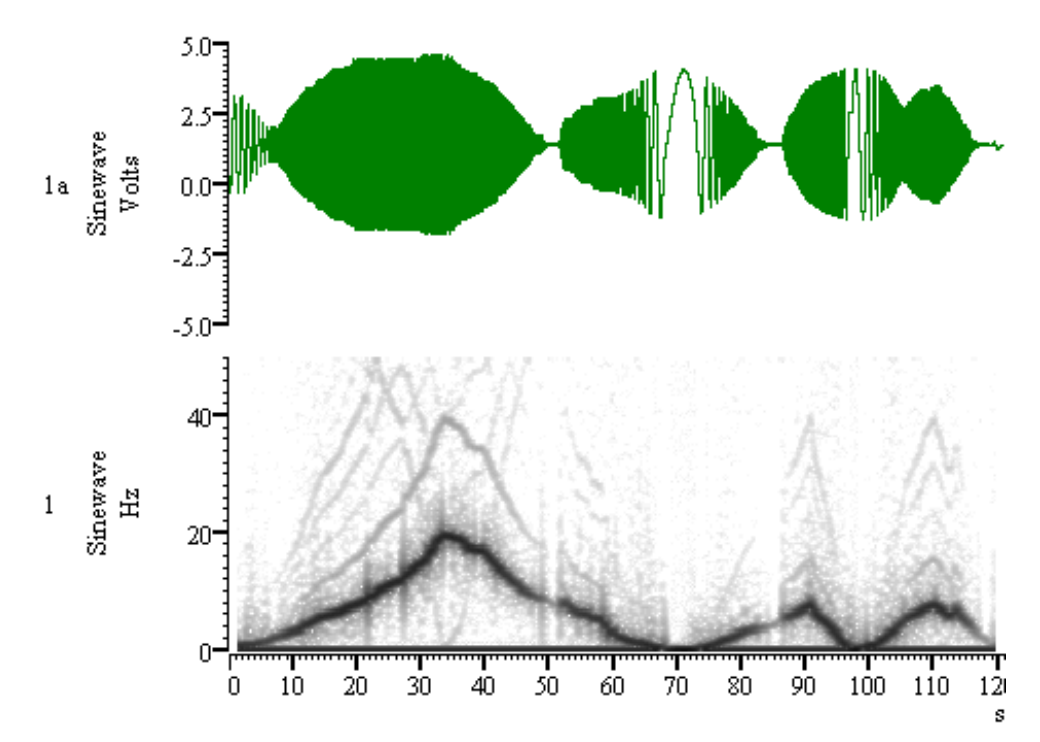

The image above is a bitmap exported from Spike2 (sonograms are not exportable as metafiles). It shows the waveform data in the well-known demo.smr file drawn as a waveform, and as a sonogram. The sonogram settings are as displayed below in the Channel Draw mode dialog. The waveform data is a recording from a rather poor signal generator of a sine wave with an offset of around 1 Volt. Both the amplitude and frequency of the sine wave vary with time.

The heavy line in the sonogram shows the main component of the sine wave. The lighter lines show the harmonics of the original sine wave. The waveform was sampled at 100 Hz, so the maximum frequency in the result is 50 Hz. You can see that when the frequency components of the harmonics exceeded 50 Hz, they were "reflected" from the 50 Hz limit (and also from the 0 Hz limit). The original data was not band-limited, and this illustrates very well how frequency components that exceed half the sampling rate are "aliased" to lower frequencies.

The heavy line at 0 Hz represents the DC offset in the waveform. The gaps at the start and end of the display (from 0 to 1.28 seconds and a similar gap at the end) are a function of the FFT size, see below.

From Spike2 version 6 onwards you can use a colour scale for the sonogram. This is set in the Edit menu Preferences option Display Tab. *Colour sonogram*

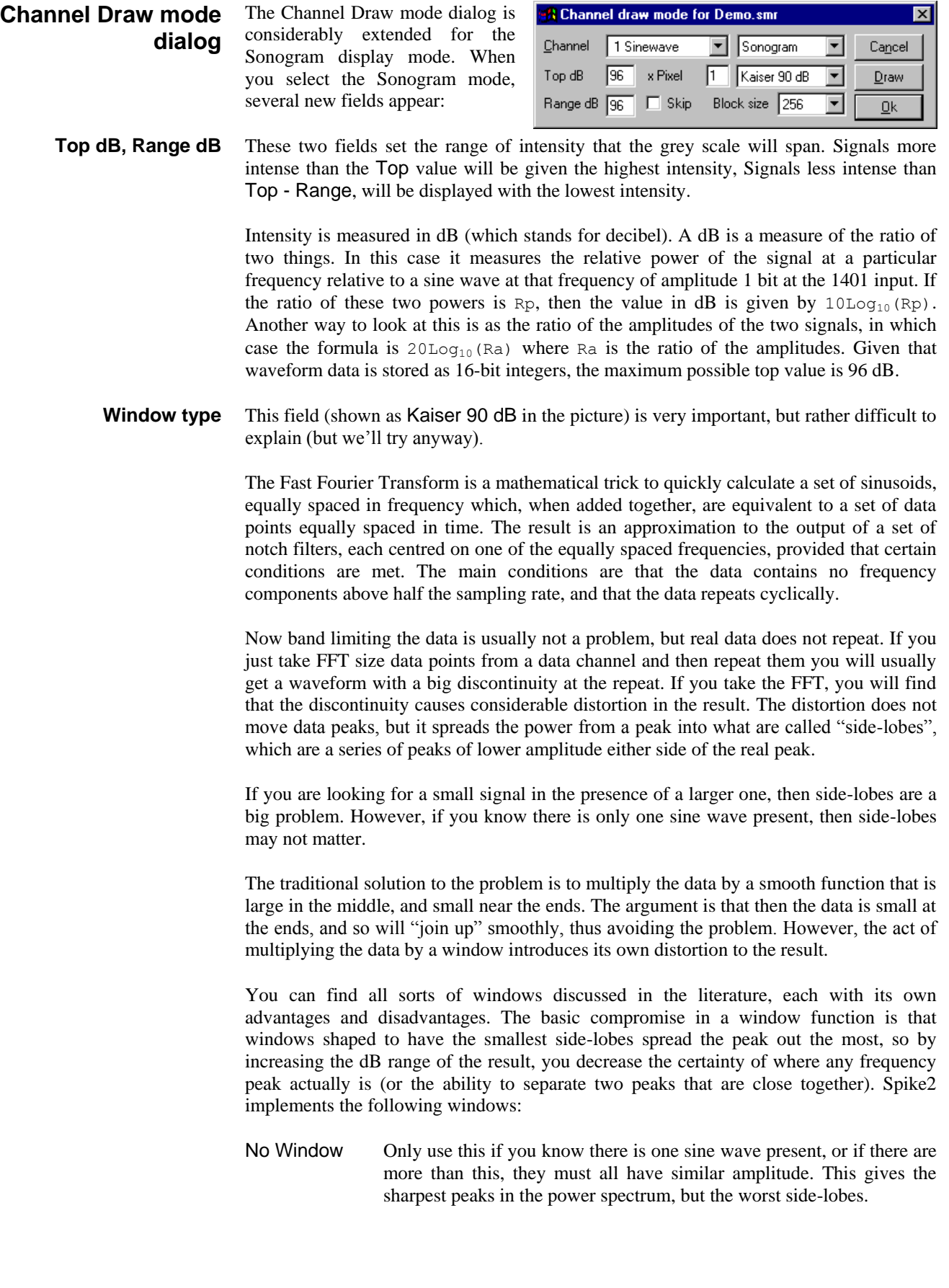

- Hanning This is a good general purpose, reasonable compromise window. However, it does throw away a lot of the signal. Hamming It is sometimes called a "raised cosine" and is zero at the ends. If you are unsure about which Hanning window would be best for your application, try this one first.
- Hamming This improves on the loss of signal of the Hanning window using a raised cosine. It preserves more of the original signal, but at the price of unpleasant side-lobes.
- Kaiser These are a whole family of windows calculated to have a given maximum side-lobe amplitude relative to the peak. Of course, the smaller the sidelobe, the more signal is lost and the wider the peak. We provide a range of windows with side-lobes that are from 30 to 90 dB less than the peak.

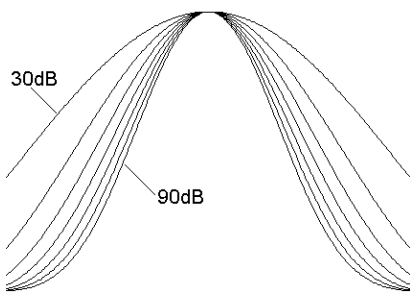

This is a most important field. This determines how many data points are used for each transform. The more points you set, the better will be the frequency resolution in the result. However, the more points you set, the worse will be the time resolution in the x direction. **FFT size**

> If each pixel in the display spans more data than the FFT size, then each screen pixel will represent the waveform data that would also be displayed in that pixel. However, if each pixel spans less data than the FFT size, then the data for that pixel is calculated by taking the number of points set by this field centred on the time of the pixel. In this case, the result will not be derived from data at that screen pixel, but also from data before and after the pixel.

> Although you can zoom in as much as you like in the x direction, there is a limit to the detail you can see. Waveform features that are much smaller in time duration than the FFT size are "smeared" in time; the bigger the value of FFT size, the more the time smear.

- To get the best screen resolution you should set this field to 1. This will cause the sonogram to be recalculated for each x axis pixel. However, you can speed up the calculation and drawing by setting values greater than 1. This effectively makes the screen pixels bigger in the x direction. **x pixel inc**
	- This is another method of speeding up the calculation (but not the drawing). If you have the condition that each screen pixel spans much more than FFT size data points, Spike2 uses the FFT on all the data points that correspond to the pixel and accumulates the data. If you check this box, Spike2 only transforms the first FFT size data points. This can be useful if you want to display a multi-megabyte file. However, the resulting display will show the power spectrum at "sampled" points through the file, it will not represent the total power for each pixel. **Skip**

**—A—** ADDACn, 43 Analysis commands, 82 Analysis of data, 9 Arbitrary waveform output, 44, 107 Arrays, 62 ArrConst(), 81, 92 in result view, 80 ArrIntgl(), 71, 81 in result view, 80 ArrSum(), 114 Asc(), 70

**—B—**

Backing up your data, 10 Basic screen layout, 3 Binary file export, 121 Binary file functions, 72 Binary file import, 119 Binary files, 117 BinShow1.s2s script, 119 BinSize(), 75, 90, 110, 116, 122, 123 BinToX(), 81, 123 Bitmap images, 12 BRAND, 38 BRead(), 73, 121 BReadSize(), 73, 120, 121 BSeek(), 120 Command description, 120 BWrite(), 73 BWriteSize(), 73, 122, 123 BZERO and BNZERO, 39

**—C—**

CANGLE, 43 ChanComment\$(), 75, 110, 112, 116, 118 ChanData(), 77, 88, 90, 112, 116, 122 ChanDelete(), 79, 114, 115, 118 ChanDuplicate(), 79 ChanHide(), 79, 85, 114, 116 ChanKind(), 75, 110, 116, 122 ChanList(), 75, 91, 92 ChanMeasure(), 76 Channel duplicate, 79 Channel number, 3 Channel types, 6 ChanOffset(), 75, 110, 112, 116, 118 ChanScale(), 75, 110, 112, 116, 118 ChanShow(), 79, 84, 89, 110, 114, 116, 118 ChanTitle\$(), 75, 110, 112, 116, 118 ChanUnits\$(), 75, 110, 112, 116, 118 ChanValue(), 75, 77, 80, 85 Control of sampling, 95

Control of stimulation, 102 Cos(), 92 Result array, 80 Count(), 76, 96, 97, 108 CRATE, 43 Cross-correlation, 55 CSZ, 43 Cursor functions, 67 Cursor use, 8 Cursor(), 78, 82 CursorRenumber(), 82 CursorSet(), 78, 82

#### **—D—**

DAC0, 36 Data analysis, 9 Data window, 3 DBNZ1 and LDCNT1, 37 DELAY, 36 DIGIN, 39 Digital marker channel, 6 Digital markers, 25 DIGOUT, 36 Display tools, 26 Dlg… family of functions, 71 DlgChan(), 71 DlgCheck(), 71, 94 DlgCreate(), 71, 91, 92, 94, 122 DlgInteger(), 71, 94 DlgLabel(), 71 DlgList(), 71, 122 DlgReal(), 71 DlgShow(), 71, 105 DlgString(), 71 DlgText(), 71 Document types, 5 Draw(), 78, 82, 108, 118 DrawMode(), 79, 108 in result view, 80 Duplicate channel, 79 Duplicate window, 3

## **—E—**

EditClear(), 82, 100 EditSelectAll(), 82, 100 Evaluate window, 57 Event channel, 6 Event correlation, 24 Event data display modes, 22 Example files, 1 Export graphics and text, 12

**—F—** File types, 5 FileClose(), 75, 83, 85, 100, 102,

118, 122

No query, 80, 115 FileName\$(), 78 FileNew(), 81, 85, 87 Command description, 117 Create data file, 120 New offline data file, 110, 117 FileOpen(), 56, 74, 80, 82, 84, 86, 91 Binary, 120, 122 External text, 118 FilePathSet(), 74 FileSaveAs(), 80 Find next and last data item, 78 Find peaks, 85 for ... next, 61 FrontView(), 79, 82

**—G—**

Gradient of line, **77** Graphical sequence editor, 28  $Grid()$ ,  $80$ 

**—H—**

HALT, 36 Help system, 5

**—I—**

Idle routine, 97, 102 if statement, 60 Import data From binary file, 119 From Text file, 117 Input(), 70, 82 Installation, 2 Interact(), 68, 78, 82, 84, 86 Interval histogram, 23, 54

**—J—** JUMP, 38

**—K—**

Keyboard marker channel, 6 Keyboard markers, 25

**—L—**

Last data item, 78 LastTime(), 78, 79 LD1RAN, 38 LDCNT1 and DBNZ1, 37 Len() Array, 120, 121 String, 70 Level channel, 6 LogHandle(), 82, 100

#### **—M—**

MARK, 41 Marker filter, 7 Wavemark data, 55 Maths and Array arithmetic functions, 71 Maximum and minimum, 77 Maximum value, 78 Maxtime(), 67, 78, 82, 90, 92, 98, 99, 110, 122 Mean value between cursors, **77** Measurement tools, 27 MemChan() Command description, 109 Event, 87, 108 Marker, 84 Waveform, 88, 90, 116, 118, 120 WaveMark, 112 MemDeleteItem(), 108, 115, 118 Command description, 114 MemDeleteTime() Command description, 114 MemGetItem(), 114 Command description, 113 MemImport(), 85, 86, 110, 112 Command description, 111 Memory channel, 6, 108 Memory channels, 83 MemSave(), 91, 116, 117, 118 Command description, 115 MemSetItem(), 89, 91, 108, 114, 116, 118, 120 Command description, 112 Menu bar, 4 Message(), 70, 78 Mid\$(), 70 Minimum value, 78 MinMax(), 76, 78 MOVI, 38 Multi-Tasking, 2 Multi-unit recording and marker filter, 7

# **—N—**

Next data item, 78 NextTime(), 78, 79, 85

#### **—O—**

On-line script skeleton, 100 Optimise(), 78 in result view, 80 Output pulses, 36 Output sequencer, 28, 36 Arbitrary waveform output control, 34 Clock rate, 28 DAC scaling, 29

Graphical editor setup, 28 milliseconds per step, 28 On-line use, 102

#### **—P—**

Peak and trough, 77 Peak extraction, 85 Phase histogram, 24 Picture export, 12 PLS Output sequencer file, 5 Power spectrum, 19 Print $$()$ , 79 PrintLog(), 60, 61, 82, 88 Procedures and functions, 63 Process(), 82 Processing tools, 27

# **—Q—**

Query(),  $70$ 

# **—R—**

Rand(), 70, 108, 114 Random delays and branches, 38 Recording actions to a script, 58 Rectify wavefrom, 88 Renumber cursors, 68 repeat ... until, 61 REPORT, 41 Result view, 3 Result views, 80 RMS level, 77

## **—S—**

S2R Spike2 resource file, 5 S2S Script file, 5 Sample family of commands, 93 SampleAbort(), 95 SampleCalibrate(), 94 SampleClear(), 93 SampleComment\$(), 94 SampleKey(), 38, 41, 103, 104, 105, 106 SampleLimitSize(), 94 SampleLimitTime(), 93 SampleMode(), 93 SampleReset(), 95 SampleSequencer(), 94, 103 SampleSeqVar(), 38, 105 SampleStart(), 95, 101, 103 SampleStatus(), 98, 99 SampleStop(), 95, 101 SampleText(), 95 SampleTextMark(), 94 SampleTimePerAdc(), 93 SampleTitle\$(), 94 SampleUsPerTime(), 93

SampleWaveform(), 94 SampleWrite(), 95 Sampling, 15 Configuration dialog, 11 Digital outputs, 28 Event data, 21 Introduction, 9 Marker data, 25 Open a new data file, 15 Output during, 28 Wavefrom data, 15 Sampling configuration commands, 93 Sampling mode, 27 Script language, 59 Script window, 57 Scripted analysis while sampling, 96 Scroll bar, 3 Seconds(), 79, 95, 108, 114 Sequencer execution control, 102 Sequencer table data, 105 Sequencer variable manipulation, 103 Serial line use from Spike2, 124 SerialClose(), 124, 126 SerialCount(), 124 Command description, 126 SerialOpen(), 124 Command description, 125 SerialRead(), 124 Command description, 126 SerialWrite(), 124 Command description, 125 SET, 36, **44** SetPSTH(), 82 SetResult(), 80 Sinusoidal output, 43 Slope of line, **77** SMR Spike2 data file, 5 Sonograms, 127 Sound(), 36 Spike shapes, 47 Spike triggered averaging, 54 Spreadsheet output, 14 SRF Spike2 result view file, 5 Standard deviation from the mean, 77 State machine design, 99 Status bar, 3 Stimulus histogram, 23, 55 String functions, 72 Sum of result view bins, **77** SXY XY view file, 5

## **—T—**

Template formation, 51 Template parameters dialog, 50 Template setup window, 49 Text and binary file functions, 72 Text export, 13

Text files, 117 Text markers, 25 TextMark channel, 6 Time view, 3 Toolbar, 3, 26 Toolbar family of functions, 69 Toolbar use during data capture, 97 Toolbar(), 95, 101, 102, 103 ToolbarClear(), 95 ToolbarEnable(), 43, 101 ToolbarSet(), 95, 101, 103 ToolbarText(), 82, 101, 102 ToolbarVisible(), 78, 86, 100 ToolBarVisible(), 78 Trunc(), 90 TXT Text file, 5 Type of files, 5

**—U—** UCase\$(), 79 Using scripts on-line, 93

## **—V—**

VAR in output sequence, 38 Variables for output sequencer, 38 Variables in a script, 60 Vector images, 12 View manipulation, 66 ViewKind(), 66, 121 Views and view handles, 64 ViewStandard(), 67, 78

**—W—**

WAIT, 39

WAVEBR, 45 Waveform average, 20 Waveform channel, 6 Waveform correlation, 20 WAVEGO, 45 WaveMark channel, 6 WaveMark data, 47 WAVEST, 45 while ... wend, 61 Window(), 82, 100, 118 WindowTitle\$(), 79 WindowVisible(), 82, 100, 114

# **—X—**

XRange(), **67**, 78, 101 XY views, 73